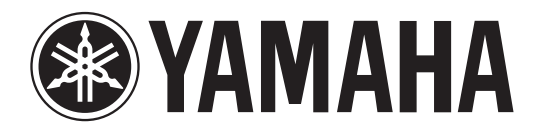

# DIGITAL MIXING CONSOLE

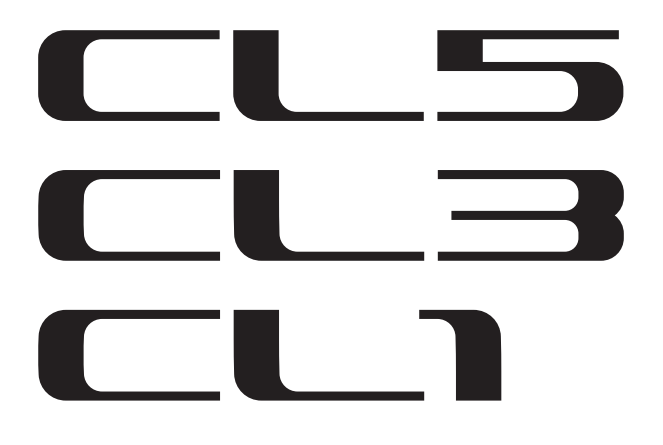

# **Руководство пользователя**

Храните это руководство, чтобы можно было обращаться к нему в дальнейшем.

# **Содержание**

### **[ПРАВИЛА ТЕХНИКИ БЕЗОПАСНОСТИ ...5](#page-4-0)**

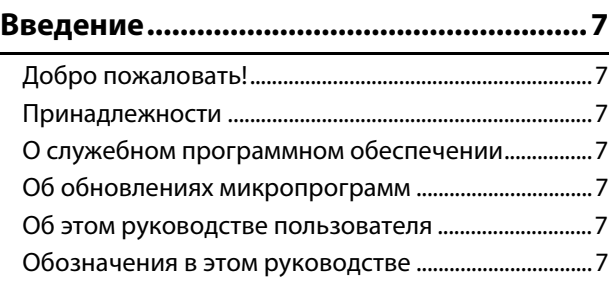

### **[Общие сведения о консоли серии CL ..... 8](#page-7-0)**

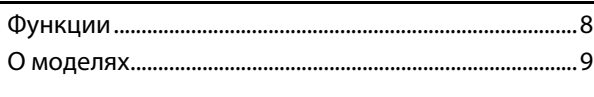

### **[Элементы управления и функции ........10](#page-9-0)**

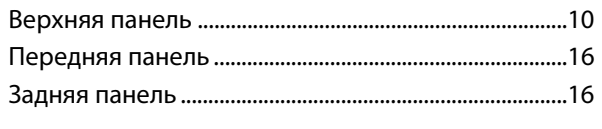

### **[Сенсорный экран.....................................18](#page-17-0)**

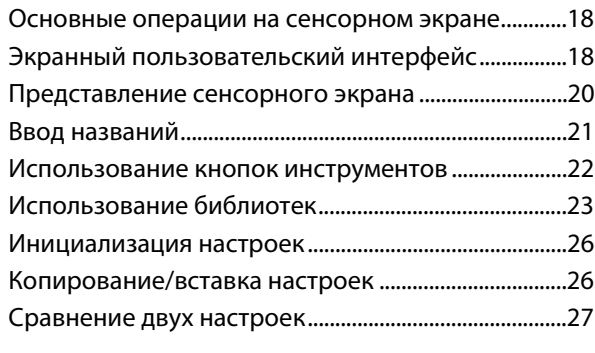

### **Основные операции на консоли**

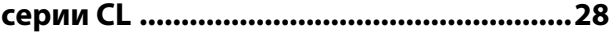

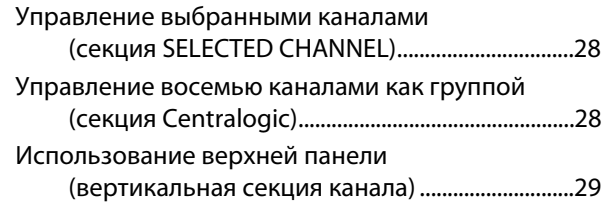

**[Подключения ...........................................31](#page-30-0)**

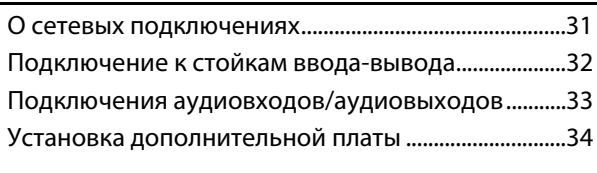

### **[Настройка ................................................ 35](#page-34-0)** Настройка яркости сенсорного экрана,<br>светодиодных индикаторов, экранов с названиями каналов и ламп ................................35 Установка даты и времени встроенных часов ......35 Подключения и настройки для синхронизации ......36 Выполнение настроек аналогового усиления НА [Выполнение настроек аналогового усиления HA](#page-36-0)  Передача сигнала входного канала на шину [Передача сигнала входного канала на шину](#page-37-0)

### **[Краткое руководство ............................. 40](#page-39-0)**

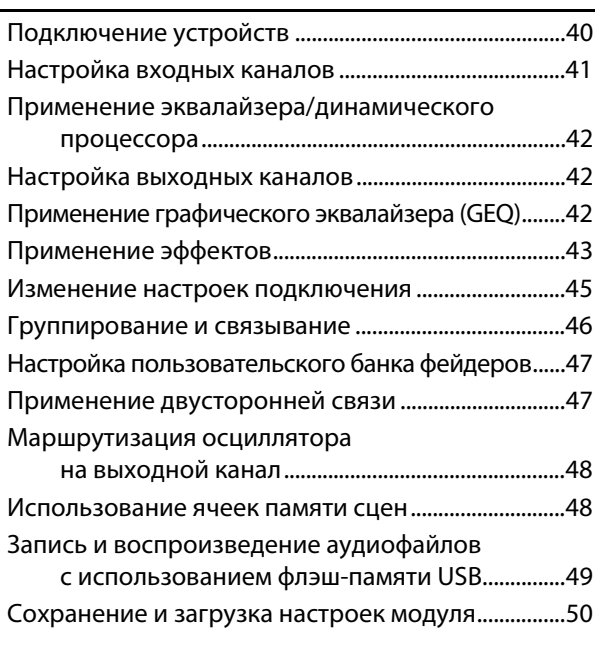

### **[Прочие функции ..................................... 51](#page-50-0)**

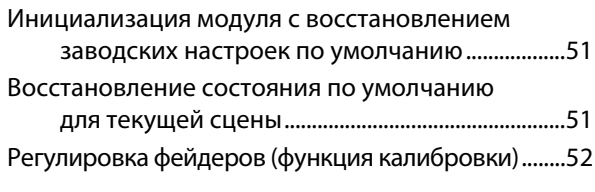

### **[Устранение неполадок ........................53](#page-52-0)**

#### **Установка панели индикации MBCL [\(необязательное действие\) ................55](#page-54-0)**

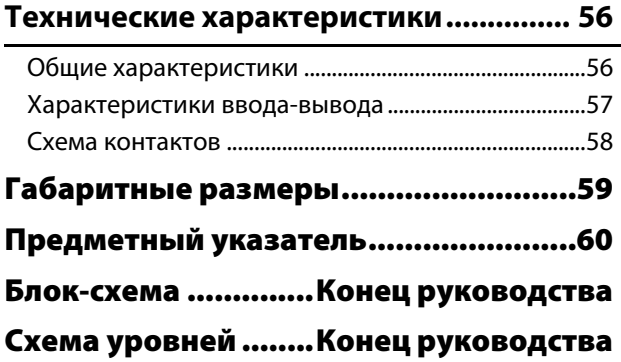

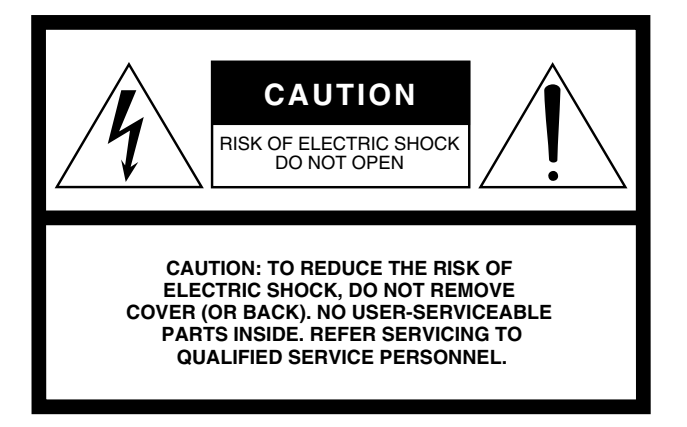

The above warning is located on the rear of the unit.

### **• Explanation of Graphical Symbols**

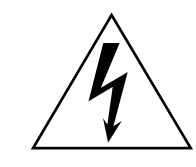

The lightning flash with arrowhead symbol within an equilateral triangle is intended to alert the user to the presence of uninsulated "dangerous voltage" within the product's enclosure that may be of sufficient magnitude to constitute a risk of electric shock to persons.

The exclamation point within an equilateral triangle is intended to alert the user to the presence of important operating and maintenance (servicing) instructions in the literature accompanying the product.

# **IMPORTANT SAFETY INSTRUCTIONS**

- **1 Read these instructions.**
- **2 Keep these instructions.**
- **3 Heed all warnings.**
- **4 Follow all instructions.**
- **5 Do not use this apparatus near water.**
- **6 Clean only with dry cloth.**
- **7 Do not block any ventilation openings. Install in accordance with the manufacturer's instructions.**
- **8 Do not install near any heat sources such as radiators, heat registers, stoves, or other apparatus (including amplifiers) that produce heat.**
- **9 Do not defeat the safety purpose of the polarized or grounding-type plug. A polarized plug has two blades with one wider than the other. A grounding type plug has two blades and a third grounding prong. The wide blade or the third prong are provided for your safety. If the provided plug does not fit into your outlet, consult an electrician for replacement of the obsolete outlet.**

#### **WARNING**

TO REDUCE THE RISK OF FIRE OR ELECTRIC SHOCK, DO NOT EXPOSE THIS APPARATUS TO RAIN OR MOISTURE.

- **10 Protect the power cord from being walked on or pinched particularly at plugs, convenience receptacles, and the point where they exit from the apparatus.**
- **11 Only use attachments/accessories specified by the manufacturer.**
- **12 Use only with the cart, stand, tripod, bracket, or table specified by the manufacturer, or sold with the apparatus. When a cart is used, use caution when moving the cart/ apparatus combination to avoid injury from tip-over.**

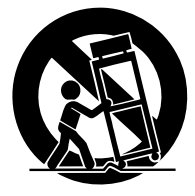

- **13 Unplug this apparatus during lightning storms or when unused for long periods of time.**
- **14 Refer all servicing to qualified service personnel. Servicing is required when the apparatus has been damaged in any way, such as powersupply cord or plug is damaged, liquid has been spilled or objects have fallen into the apparatus, the apparatus has been exposed to rain or moisture, does not operate normally, or has been dropped.**

# **FCC INFORMATION (U.S.A.)**

- **1. IMPORTANT NOTICE: DO NOT MODIFY THIS UNIT!** This product, when installed as indicated in the instructions contained in this manual, meets FCC requirements. Modifications not expressly approved by Yamaha may void your authority, granted by the FCC, to use the product.
- **2. IMPORTANT:** When connecting this product to accessories and/ or another product use only high quality shielded cables. Cable/s supplied with this product MUST be used. Follow all installation instructions. Failure to follow instructions could void your FCC authorization to use this product in the USA.
- **3. NOTE:** This product has been tested and found to comply with the requirements listed in FCC Regulations, Part 15 for Class "B" digital devices. Compliance with these requirements provides a reasonable level of assurance that your use of this product in a residential environment will not result in harmful interference with other electronic devices. This equipment generates/uses radio frequencies and, if not installed and used according to the instructions found in the users manual, may cause interference harmful to the operation of other electronic devices. Compliance with FCC regulations does

\* This applies only to products distributed by YAMAHA CORPORATION OF AMERICA. (class B)

#### **ADVARSEL!**

Lithiumbatteri—Eksplosionsfare ved fejlagtig håndtering. Udskiftning må kun ske med batteri af samme fabrikat og type. Levér det brugte batteri tilbage til leverandoren.

#### **VARNING**

Explosionsfara vid felaktigt batteribyte. Använd samma batterityp eller en ekvivalent typ som rekommenderas av apparattillverkaren. Kassera använt batteri enligt fabrikantens instruktion.

#### **VAROITUS**

Paristo voi räjähtää, jos se on virheellisesti asennettu. Vaihda paristo ainoastaan laitevalmistajan suosittelemaan tyyppiin. Hävitä käytetty paristo valmistajan ohjeiden mukaisesti.

(lithium caution)

#### **NEDERLAND / THE NETHERLANDS**

• Dit apparaat bevat een lithium batterij voor geheugen back-up.

- This apparatus contains a lithium battery for memory back-up.
- Raadpleeg uw leverancier over de verwijdering van de batterij op het moment dat u het apparaat ann het einde van de levensduur of gelieve dan contact op te nemen met de vertegenwoordiging van Yamaha in uw land.
- For the removal of the battery at the moment of the disposal at the end of life please consult your retailer or Yamaha representative office in your country.
- Gooi de batterij niet weg, maar lever hem in als KCA.
- Do not throw away the battery. Instead, hand it in as small chemical waste.

(lithium disposal)

This product contains a battery that contains perchlorate material. Perchlorate Material—special handling may apply, See [www.dtsc.ca.gov/hazardouswaste/perchlorate.](http://www.dtsc.ca.gov/hazardouswaste/perchlorate)

\* This applies only to products distributed by YAMAHA CORPORATION OF AMERICA.

(Perchlorate)

This product contains a high intensity lamp that contains a small amount of mercury. Disposal of this material may be regulated due to environmental considerations. For disposal information in the United States, refer to the Electronic Industries Alliance web site: [www.eiae.org](http://www.eiae.org)

```
This applies only to products distributed by (mercury)
YAMAHA CORPORATION OF AMERICA.
```
not guarantee that interference will not occur in all installations. If this product is found to be the source of interference, which can be determined by turning the unit "OFF" and "ON", please try to eliminate the problem by using one of the following measures:

Relocate either this product or the device that is being affected by the interference.

Utilize power outlets that are on different branch (circuit breaker or fuse) circuits or install AC line filter/s.

In the case of radio or TV interference, relocate/reorient the antenna. If the antenna lead-in is 300 ohm ribbon lead, change the lead-in to co-axial type cable.

If these corrective measures do not produce satisfactory results, please contact the local retailer authorized to distribute this type of product. If you can not locate the appropriate retailer, please contact Yamaha Corporation of America, Electronic Service Division, 6600 Orangethorpe Ave, Buena Park, CA90620

The above statements apply ONLY to those products distributed by Yamaha Corporation of America or its subsidiaries.

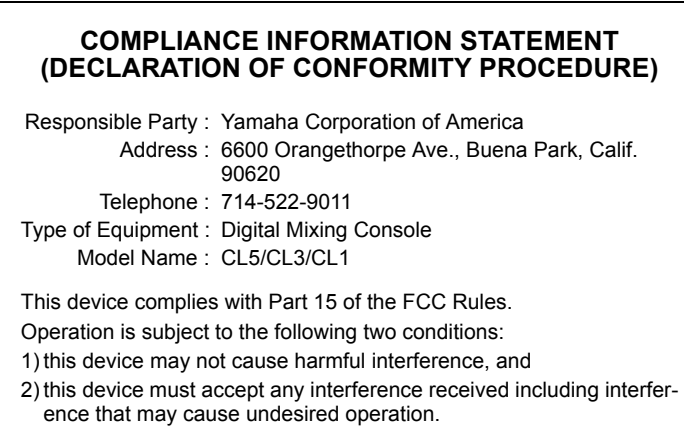

See user manual instructions if interference to radio reception is suspected.

This applies only to products distributed by YAMAHA CORPORATION OF AMERICA

(FCC DoC)

#### **IMPORTANT NOTICE FOR THE UNITED KINGDOM Connecting the Plug and Cord**

**WARNING:** THIS APPARATUS MUST BE EARTHED IMPORTANT. The wires in this mains lead are coloured in accordance with the following code:

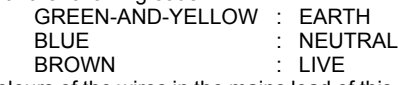

As the colours of the wires in the mains lead of this apparatus may not correspond with the coloured markings identifying the terminals in your plug proceed as follows:

The wire which is coloured GREEN-and-YELLOW must be connected to the terminal in the plug which is marked by the letter E or by the safety earth symbol  $\textcircled{4}$  or colored GREEN or GREEN-and-YELLOW. The wire which is coloured BLUE must be connected to the terminal

which is marked with the letter N or coloured BLACK.

The wire which is coloured BROWN must be connected to the terminal which is marked with the letter L or coloured RED. (3 wires)

# **ПРАВИЛА ТЕХНИКИ БЕЗОПАСНОСТИ**

## <span id="page-4-0"></span>*ВНИМАТЕЛЬНО ПРОЧТИТЕ, ПРЕЖДЕ ЧЕМ ПРИСТУПАТЬ К ЭКСПЛУАТАЦИИ*

\* Сохраните это руководство, чтобы можно было обращаться к нему в дальнейшем.

# *ПРЕДУПРЕЖДЕНИЕ*

**Во избежание получения серьезных травм вплоть до наступления смерти от удара электрическим током, а также во избежание короткого замыкания, повреждения оборудования, пожара и других инцидентов, всегда соблюдайте основные правила безопасности, перечисленные далее. Они включают принятие следующих мер (не ограничиваясь ими):**

#### **Источник питания/кабель питания**

- Кабель питания не должен находиться рядом с источниками тепла (нагревателями, радиаторами и др.). Не допускайте также чрезмерного сгибания и повреждения кабеля, неставьте на него тяжелые предметы и проложите его в таком месте, где на него нельзя наступить, задеть ногой или что-нибудь по нему провезти.
- Используйте только то напряжение, на которое рассчитано устройство. Это напряжение указано на наклейке на инструменте.
- Используйте только кабель питания или штекер, входящие в комплект поставки. Если планируется использовать устройство в другом регионе (не по месту приобретения), прилагаемый кабель питания может оказаться несовместимым. Уточните, обратившись к местному торговому представителю Yamaha.
- Периодически проверяйте сетевую вилку адаптера и очищайте его от накопившейся пыли и грязи
- Подключайте только к розетке электросети с соответствующим напряжением и заземлением. Неправильное заземление может вызвать поражение электрическим током.

#### **Не открывать**

• В данном устройстве нет компонентов, которые должен обслуживать пользователь. Неследует открывать устройство или пытаться разбирать его, а также каким-либо образом модифицировать его внутренние компоненты. При возникновении неисправности немедленно прекратите эксплуатацию устройства и обратитесь за помощью кквалифицированным специалистам центра технического обслуживания корпорации Yamaha.

#### **Беречь от воды**

- Не допускайте попадания устройства под дождь, не пользуйтесь им рядом с водой, вусловиях сырости или повышенной влажности. Неставьте на устройство какие-либо емкости с жидкостью (например, вазы, бутылки или стаканы), которая может пролиться ипопасть в отверстия. В случае попадания жидкости, например воды, в устройство немедленно отключите питание и отсоедините кабель питания от розетки электросети. Затем обратитесь за помощью к специалистам центра технического обслуживания корпорации Yamaha.
- Ни в коем случае не вставляйте и не вынимайте сетевую вилку мокрыми руками.

#### **Беречь от огня**

• Не ставьте на инструмент предметы, являющиеся источником открытого огня, например свечи. Горящий предмет может упасть и стать источником возникновения пожара.

#### **Внештатные ситуации**

- При возникновении какой-либо из указанных ниже проблем немедленно отключите питание и отсоедините кабель питания от электросети. Затем обратитесь за помощью кспециалистам центра технического обслуживания корпорации Yamaha.
	- Износ или повреждение кабеля питания или штекера.
	- Необычный запах или дым.
	- Попадание в корпус инструмента мелких предметов.
	- Неожиданное прекращение звучания во время использования устройства.

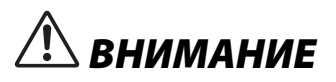

**Во избежание нанесения серьезных травм себе и окружающим, а также во избежание повреждения устройства и другого имущества, всегда соблюдайте основные правила безопасности. Они включают принятие следующих мер (не ограничиваясь ими):**

#### **Источник питания/кабель питания**

- При извлечении электрического штекера из устройства или розетки обязательно держите сам штекер, а не кабель. Иначе можно повредить кабель.
- Выньте электрический штекер из розетки, если устройство не будет использоваться длительное время. Отключать устройство от электросети следует также во время грозы.

#### **Место установки**

- Во избежание случайного падения устройства не оставляйте его в неустойчивом положении.
- Не заслоняйте вентиляционные отверстия. В устройстве есть вентиляционные отверстия на задней панели, защищающие от перегрева. Ни в коем случае не кладите устройство набок ине переворачивайте его. Недостаточная вентиляция может привести к перегреву устройства (устройств), его повреждению или даже возгоранию.
- Не размещайте устройство в месте, где на него могут воздействовать коррозионные газы или соленый воздух. Это может привести к сбоям в работе устройства.
- Перед перемещением устройства отсоедините все кабели.
- Перед установкой устройства убедитесь, что используемая розетка электросети легко доступна. При возникновении какого-либо сбоя или неисправности немедленно отключите питание выключателем и отсоедините кабель питания от розетки электросети. Даже если переключатель питания выключен, инструмент продолжает в минимальном количестве потреблять электроэнергию. Если устройство не используется длительное время, отсоедините кабель питания от розетки электросети.
- Для транспортировки или перемещения устройства необходимо не менее двух человек. Попытка поднять устройство в одиночку может вызвать травму спины или других частей тела либо привести к повреждению самого устройства.

#### **Подключения**

• Перед подключением данного устройства к другим устройствам выключите питание на всех устройствах. Перед включением или отключением питания на всех устройствах установите минимальный уровень громкости.

#### **Обслуживание**

• Отсоединяйте кабель питания от розетки электропитания при чистке устройства.

#### **Правила безопасности при эксплуатации**

- Не вставляйте пальцы или руки в отверстия на устройстве (вентиляционные отверстия).
- Никогда не засовывайте и не роняйте посторонние предметы (бумагу, пластиковые, металлические и прочие предметы) в отверстия на устройстве (вентиляционные отверстия) Если это произойдет, немедленно отключите питание и отсоедините кабель питания от розетки электросети. Затем обратитесь за помощью к специалистам центра технического обслуживания корпорации Yamaha.
- Не облокачивайтесь на устройство, не ставьте на него тяжелые предметы и не применяйте чрезмерного усилия к кнопкам, выключателям и разъемам.
- Не следует длительно использовать наушники с высоким или некомфортным уровнем громкости, так как это может привести к потере слуха. При ухудшении слуха или звоне вушах обратитесь к врачу.

#### **Аккумулятор резервного питания**

• В данном устройстве имеется аккумулятор резервного питания, обеспечивающий сохранение данных внутреннего таймера даже при выключении питания устройства. Однако со временем аккумулятор резервного питания разряжается, и при его разрядке происходит сброс данных внутреннего таймера. При полной разрядке аккумулятора резервного питания следует его заменить.

Когда уровень заряда аккумулятора резервного питания становится низким, при запуске системы на ЖК-дисплее появляется индикация «Low Battery» («Аккумулятор разряжен»). В этом случае следует обратиться к местному представителю корпорации Yamaha или специалистам центра технического обслуживания Yamaha для замены аккумулятора резервного питания.

Средний срок службы встроенного аккумулятора резервного питания составляет примерно 5 лет, в зависимости от условий эксплуатации.

### *УВЕДОМЛЕНИЕ*

**Во избежание неисправности или повреждения инструмента, повреждения данных или другого имущества, соблюдайте приведенные ниже правила.**

#### **Эксплуатация и обслуживание**

- Не пользуйтесь инструментом в непосредственной близости от телевизора, радиоприемника, стереооборудования, мобильного телефона и других электронных приборов. В противном случае в инструменте, телевизоре или радиоприемнике может возникнуть шум.
- Во избежание деформации панели, повреждения внутренних компонентов и нестабильной работы не держите инструмент в помещениях с избыточной вибрацией, а также в местах, где слишком холодно или жарко (например, под прямыми солнечными лучами, рядом снагревателем или в машине в дневное время).

(Утвержденный диапазон рабочей температуры: 5°–40°C.)

- Не кладите на инструмент предметы из винила, пластмассы или резины, поскольку это может вызвать изменение цвета панели или клавиатуры.
- Возможна конденсация влаги в устройстве вследствие резкого изменения температуры окружающей среды (например, при перемещении устройства или при его размещении внепосредственной близости от системы кондиционирования или отопительной системы). При наличии конденсата эксплуатация устройства может стать причиной его повреждения. Не следует включать питание устройства в течение нескольких часов, пока конденсат не исчезнет. Только после этого запуск устройства станет безопасным.

#### **Сохранение данных**

• Чтобы защитить данные от потери из-за повреждения носителя, рекомендуется сохранять наиболее важные данные на двух USB-устройствах хранения данных или внешних носителях.

#### **Информация**

#### **Об авторских правах**

Иллюстрации и снимки ЖК-дисплеев приведены в данном руководстве только в качестве примеров. В действительности все может выглядеть несколько иначе.

#### **О функциях и данных из комплекта поставки инструмента**

 \* Технология кодирования аудиосигналов MPEG Layer-3 используется по лицензии Fraunhofer IIS и Thomson.

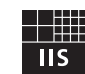

Поставка данного устройства не предполагает передачу и не подразумевает права на распространение аудиоданных, созданных с помощью данного устройства, вприносящих прибыль системах вещания (по наземным, спутниковым, кабельным и/или другим каналам распространения), потоковых приложениях (через Интернет, корпоративные и/или другие сети). Также не допускается распространение созданных аудиоданных с применением других систем распространения материалов (платных аудиоприложений, приложений, предоставляющий аудио по запросам, и т.п.) или на физических носителях (компакт-дисках, цифровых универсальных дисках, полупроводниковых микросхемах, жестких дисках, картах памяти и т.п.). Для такого использования требуется независимая лицензия. Подробнее см. на веб-сайте

#### **Об этом руководстве**

- \* Копирование коммерческих музыкальных данных, включая MIDI-данные и/или аудиоданные, но не ограничиваясь ими, строго запрещается, за исключением использования в личных целях.
- $*$  Windows является товарным знаком корпорации Microsoft®, зарегистрированным в США идругих странах.
- \* Apple, Mac и Macintosh являются товарными знаками корпорации Apple Inc., зарегистрированными в США и других странах.
- \* Названия фирм и продуктов, используемые в данном руководстве, являются товарными знаками или зарегистрированными товарными знаками соответствующих компаний.

Корпорация Yamaha не несет ответственности за ущерб, вызванный неправильной эксплуатацией или модификацией устройства, а также за потерю или повреждение данных.

Всегда выключайте питание, когда устройство не используется.

#### **Информация для пользователей, относящаяся к сбору и утилизации отработавшего оборудования**

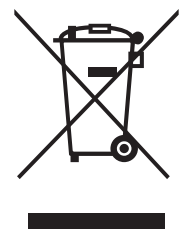

Этот знак на изделиях, упаковке и/или сопроводительных документах указывает на то, что утилизация отработавших электрических и электронных устройств совместно с бытовыми отходами не допускается.

Для применения к отработавшим изделиям надлежащих процедур переработки, восстановления иутилизации следует доставлять их в соответствующие пункты приема отработавшего оборудования всоответствии с законодательством конкретной страны и директивами 2002/96/EC.

Правильная утилизация таких изделий способствует сохранению ценных ресурсов ипредотвращает возникновение негативного воздействия на здоровье людей и окружающую среду, которое может произойти вследствие нарушения правил переработки отходов.

Информацию о сборе и утилизации отработавших изделий можно уточнить в местных органах власти, вслужбе утилизации или по месту приобретения изделия.

#### **[Для корпоративных пользователей в странах Европейского союза]**

При необходимости утилизации электрического и электронного оборудования обратитесь за подробными сведениями в представительство или к поставщику.

#### **[Информация об утилизации за пределами Европейского союза]**

Этот знак имеет силу только в странах Европейского союза. При необходимости утилизации данных изделий обратитесь за информацией о правильном способе утилизации в местные органы власти или в региональное представительство.

(weee\_eu\_ru)

# <span id="page-6-0"></span>Введение

## <span id="page-6-1"></span>Добро пожаловать!

Благодарим Вас за выбор цифровой микшерной консоли Yamaha CL серии CL5/CL3/CL1. Внимательно прочтите это руководство пользователя прежде чем приступать к эксплуатации, чтобы максимально использовать превосходные возможности консоли серии CL и наслаждаться ее безотказной работой в течение многих лет. После прочтения храните это руководство в надежном месте.

### <span id="page-6-2"></span>Принадлежности

- Кабель питания переменного тока
- Руководство пользователя (настоящее руководство)
- Код лицензии Dante Virtual Soundcard

### <span id="page-6-3"></span>О служебном программном обеспечении

Устройства серии CL могут использоваться с разнообразным служебным программным обеспечением.

#### • CL Editor

Данное программное приложение позволяет настраивать и управлять модулем с подключенного компьютера. Кроме того, это приложение служит для резервного копирования настроек консоли или установки параметров консоли без подключения модуля.

#### • Console File Converter

Данное программное приложение служит для преобразования файлов настроек Yamaha PM5D, M7CL или LS9 в файлы настроек серии CL и обеспечивает обратное преобразование.

#### • CL StageMix

Данное программное приложение обеспечивает возможность дистанционного управления модулем с iPad/iPad 2 по сети WiFi.

Информация об этих программных приложениях содержится на веб-сайте профессиональных аудиоустройств Yamaha:

На указанном выше веб-сайте содержится информация о загрузке, установке и настройке этих программных приложений. Кроме того, можно найти дополнительные сведения в руководстве по установке, прилагаемом к каждому загружаемому приложению.

### <span id="page-6-4"></span>Об обновлениях микропрограмм

Этот продукт позволяет обновлять микропрограммы данного модуля. Обновления служат для улучшения работы, добавления функций и коррекции возможных неполадок. Для данного модуля доступны два следующих вида микропрограмм.

- Микропрограмма консоли
- Микропрограмма модуля Dante

Каждый тип микропрограмм следует обновлять отдельно. Подробнее об обновлении микропрограмм см. на веб-сайте:

Сведения по обновлению и настройке данного модуля см. в руководстве по обновлению микропрограмм, имеющемся на этом веб-сайте.

### <span id="page-6-5"></span>Об этом руководстве пользователя

#### Руководство пользователя (настоящее руководство)

В данном руководстве в основном описаны элементы управления на панели, функции и основные операции, выполняемые на консоли серии CL.

#### Справочное руководство (в формате PDF, загружаемое с веб-сайта)

В основном содержит детальные описания функций, параметров эффектов и связанных с MIDI-интерфейсом функций.

#### Использование руководства в формате PDF

Справочное руководство является электронным файлом в формате PDF. Предусмотрена возможность чтения этого руководства на компьютере. Воспользуйтесь программой Adobe® Reader® для чтения этого руководства на экране, быстрого поиска терминов, печати конкретных страниц и перехода к интересующим разделам с помощью ссылок. Возможность поиска слов и прямого перехода по ссылкам на соответствующие разделы является весьма существенным преимуществом данного формата электронного файла. Рекомендуем воспользоваться этим преимуществом.

Последнюю версию программы Adobe Reader можно загрузить с веб-сайта по адресу:

### Файл справки (в формате XML, загружаемый с веб-сайта)

Предусмотрена возможность чтения файла справки на экране модуля. Установите файл на модуле, затем для просмотра связанных разделов нажмите кнопку Help (справка) на экране.

Файл справки можно загрузить с веб-сайта Yamaha по следующему адресу.

### <span id="page-6-6"></span>Обозначения в этом руководстве

В этом руководстве элементы управления типа переключателей на панели называются «клавишами». Регуляторы на панели, которые можно поворачивать называются «регуляторами». Некоторые регуляторы можно поворачивать в пределах от минимального до максимального значения, а другие регуляторы можно поворачивать без ограничения.

Виртуальные кнопки, отображаемые на экране, называются «кнопками», а виртуальные регуляторы -«регуляторами».

Наименования расположенных на панели элементов управления заключаются в квадратные скобки [ ] (например клавиша [CUE]) для того, чтобы их отличить от виртуальных кнопок и регуляторов, отображаемых на экране. Для определенных элементов управления перед квадратными скобками приводится название секции (например, клавиша SCENE MEMORY [STORE]).

# <span id="page-7-0"></span>**Общие сведения о консоли серии CL**

### <span id="page-7-1"></span>**Функции**

Цифровые микшерные консоли серии CL создают высококачественную, доведенную до совершенства, живую музыкальную среду.

Эти консоли созданы в результате дальнейшего развития цифровых технологий и реализации широкого спектра передовых концепций, включая эксклюзивный интерфейс управления Centralogic<sup>TM</sup> корпорации Yamaha, который обеспечивает простоту управления и интуитивное использование.

Встроенный процессор эффектов и стойку ввода-вывода можно разместить с самым высоким уровнем качества в наиболее сложных ситуациях. Таким образом поддерживается гибкость, необходимая для конфигурации системы в соответствии с потребностями пользователей.

#### **Дружественный для новичков пользовательский интерфейс, знакомый опытным пользователям**

Все каналы, направленные на фейдеры верхней панели, объединены в «банк фейдеров», это обеспечивает простоту выбора и переключения групп каналов. В банке фейдеров содержатся банки входных и выходных каналов, а также пользовательские банки фейдеров. Пользовательские банки фейдеров позволяют выбирать разные комбинации каналов независимо от типа каналов. В каждой секции канала предусмотрена простая визуальная идентификация. На экране появляется название канала, и индикатор показывает цвет канала. Для удобства использования в слабоосвещенных помещениях предусмотрена возможность регулировки яркости любого индикатора в широком диапазоне. Расположенная слева от дисплея секция SELECTED CHANNEL позволяет пользователю применять регуляторы для управления основными параметрами (усилением, эквалайзером, пороговым значением<br>динамического процессора, уровнями передачи сигналов по шинам и т. п.) для конкретного канала. Выполняемые в этой секции операции аналогичны операциям на аналоговом микшере.

В центре верхней панели располагается секция Centralogic, позволяющая управлять восемью каналами одновременно. Пользователь может управлять настройками фейдера, контроля, включения/выключения и другими параметрами для восьми каналов или групп DCA, вызванных в эту секцию нажатием одной клавиши. Дисплей представляет собой сенсорный экран. Он позволяет включать/выключать функции или выбирать элементы, нажимая кнопки или регуляторы на экране.

Настройки параметров микширования, включая усиление и фантомное питание для входных каналов, могут сохраняться и восстанавливаться как «сцены». Все фейдеры на панели снабжены электроприводом для перемещения. При восстановлении сцены фейдеры немедленно устанавливаются в ранее записанное положение.

### <span id="page-7-2"></span>**Гибкая конфигурация системы с применением Dante**

Сетевой протокол Dante, предназначенный для передачи аудиоданных и совместимый с Ethernet, позволяет подключать консоли серии CL к внешним устройствам, таким как стойка ввода-вывода Rio3224-D I/O rack. Подключенная стойка ввода-вывода, которой назначен уникальный идентификатор устройства, автоматически распознается и поддерживает функции подключения.

Используя стойку ввода-вывода, пользователь может непредвиденных трудностей, которые могут возникнуть в крупных сетях Dante. Если несколько модулей CL совместно используют одну и ту же стойку ввода-вывода, ко всем потокам аудиосигналов в сети будет применяться функция компенсации усиления на постоянном уровне. Это позволит насладиться преимуществами масштабной звуковой системы.

Программный драйвер Dante Virtual Soundcard в программном приложении DAW, установленном на компьютере. Благодаря этому не требуются никакие другие аудиоинтерфейсы.

#### <span id="page-7-3"></span>**PREMIUM RACK обеспечивает сверхреалистичное цифровое представление аналогового звука**

Консоли серии CL оснащены модулем PREMIUM RACK, использующим технологию VCM. Эта технология моделирует аналоговые схемы на уровне компонентов для точного представления изумительных аналоговых звуков. Модуль PREMIUM RACK создает великолепные звуки путем моделирования и точного сканирования звуковых характеристик аналоговой схемы после тонкой настройки для совпадения с исходным звуком. Модуль PREMIUM RACK консоли CL поддерживает шесть типов, включая эквалайзер Portico 5033/компрессор Portico 5043 компании Rupert Neve Designs, компрессор U76 Compressor, выравнивающий усилитель Opt-2A и пр.

#### **Акустическая гибкость от разнообразных эффектов и стойки GEQ**

Независимо от модуля PREMIUM RACK в консоль серии CL встроены высококачественные мультиэффектные процессоры, до 8 процессоров могут использоваться одновременно. Такие эффекты, как реверберация, задержка, многополосное сжатие, а также различные эффекты модуляции можно подключить через внутренние шины или вставить в нужный канал. В дополнение к этим эффектам консоль серии CL оснащена стойкой GEQ. В ней содержатся 31-полосный графический эквалайзер и Flex15GEQ, которые могут быть вставлены в любую выходную шину. Flex15GEQ позволяет настраивать усиление для любых 15 из 31 полос. Поскольку на одной виртуальной стойке можно смонтировать два модуля GEQ, всего одновременно могут использоваться до 32 модулей GEQ. Для<br>применения эффектов или графического эквалайзера их нужно смонтировать в виртуальных стойках, отображаемых на сенсорном экране. При одном взгляде на экран можно увидеть смонтированные в настоящий момент модули, а также интуитивно переключить модули и изменить подключение на входе/выходе.

#### **Инструменты для полной поддержки**

Консоли серии CL могут использоваться с разнообразным служебным программным обеспечением. Приложение CL Editor, которое можно установить на компьютерах Windows или Mac, позволяет редактировать настройки параметров данного модуля. Кроме того, это приложение может работать автономно, и обеспечивает возможность настройки параметров в автономном режиме без подключения к консоли. Приложение CL StageMix для iPads позволяет дистанционно управлять сетевой консолью серии CL из любого места в пределах покрытия беспроводной связи. В приложении используется интуитивный графический интерфейс. Это приложение специально предназначено для инженеров и позволяет отрегулировать эквалайзер, выполняя мониторинг миксов от исполнителей на сцене, или настроить параметры микса от разных мест на сцене, прослушивая звук.

Приложение Console File Converter служит для в формат файлов настроек серии CL и обеспечивает обратное преобразование. На консолях серии CL можно использовать данные с других моделей.

#### **Плата ввода/вывода и расширение процессорной платы**

На задней панели имеются три слота, в которые можно установить продаваемые отдельно мини-платы YGDAI. В эти три слота с целью добавления входов и выходов можно установить платы AD, платы DA или цифровые платы ввода-вывода. Кроме того, можно расширить возможности обработки или эффектов, установив плату DSP.

#### **Каскадные подключения в цифровом домене**

К цифровой плате ввода-вывода, которая установлена в слоте, можно подключить вторую консоль серии CL или цифровой микшер, такой как Yamaha M7CL, PM5D или LS9. Возможно каскадное подключение любой из следующих шин: MIX, MATRIX, STEREO (L/R), MONO и CUE (L/R).

#### **Функция звукозаписи, полезная для проверки звучания и записи миксов**

На консоли CL реализована функция записи в память USB, которая позволяет записывать выходные сигналы с шин STEREO или MIX на флэш-память USB. Кроме того, эта функция позволяет воспроизводить аудиофайлы, хранящиеся на флэш-памяти USB, путем назначения файлов для входных каналов или мониторинга выходных сигналов. Для записи поддерживается формат MP3 (MPEG-1 Audio Layer-3). Для воспроизведения поддерживаются форматы: MP3, WMA (Windows Media Audio) и MPEG-4 AAC (Advanced Audio Coding). Эту функцию можно использовать для записи выходных сигналов при микшировании конкретных шин или для воспроизведения музыки через динамики с целью проверки звука.

#### **Функции безопасности на пользовательском и системном уровнях**

Предусмотрена возможность ограничения функциональных возможностей для пользователей, не являющихся администраторами. Применяются три уровня безопасности: уровень администратора, гостя и пользователя. Могут быть указаны пароли для администратора и пользователей, помогающие предотвратить случайное изменение важных настроек.

Информацию, предназначенную для каждого из пользователей (уровень пользователя, системные настройки и настройки определяемых пользователем клавиш/регуля торов), можно сохранить в консоли или на флэш-памяти USB как «ключ аутентификации пользователя». Загрузив собственный ключ аутентификации пользователя, можно моментально установить для себя идеальную рабочую среду.

### **Файл справки, загружаемый на данный модуль**

С веб-сайта можно загрузить файл справки, в котором содержатся пояснения параметров и сообщений, отображаемых на экране. После загрузки файл справки хранится в модуле, и пользователь может воспользоваться функцией Help (справка) в любое время.

### <span id="page-8-0"></span>**О моделях**

В продаже имеются три модели консоли серии CL: CL5, CL3 и CL1. Каждая из консолей оснащена разным количеством монофонических входных каналов и секций каналов на верхней панели. Кроме того, на консоли CL5 имеется секция выходной индикации – Output Meter. Консоли CL3 и CL1 позволяют установить дополнительную панель индикации MBCL. Остальные функции являются общими для всех трех моделей. Различия моделей представлены в приведенной далее таблице.

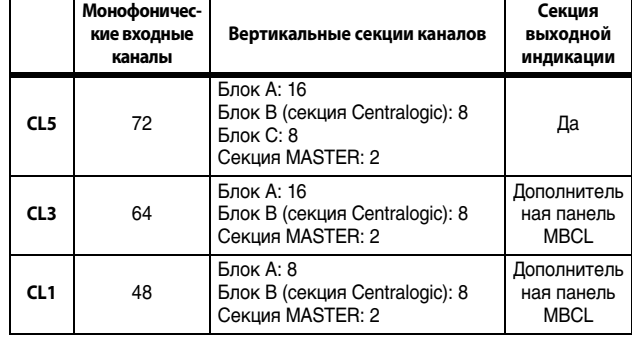

#### **ПРИМЕЧАНИЕ**

В данном руководстве большинство описаний относится к консоли CL5.

#### **• CL5**

#### Секция выходной индикации

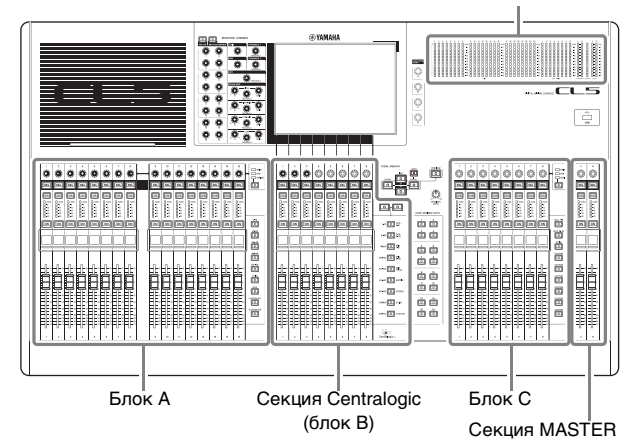

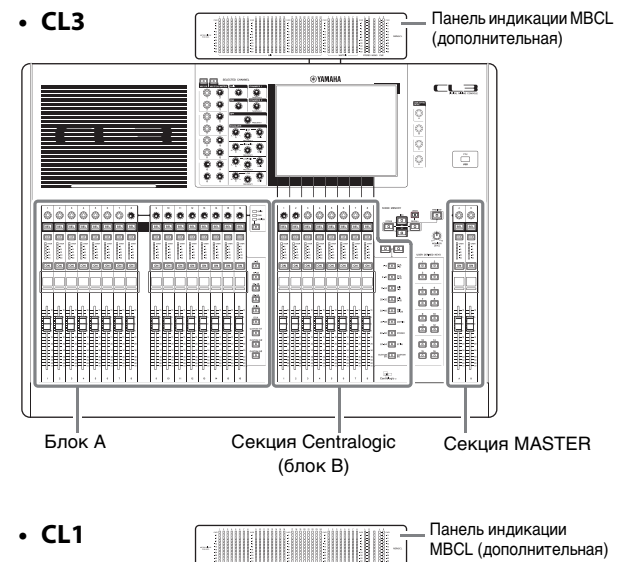

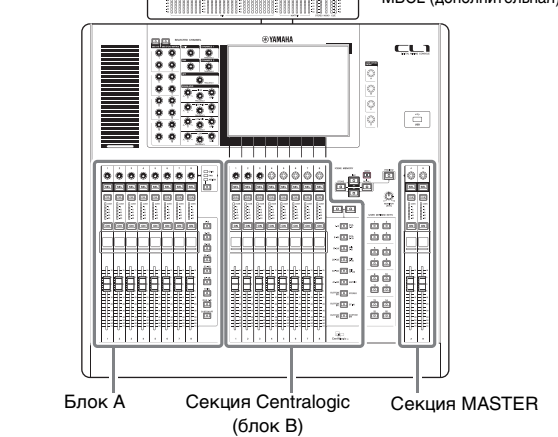

# <span id="page-9-0"></span>**Элементы управления и функции**

### <span id="page-9-1"></span>**Верхняя панель**

Верхняя панель консоли серии CL делится не следующие секции.

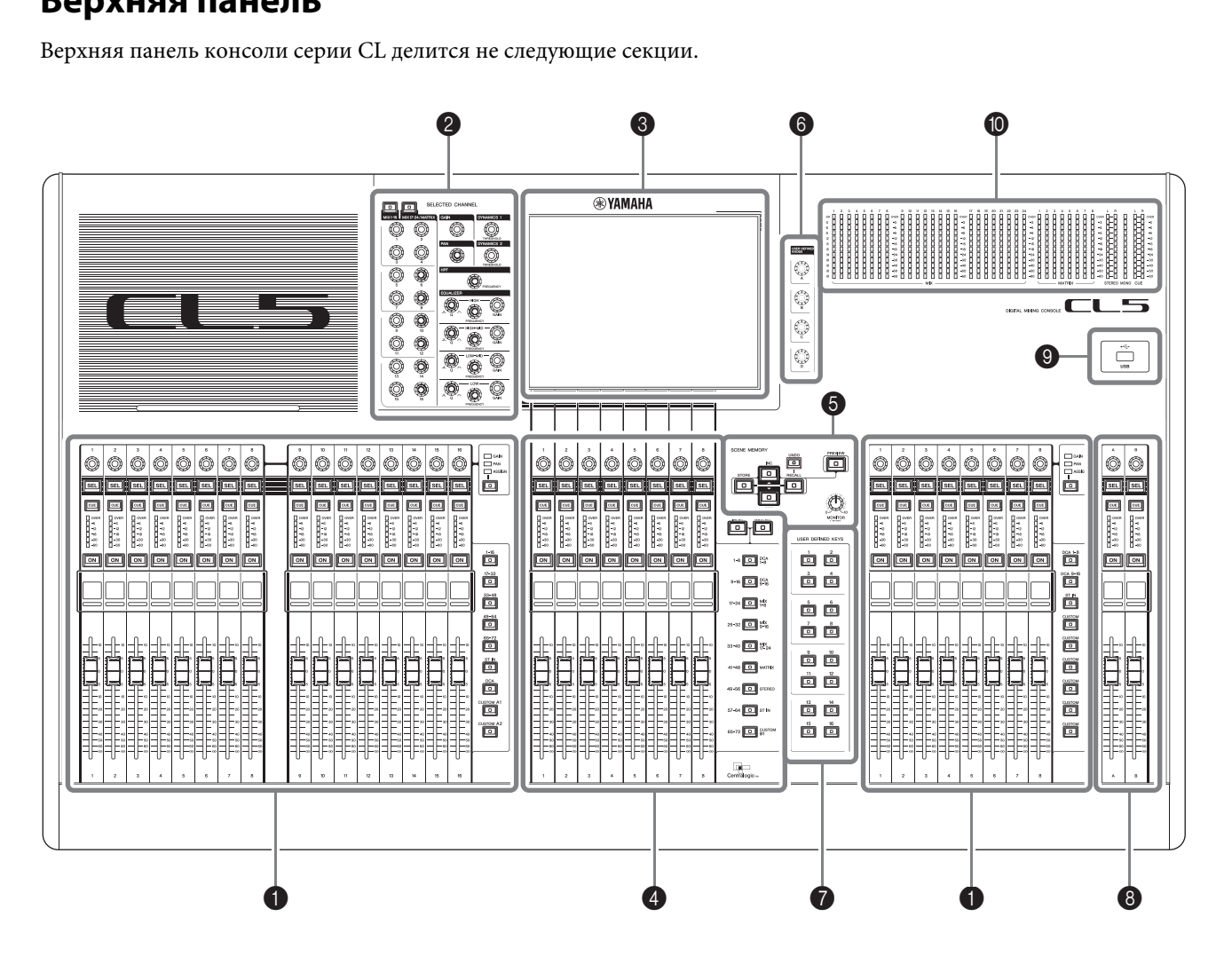

- **1** [Вертикальная секция канала](#page-10-0) → стр. 11
- 2 **[Секция SELECTED CHANNEL](#page-11-0)** ➔ **стр. 12**
- 3 **[Секция дисплея](#page-12-0)** ➔ **стр. 13**
- 4 **[Секция Centralogic](#page-12-1)** ➔ **стр. 13**
- 5 **[Секция SCENE MEMORY/MONITOR](#page-13-0)** ➔ **стр. 14**
- 6 **[Секция USER DEFINED KNOBS](#page-13-1)** ➔ **стр. 14**
- 7 **[Секция USER DEFINED KEYS](#page-13-2)** ➔ **стр. 14**
- 8 **[Секция MASTER](#page-14-0)** ➔ **стр. 15**
- 9 **[Разъем USB](#page-14-1)** ➔ **стр. 15**
- 0 **[Секция индикации \(только для CL5\)](#page-14-2)** ➔ **стр. 15**

#### **ПРИМЕЧАНИЕ**

На этом рисунке представлена верхняя панель консоли CL5. На консолях CL3 и CL1 отсутствует секция индикации, но на эти консоли можно установить дополнительную панель индикации MBCL.

#### <span id="page-10-2"></span><span id="page-10-0"></span>**Вертикальная секция канала**

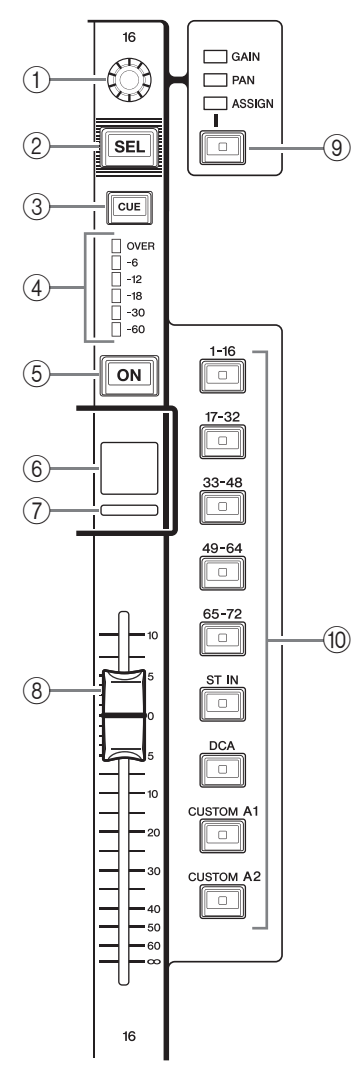

#### 1**Регулятор GAIN/PAN/ASSIGN**

Регулирует усиление или панораму канала. Кроме того, этому регулятору можно назначить параметр. Используя клавишу <sup>(9)</sup> [GAIN/PAN/ASSIGN], можно переключить функцию этого регулятора. Значение параметра усиления, отображаемое на экране, или отображаемое название канала указывают величину усиления входного канала на настоящий момент. Подобнее о соотношении с входной чувствительностью см. таблицу преобразования .

#### <span id="page-10-1"></span>**Таблица преобразования для входной чувствительности**

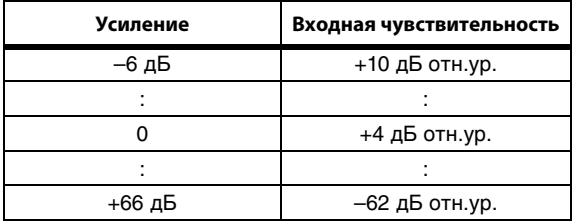

### 2**Клавиша [SEL]**

Служит для выбора канала, которым можно будет управлять в вертикальной секции канала и на сенсорном экране. Если канал выбран, горит светодиодный индикатор этой клавиши. Если пользователь управляет каналом ST IN на вертикальной секции канала блока A, канал L

будет маршрутизирован на нечетный канал, а канал R – на соседний четный канал.

Если пользователь управляет каналом в банке CUSTOM или на вертикальной секции канала блока C, когда назначены каналы L/R, при каждом нажатии клавиши [SEL] выбранным для управления объектом поочередно становятся каналы L и R.

#### **ПРИМЕЧАНИЕ**

В случае назначения одного из каналов L или R, при нажатии этой клавиши будет выбран этот канал.

#### 3**Клавиша [CUE]**

Служит для выбора контролируемого канала. Если контроль включен, горит светодиодный индикатор этой клавиши.

#### 4**Светодиодные индикаторы уровня** Индикация уровня канала.

#### 5**Клавиша [ON]**

Используется для включения и выключения канала. Если канал включен, горит светодиодный индикатор этой клавиши. В режиме SENDS ON FADER эти клавиши служат для включения/выключения сигналов, передаваемых из любого канала на выбранную в настоящий момент шину MIX/MATRIX.

#### 6**Экран с названием канала**

Индикация названия канала, значения регулятора, значения фейдера и т.п. Пользователь может настроить экран для индикации только одного названия канала. Для выбора информации, которую требуется отображать, используйте вкладку PREFERENCE (предпочтения) на экране USER SETUP (настройка пользователя).

Bass

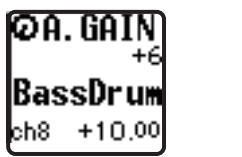

#### 7**Цветовой индикатор канала**

Горит цветом, указанным на экране PATCH/NAME (подключение/название). Можно выбрать одни из восьми вариантов цвета канала.

#### 8**Фейдер**

Служит для регулировки уровня входного/выходного сигнала для канала. В режиме SENDS ON FADER этот фейдер регулирует уровень передачи сигнала из любого канала на выбранную в настоящий момент шину MIX/MATRIX.

#### 9**Клавиша [GAIN/PAN/ASSIGN]**

Служит для переключения функции регулятора для каждого блока на вертикальной секции канала. Горит светодиодный индикатор для выбранной функции. Используйте вкладку USER DEFINED KNOBS (определяемые пользователем клавиши) на экране USER SETUP (настройка пользователя) для выбора настраиваемого параметра, когда выбрана функция ASSIGN (назначение).

#### 0**Клавиши выбора банков**

Эти клавиши переключают фейдеры каналов, управляемых в вертикальной секции канала. Клавиша [CUSTOM] позволяет выбрать собственный пользовательский банк фейдеров. Подробнее о пользовательских банках фейдеров см. на [стр.](#page-46-2) 47.

#### <span id="page-11-1"></span><span id="page-11-0"></span>Секция SELECTED CHANNEL

Данная секция служит для настройки параметров микширования для выбранного в настоящий момент канала.

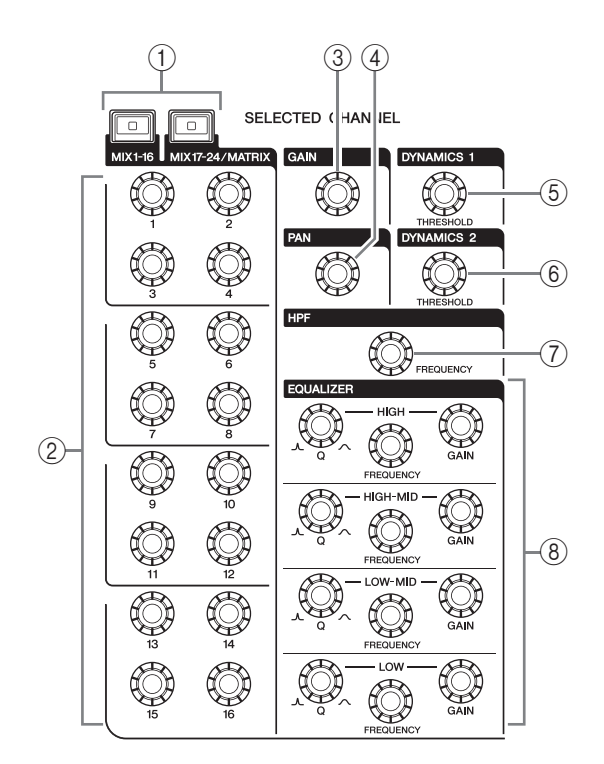

### 1 Клавиша [MIX1-16]/клавиша [MIX17-24/MATRIX]

Выбор шины MIX или MATRIX, которой можно будет управлять с помощью регуляторов, расположенных под этими клавишами.

### 2 Регуляторы [1]-[16]

Служат для регулировки уровня передачи сигналов из выбранных в настоящий момент каналов на шину MIX или MATRIX.

В режиме SENDS ON FADER нажмите регулятор для выбора соответствующей шины назначения.

#### **ПРИМЕЧАНИЕ**

Если для параметра SIGNAL TYPE (тип сигнала) шины назначения задано значение STEREO (стереофонический), используйте регуляторы слева (нечетные каналы) для настройки PAN (панорамирования), а регуляторы справа для регулировки уровня передачи.

#### **(3) Регулятор [GAIN]**

Регулирует аналоговое усиление предусилителя для входного канала.

Кроме того, этот регулятор позволяет для настроить цифровое усиление, если для параметра GAIN KNOB FUNCTION (функция регулятора усиления) задано значение DIGITAL GAIN (цифровое усиление) на экране PREFERENCE (предпочтения) экрана USER SETUP (настройка пользователя).

Этот регулятор не работает для других типов каналов.

#### **ПРИМЕЧАНИЕ**

• При регулировке аналогового усиления предусилителя в диапазоне от -17 дБ до +18 дБ происходит внутреннее включение или выключение PAD.

Не забывайте, что при наличии разницы между «горячим» и «холодным» выходным сопротивлением внешнего устройства, подключенного к гнезду INPUT, может генерироваться шум, когда используется фантомное питание.

Значение параметра усиления указывает величину усиления входного канала на настоящий момент. Подобнее о соотношении с обычными значениями входной чувствительности см. таблицу преобразования (стр. 11).

#### (4) Регулятор [PAN]

При выборе монофонического канала этот регулятор служит для настройки панорамирования сигнала, передаваемого на шину STEREO.

При выборе стереофонического канала этот регулятор служит для настройки PAN (панорама) или баланса между левым и правым каналом в зависимости от выбора.

#### **6 Регулятор [DYNAMICS 1]**

#### **6 Регулятор ГDYNAMICS 21**

Регулировка параметра THRESHOLD для шлюза, компрессора и т.п.

Регулятор [DYNAMICS 2] не работает, если выбран канал MIX, MATRIX, STEREO или MONO.

#### (7) Регулятор [HPF]

Регулирует частоту среза фильтра высоких частот для входного канала. Не работает для других типов каналов.

#### ® Регуляторы EQ [Q], EQ [FREQUENCY], **EQ [GAIN]**

Для каждой полосы 4-полосного эквалайзера эти регуляторы служат для настройки Q (крутизны), центральной частоты (частоты среза) и усиления. Одновременно нажмите регуляторы EQ [Q] и EQ [GAIN], чтобы выполнить сброс настроек усиления GAIN любой полосы с восстановлением значения по умолчанию (0,0 дБ).

#### <span id="page-12-3"></span><span id="page-12-0"></span>**Секция дисплея**

Дисплей представляет собой сенсорный экран, позволяющий пользователю выполнять операции, нажимая на поверхность экрана. При работе с сенсорным экраном пользователь может выбирать меню и задавать параметры, нажимая на экран пальцем. Учтите, что при работе с модулем нельзя одновременно касаться нескольких точек на экране.

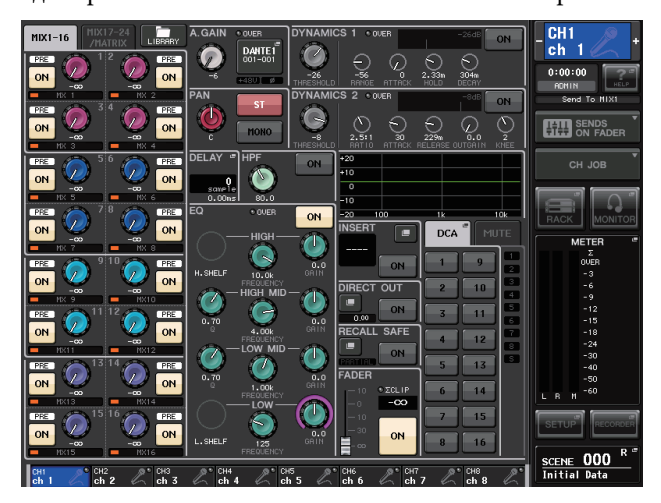

#### **ПРИМЕЧАНИЕ**

В случае загрязнения сенсорного экрана протрите его мягкой сухой тканью.

#### **УВЕДОМЛЕНИЕ**

При работе с сенсорным экраном запрещается использовать заостренные предметы, например не следует касаться экрана ногтями. Это может привести к появлению царапин

и неработоспособности экрана.

#### <span id="page-12-2"></span><span id="page-12-1"></span>**Секция Centralogic**

Эта секция позволяет управлять максимально восемью модулями каналов, которые выбраны из групп каналов, групп DCA или пользовательских 2групп с помощью клавиш выбора банков.

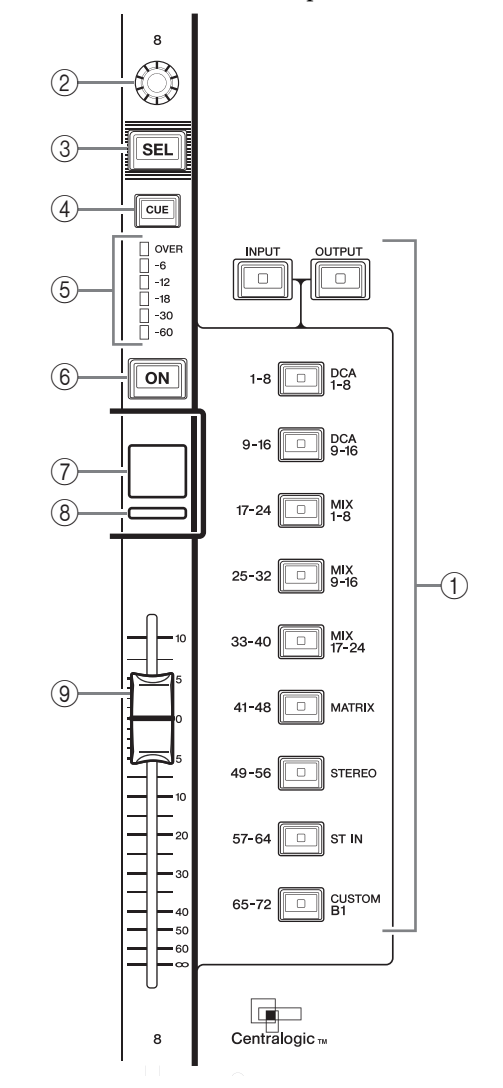

#### 1**Клавиши выбора банков**

Служат для выбора банка, которым можно будет управлять в секции Centralogic. Нажмите клавишу [INPUT], затем нажмите одну из клавиш выбора банков, расположенных ниже, для маршрутизации банка каналов (указанного слева от клавиши) в секцию Centralogic. Нажмите клавишу [OUTPUT], затем нажмите одну из клавиш выбора банков, расположенных ниже, для маршрутизации канала (указанного справа от клавиши) в секцию Centralogic.

#### 2**Многофункциональный регулятор**

Управляет положением регулятора, выбранного в настоящий момент на сенсорном экране. Функция регулятора зависит от отображаемого в настоящий момент экрана.

- 3**Клавиша [SEL]**
- 4**Клавиша [CUE]**
- 5**Светодиодные индикаторы уровня** Аналогичны таким же элементам управления в вертикальной секции канала.

#### 6**Клавиша [ON]**

Используется для включения и выключения канала. Если канал включен, горит светодиодный индикатор этой клавиши. В режиме SENDS ON FADER эти клавиши служат для включения/выключения сигналов, передаваемых из любого канала на выбранную в настоящий момент шину MIX/MATRIX. Если используется графический эквалайзер, эта клавиша служит для сброса усиления на 0 дБ.

#### 7**Экран с названием канала**

#### 8**Цветовой индикатор канала**

Аналогичны таким же элементам управления в вертикальной секции канала. Если используется графический эквалайзер, этот индикатор отображает частоту и значение параметра усиления.

#### 9**Фейдер**

Служит для регулировки уровня входного/выходного сигнала для канала. Можно выполнить внутренние настройки таким образом, чтобы этот фейдер использовался как контроллер для регулировки усиления любой полосы

графического эквалайзера (GEQ).

## <span id="page-13-3"></span><span id="page-13-0"></span>**Секция SCENE MEMORY/MONITOR** 3

В этой секции выполняются операции, связанные с памятью сцен и мониторингом. н г**иментен**<br>а операции, связан<br>нгом.

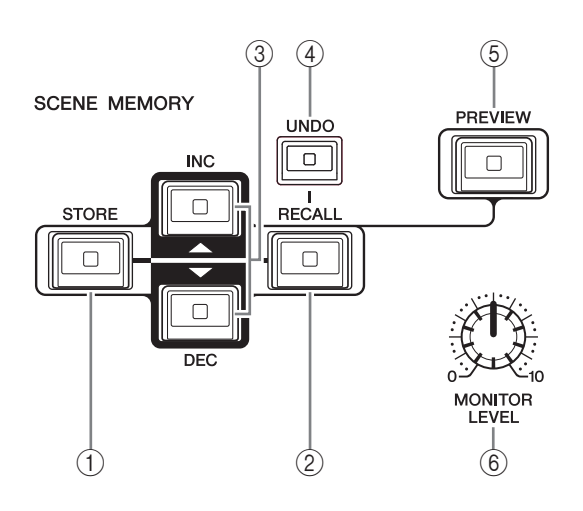

### 1**Клавиша SCENE MEMORY [STORE]**

Служит для сохранения текущих значений параметров микширования в предназначенной памяти сцен.

### 2**Клавиша SCENE MEMORY [RECALL]**

Служит для вызова ранее сохраненных настроек из памяти сцен.

3**Клавиши SCENE MEMORY [INC]/[DEC]** Служат для выбора номера сцены, которую требуется сохранить или восстановить. Номер выбранной на настоящий момент сцены отображается в области доступа к функциям в правой части сенсорного экрана.

При одновременном нажатии клавиш [INC]/[DEC] происходит возврат к текущему номеру сцены.

#### 4**Клавиша [UNDO]**

Отменяет вызов сцены и восстанавливает состояние, которое было перед вызовом. Индикатор клавиши горит, если еще можно отменить вызов сцены.

#### 5**Клавиша [PREVIEW]**

Эта функция не реализована в микропрограмме версии 1.1 или более ранней.

#### 6**Регулятор [MONITOR LEVEL]**

Регулирует уровень выходного сигнала монитора. Если включена функция PHONES LEVEL LINK (связывание уровня наушников) на экране MONITOR (монитор), этот регулятор также настраивает уровень сигнала на гнезде PHONES Out, расположенном на передней панели.

#### <span id="page-13-5"></span><span id="page-13-1"></span>**Секция USER DEFINED KNOBS**

#### **Регуляторы USER DEFINED [A]–[D]**

Управляют параметрами, назначенными пользователем (цифровым усилением входного канала, частотой фильтра высоких частот и т.п.).

Пользователь по желанию может назначить различные параметры. Для назначения параметров используйте рабочее окно USER SETUP (настройка пользователя) на экране SETUP (настройка).

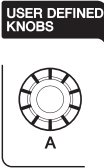

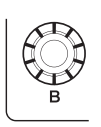

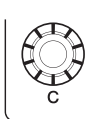

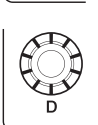

### <span id="page-13-4"></span><span id="page-13-2"></span>**Секция USER DEFINED KEYS**

#### **Клавиши USER DEFINED [1]–[16]**

Служат для выполнения функций, назначенных пользователем (смена сцен, переключение двусторонней связи, включение/выключение внутреннего осциллятора и т.п.). Для назначения функций используйте рабочее окно USER SETUP (настройка пользователя).

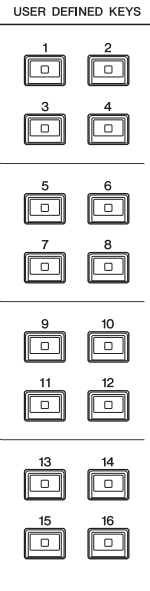

### <span id="page-14-4"></span><span id="page-14-0"></span>**Секция MASTER**

Эта секция аналогична вертикальной секции канала и позволяет управлять основными параметрами назначенных каналов. Если модуль находится в состоянии по умолчанию, назначенными являются 1каналы STEREO/MONO.

#### 1**Регулятор GAIN/PAN/ASSIGN**

Регулирует усиление или панораму канала. Кроме того, этому регулятору можно назначить параметры.

На консоли CL5 переключение функции регулятора осуществляется с помощью клавиши [GAIN/PAN/ASSIGN], расположенной слева от

секции Master. На консолях CL3 и CL1 переключение функции регулятора осуществляется с помощью клавиши

[GAIN/PAN/ASSIGN], расположенной в правом верхнем углу блока A в вертикальной секции канала.

#### 2**Клавиша [SEL]**

Служит для выбора канала, которым нужно управлять. При нажатии этой клавиши загорается светодиодный индикатор канала, в таком состоянии можно управлять этим каналом в секции SELECTED CHANNEL и на сенсорном экране.

Если назначена шина STEREO, при каждом нажатии клавиши [SEL выбранным для управления объектом поочередно становятся каналы L и R.

#### 3**Клавиша [CUE]**

Служит для выбора контролируемого канала. Если контроль включен, горит светодиодный индикатор.

### 4**Клавиша [ON]**

Используется для включения и выключения канала. Если канал включен, горит светодиодный индикатор этой клавиши.

Если назначен MONITOR, эта клавиша включает и выключает выходной сигнал монитора.

#### 5**Экран с названием канала**

### 6**Цветовой индикатор канала**

Аналогичны таким же элементам управления в вертикальной секции канала.

#### 7**Фейдер**

Регулирует уровень выходного сигнала канала. Если назначен MONITOR, этот фейдер регулирует уровень выходного сигнала монитора.

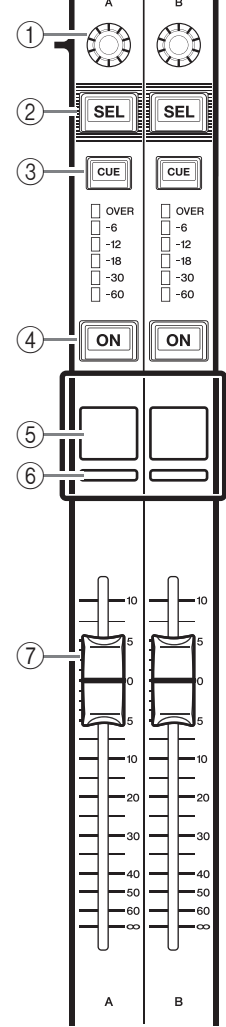

### <span id="page-14-3"></span><span id="page-14-1"></span>**Разъем USB**

Подключив флэш-память USB к разъему USB, можно записывать и воспроизводить аудиофайлы, а также сохранять и загружать внутренние данные. Файл справки, отображаемый на экране модуля, загружается с подключенной флэш-памяти USB.

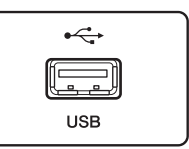

На флэш-памяти USB можно сохранить «ключ аутентификации пользователя», который определяет уровень пользователя и ограничивает функциональные возможности, доступные для этого пользователя.

#### **ПРИМЕЧАНИЕ**

Работа гарантируется только при подключении флэш-памяти USB.

#### ■ **Емкость и формат флэш-памяти USB**

Поддерживается работа флэш-памяти USB емкостью до 32 ГБ. (Однако не гарантируется работа всех моделей флэш-памяти USB.) Поддерживаются форматы FAT16 и FAT32.

#### ■ **Предотвращение случайного стирания**

Некоторые модели флэш-памяти USB имеют установку защиты от записи, позволяющую предотвратить случайное стирание данных. Если на флэш-памяти содержатся важные данные, для предотвращения случайного стирания рекомендуется использовать защиту от записи.

С другой стороны, необходимо отключить защиту от записи флэш-памяти USB перед сохранением на ней данных.

#### **УВЕДОМЛЕНИЕ**

В области доступа к функциям появляется индикатор ACCESS (доступ), когда осуществляется доступ к данным (сохранение, загрузка или удаление). В это время не отсоединяйте флэш-память USB и не отключайте питание модуля CL. Эти действия могут привести к повреждению флэш-памяти либо к повреждению данных в модуле CL или на мультимедийном устройстве.

### <span id="page-14-5"></span><span id="page-14-2"></span>**Секция индикации (только для CL5)**

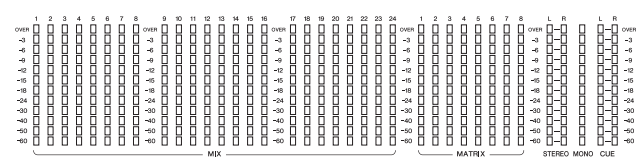

Обеспечивает индикацию уровня для каналов MIX/MATRIX, STEREO/MONO и CUE. Можно выбрать следующие позиции для мониторинга: PRE EQ (непосредственно перед эквалайзером), PRE FADER (непосредственно перед фейдером) или POST ON (непосредственно после клавиши [ON]).

Эту функцию можно использовать на консолях CL3 или CL1 в случае установки дополнительной панели индикации MBCL.

### <span id="page-15-3"></span><span id="page-15-0"></span>**Передняя панель**

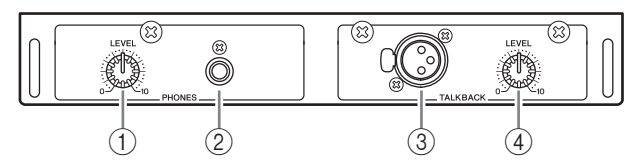

- 1**Регулятор PHONES LEVEL** Регулирует уровень сигнала, выводимого из гнезда PHONES Out.
- 2**Гнездо PHONES Out (выход на наушники)** Позволяет выполнять мониторинг сигнала MONITOR OUT или CUE.

### <span id="page-15-2"></span><span id="page-15-1"></span>**Задняя панель**

#### 3**Гнездо TALKBACK**

Сбалансированное гнездо XLR-3-31, которое служит для подключения микрофона двусторонней связи. На экране можно выполнить настройку для подачи фантомного питания +48 В на это гнездо. Используется для передачи инструкций от звукооператора в нужный выходной канал.

#### 4**Регулятор TALKBACK LEVEL**

Регулирует входной уровень микрофона, подключенного к гнезду TALKBACK.

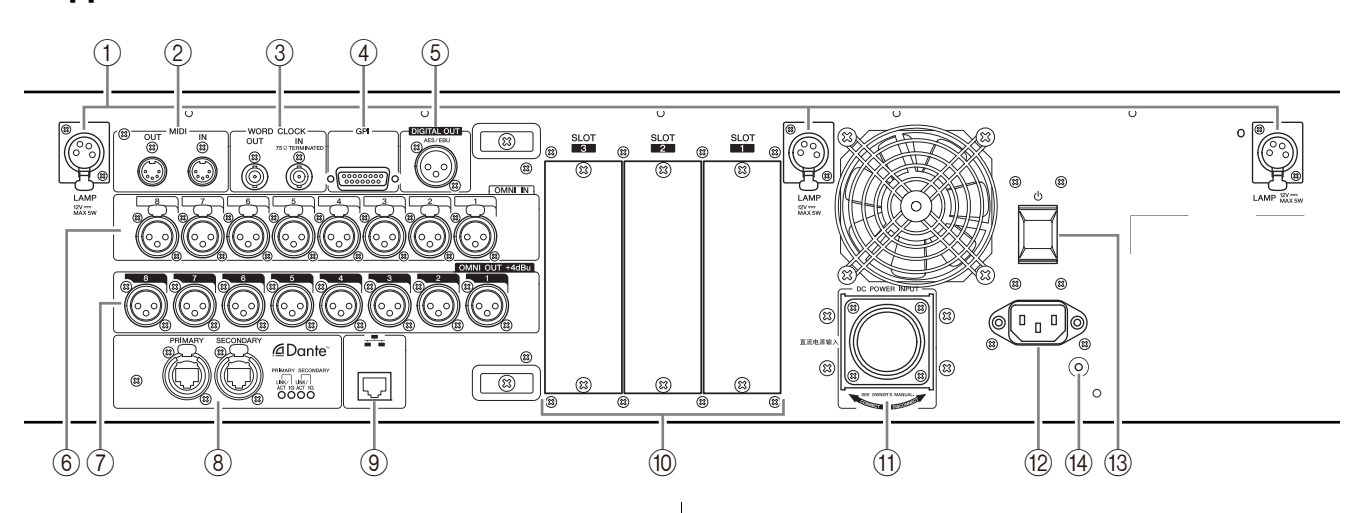

#### 1**Разъемы LAMP**

Четырехконтактные выходные гнезда XLR, которые служат для подачи питания на продаваемую отдельно лампу с гибким держателем (например, Yamaha LA1L). (На консоли CL3 эти разъемы расположены в двух местах.) На консоли CL1 – в одном месте.)

#### 2**Разъемы MIDI IN/OUT**

Используются для передачи и приема MIDI-сообщений на внешние MIDI-устройства и от них. Разъем MIDI IN служит для приема сообщений от внешнего устройства, а разъем MIDI OUT – для передачи сообщений из модуля CL.

Эти разъемы в основном применяются для записи операций с параметрами консоли CL или выбора сцен/библиотек на внешнем устройстве, либо для управления параметрами консоли CL с внешнего устройства.

#### 3**Разъемы WORD CLOCK IN/OUT**

Разъемы BNC применяются для передачи и приема сигналов синхронизации на внешнее устройство и от него. Разъем WORD CLOCK IN имеет внутреннюю оконечную нагрузку 75 Ом.

#### 4**Разъем GPI**

15-контактный гнездовой разъем D-sub позволяет подсоединять внешние устройства с GPI-интерфейсом (5 входов/5 выходов).

#### 5**Разъем DIGITAL OUT**

Гнездо AES/EBU (штекер XLR-3-32) служит для вывода цифрового аудиосигнала нужного канала в формате AES/EBU. Этот разъем в основном используется для вывода сигнала каналов STEREO/MONO.

#### 6**Гнезда OMNI IN**

Сбалансированные входные гнезда XLR-3-31 для ввода аналоговых аудиосигналов из устройств с сигналом линейного уровня или микрофонов. Номинальный входной уровень от -62 дБ отн.ур. до +10 дБ отн.ур.

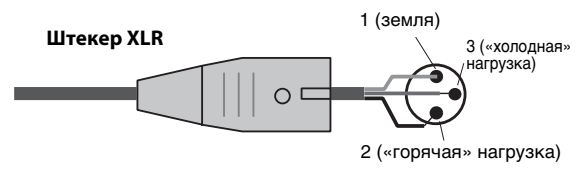

#### 7**Гнезда OMNI OUT**

Штекерные выходные гнезда XLR-3-32 для вывода аналоговых аудиосигналов. В основном используются для вывода сигналов каналов MIX или MATRIX. Номинальный входной уровень: +4 дБ отн.ур.

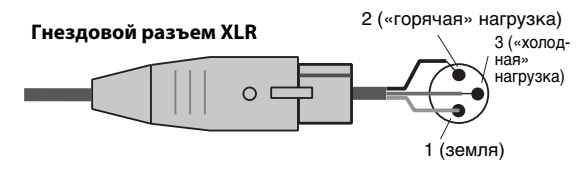

#### **ПРИМЕЧАНИЕ**

Хотя гнезда OMNI OUT имеют номинальный входной/выходной уровень +4 дБ отн.ур. (максимальный уровень +24 дБ отн.ур.), в случае необходимости внутренний переключатель позволяет изменять уровень до –2 дБ отн.ур. (максимальный уровень +18 дБ отн.ур.). (Эту процедуру требуется оплатить.) Дополнительные сведения можно получить у местного представителя корпорации Yamaha.

#### 8**Разъемы Dante**

Используются для подключения других сетевых устройств, совместимых с Dante, таких как стойка ввода-вывода Rio3224-D I/O rack.

Следует использовать кабели Ethernet со штекерами RJ-45, совместимыми с Neutrik EtherCon CAT5e.

#### **ПРИМЕЧАНИЕ**

Используйте кабель типа STP (экранированная витая пара) во избежание появления электромагнитных помех. Убедитесь, что металлические части штекеров подключены к экрану кабеля STP с помощью проводящей ленты или подобным способом.

#### 9**Разъем NETWORK**

Служит для подключения консоли CL к компьютеру с помощью кабеля Ethernet (рекомендуется применять кабель категории CAT5e или более высокой). Этот разъем в основном используется для управления параметрами микширования или редактирования памяти сцен и библиотек в специальном программном приложении CL Editor или приложении StageMix для iPad.

#### **ПРИМЕЧАНИЕ**

Используйте кабель типа STP (экранированная витая пара) во избежание появления электромагнитных помех. Убедитесь, что металлические части штекеров подключены к экрану кабеля STP с помощью проводящей ленты или подобным способом.

#### 0**SLOT 1–3**

Эти слоты служат для установки продаваемых отдельно плат DSP или мини-плат ввода/вывода YGDAI I/O для расширения количества входных и выходных портов.

#### A**Разъем DC POWER INPUT**

К этому разъему можно подключить покупаемый отдельно источник питания PW800W в качестве резервного внешнего источника питания. При подключении источника питания PW800W модуль CL продолжает получать от него питание, даже если внутренний источник питания модуля отключится вследствие неполадки.

#### **Внимание**

Перед подключением источника питания PW800W обязательно выключите питание на модуле CL и источнике питания PW800W. Затем используйте для подключения силовой кабель (PSL360).

Несоблюдение этой инструкции может привести к неисправности оборудования или поражению электрическим током.

#### **ПРИМЕЧАНИЕ**

- **•** Если подключен источник питания PW800W, консоль серии CL будет правильно работать как при включении обоих источников питания – внутреннего и PW800W, так и при включении только одного из этих источников питания.
- **•** Если включены оба источника питания, при обнаружения неполадки в одном из источников питания консоль серии CL автоматически переключится на другой источник питания. При этом на сенсорном экране появляется соответствующее информационное сообщение.

#### B**Разъем AC IN**

Подключите к данному разъему прилагаемый кабель питания переменного тока. Сначала подключите кабель питания переменного тока к модулю CL, затем вставьте вилку кабеля питания в розетку электросети.

Прилагаемый кабель питания переменного тока снабжен специальным механизмом блокировки (V-LOCK) для предотвращения случайного отсоединения.

Полностью вставьте штекер кабеля питания в разъем до щелчка.

#### **Внимание**

Обязательно выключите питание, прежде чем подключать или отсоединять кабель питания.

Для отсоединения кабеля питания нажмите кнопку блокировки на штекере.

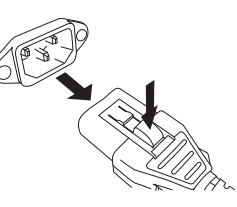

#### C **(выключатель питания)**

Предназначен для включения и выключения питания. Когда выключатель питания находится в положении - питание модуля включено. Когда выключатель питания находится в положении  $\blacksquare$ , питание модуля выключено.

#### **Внимание**

- **•** Быстрое последовательное включение и выключение модуля может привести к его неисправности. После выключения питания модуля подождите не менее 6 секунд перед повторным включением питания.
- **•** Даже при выключении питания этим выключателем модуль продолжает потреблять электроэнергию на минимальном уровне. Если модуль не будет использоваться в течение длительного времени, отключите кабель питания от розетки электросети.

#### D**Винт заземления**

Прилагаемый кабель питания переменного тока является кабелем 3-проводного типа. Если используемая розетка электросети имеет заземление, модуль CL также будет должным образом заземлен. Кроме того, заземление этого винта может эффективно устранить фоновый шум и помехи.

# <span id="page-17-6"></span><span id="page-17-0"></span>**Сенсорный экран**

## <span id="page-17-1"></span>**Основные операции на сенсорном экране**

В этом разделе описаны основные процедуры, которые можно выполнять на сенсорном экране консоли CL. В основном, управление консолью CL производится с помощью соответствующих комбинаций описанных здесь операций.

#### **Нажатие на сенсорный экран**

Эта операция в основном используется для переключения экранов и страниц, выбора параметров для работы и включения/выключения кнопок. Определенные кнопки позволяют указать число, определяемое областью самой кнопки, которая была нажата.

### **Выбор нескольких объектов (указание диапазона)**

Нажав пальцем на сенсорную панель, переместите палец по символьной строке влево или вправо для указания диапазона. Эта операция в основном используется при назначении названия для сцены или библиотеки.

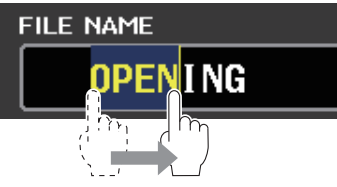

Можно выбрать несколько кнопок выбора каналов, нажав пальцем на сенсорный экран и перемещая по нему палец.

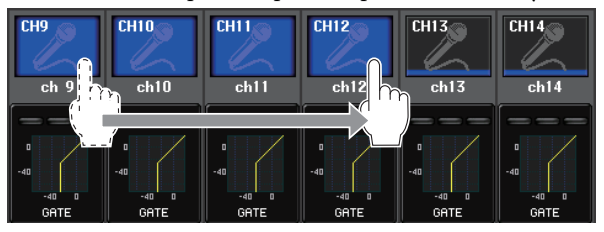

#### **ПРИМЕЧАНИЕ**

Это упрощает выбор диапазона кнопок, которые должны быть включены или выключены вместе.

#### **Специальные операции с клавишами**

Обычно пользователь должен нажимать клавиши на верхней панели однократно, но в определенных случаях для доступа к специальным функциям требуется быстро нажать клавишу два раза подряд.

### **Операции с регуляторами**

Обычно следует поворачивать регуляторы влево или вправо для изменения значения соответствующего параметра. Нажав регулятор, можно вызвать специальный экран.

Для определенных параметров можно более точно отрегулировать значение, изменяя значение с меньшим шагом. Для этого нужно поворачивать регулятор, нажимая на него.

#### <span id="page-17-5"></span>**Операции с многофункциональными преобразователями**

Многофункциональные преобразователи 1–8 применяются для управления регуляторами, выбранными на сенсорном экране. Вокруг выбранного регулятора отображается толстая линия, если им можно управлять с помощью многофункционального регулятора. (Обычно регулятор этого типа соответствует расположенному прямо под ним многофункциональному регулятору, это позволяет одновременно настраивать максимально 8 параметров.) Если выбран регулятор, то поворачивая расположенный под ним многофункциональный регулятор, можно изменить значение соответствующего параметра. На экране SCENE LIST (список сцены) можно выбрать несколько элементов, если поворачивать многофункциональный преобразователь, нажимая на него.

### <span id="page-17-2"></span>**Экранный пользовательский интерфейс**

В разделе далее описаны разные компоненты пользовательского интерфейса, которые появляются на сенсорном экране, и способы их использования.

#### <span id="page-17-3"></span>**Вкладки**

Вкладки служат для переключения между несколькими страницами. На каждой вкладке указано название соответствующей страницы.

#### <span id="page-17-4"></span>**Кнопки**

Кнопки применяются для выполнения конкретных функций, переключения состояния параметров (вкл./выкл.) или выбора одного из нескольких вариантов. Кнопки, выполняющие операции включения/выключения, имеют белый цвет, когда они включены, и темный цвет, когда они выключены.

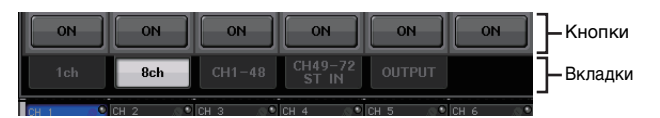

При нажатии кнопки с двумя наложенными символами «■» или значком «▼» открывается отдельное окно, позволяющее выполнить детальные настройки.

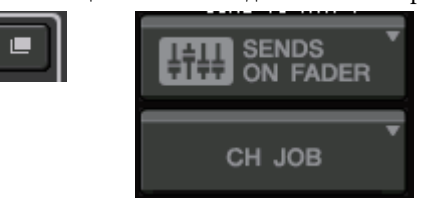

#### <span id="page-17-7"></span>**Фейдеры / регуляторы**

Фейдеры и регуляторы на экране перемещаются последовательно, когда пользователь перемещает фейдеры и регуляторы на верхней панели. Текущее значение отображается непосредственно под фейдером или регулятором.

Если однократно нажать на регулятор, которым можно управлять с помощью многофункционального регулятора, вокруг него появляется толстая рамка. Эта рамка указывает, что данный регулятор выбран для выполнения операций.

#### **ПРИМЕЧАНИЕ**

Нажав определенные регуляторы, окруженные толстой рамкой, можно открыть окно, в котором выполняются дополнительные детальные настройки.

#### <span id="page-18-1"></span>**Окна со списками**

Окна, аналогичные приведенному далее, позволяют пользователю выбрать элементы из списка, например, из списка клавиш USER DEFINED.

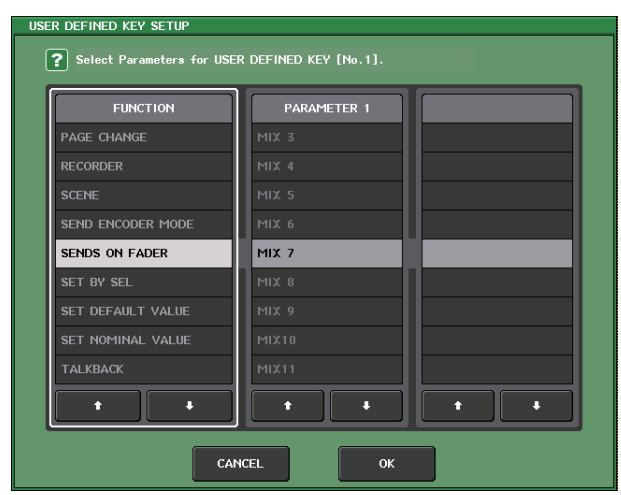

Выделенный цветом элемент в середине окна указывает, что он выбран для выполнения операций. Для прокрутки списка вверх или вниз нажимайте стрелки  $\triangleleft/\blacklozenge$ , расположенные под списком.

#### **ПРИМЕЧАНИЕ**

- **•** Прокрутку вверх/вниз также можно выполнить с помощью многофункционального регулятора.
- **•** Если на экране представлено несколько списков, операции пользователя будут применяться к списку в белой рамке. Чтобы объектом операций стал следующий столбец, нажмите многофункциональный регулятор.

#### <span id="page-18-2"></span>**Окно клавиатуры**

Окно клавиатуры позволяет назначить название или комментарий для сцены или библиотеки, а также назначить название для канала. Нажимайте клавиши в этом окне для ввода соответствующих символов.

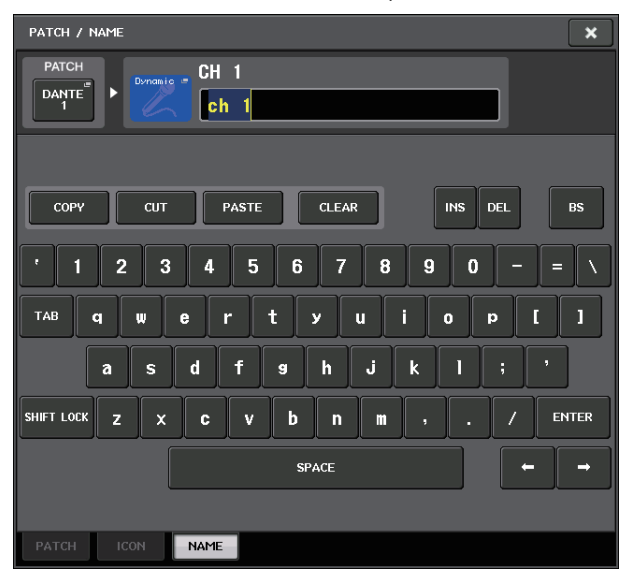

#### <span id="page-18-3"></span>**Рабочие окна**

При нажатии на экране кнопки или поля конкретного параметра, появляется окно, в котором отображаются детальные параметры или списки. Такой тип окна называется «рабочим окном».

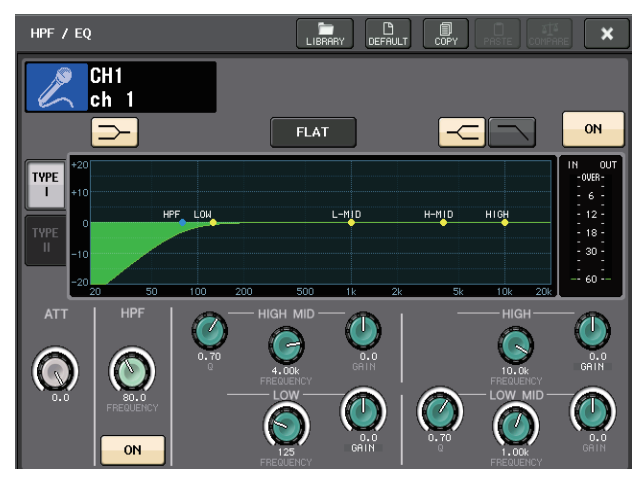

При необходимости переключение между рабочими окнами производится с помощью вкладок.

В верхней части некоторых рабочих окон отображаются несколько кнопок, называемых «кнопками инструментов». Эти кнопки инструментов служат для вызова библиотек или выполнения операций копирования и вставки.

Нажмите значок «X» для закрытия рабочего окна и возврата к предыдущему экрану.

#### <span id="page-18-0"></span>**Диалоговые окна**

Диалоговые окна, аналогичные приведенному далее, позволяют подтвердить выполняемую в настоящий момент операцию.

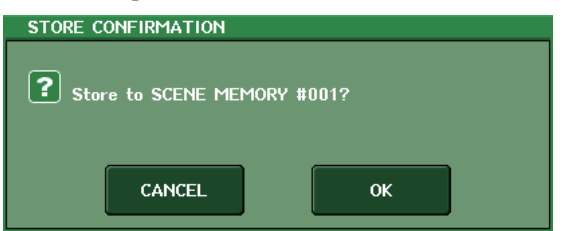

Для выполнения операции нажмите кнопку OK. Операция будет отменена, если нажать кнопку CANCEL (отмена).

### <span id="page-19-0"></span>Представление сенсорного экрана

На сенсорном экране консолей серии CL, явно разделяемом на две области, отображается следующая информация.

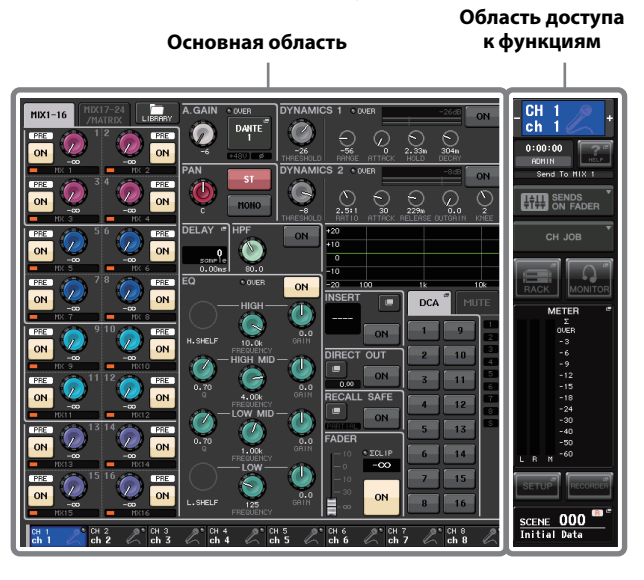

#### <span id="page-19-1"></span>Область доступа к функциям

(1) Выбранный канал Œ Инликация номера, названия, значка и цвета канала, выбранного для работы в настоящий момент. Это поле также можно использовать лля переключения каналов. При нажатии левой половины поля выбирается предыдущий канал, а при нажатии правой – следующий канал.

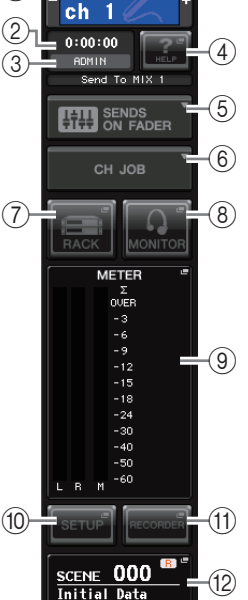

CH

#### $(2)$  Время

Индикация текущего времени.

(3) Индикатор состояния Индикация текущего состояния модуля. Обычно в этом поле указано имя пользователя, в настоящий момент вошедшего в систему (т. е. аутентифицированного и имеющего возможность управлять системой). В следующей таблице приведены индикации и соответствующее им состояние

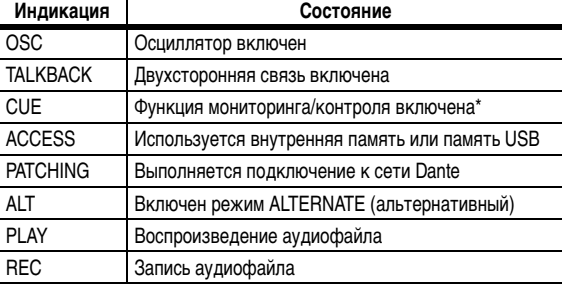

Тип сигнала (IN/OUT/DCA/KEYIN/EFFECT) отображается в верхней части индикатора контролируемого сигнала.

#### **УВЕДОМЛЕНИЕ**

В области доступа к функциям появляется индикатор ACCESS (доступ), когда осуществляется доступ к данным (сохранение, загрузка или удаление). В это время не отсоединяйте флэш-память USB и не отключайте питание модуля CL. Эти действия могут привести к повреждению флэш-памяти либо к повреждению данных в модуле CL или на мультимедийном устройстве.

#### <span id="page-19-2"></span> $\left($ 4) HELP (справка)

Эта кнопка служит для отображения интерактивной справки в основной области. Для просмотра интерактивной справки сначала следует загрузить файл справки с флэш-памяти USB.

#### 5 SENDS ON FADER (передача на фейдер)

Нажмите эту кнопку для переключения в режим SENDS ON FADER (передача на фейдер), в котором можно использовать фейдеры на верхней панели для регулировки уровня передачи на шины MIX/MATRIX. В это время в области доступа к функциям на сенсорном экране отображается экран, позволяющий выбрать шину назначения MIX/MATRIX для передачи.

#### (6) СН ЈОВ (задание канала)

Нажмите эту кнопку для переключения в режим СН ЈОВ (задание канала), в котором можно выполнить настройки для группирования и связывания каналов. В это время в области доступа к функциям на сенсорном экране отображается экран, позволяющий выбрать функцию для выполнения.

#### (7) RACK (стойка)

При нажатии этой кнопки в основной области появляется экран VIRTUAL RACK (виртуальная стойка), позволяющий редактировать параметры стойки ввода-вывода, внешнего предусилителя, графического эквалайзера (GEQ) и настройки эффектов. На экране VIRTUAL RACK представлены 6 разделов стойки: GEQ 1-8 (графический эквалайзер 1-8), GEQ 9-16 (графический эквалайзер 9-16), ЕҒҒЕСТ (эффект), PREMIUM, I/O RACK (стойка ввода-вывода) и EXTERNAL НА (внешний предусилитель).

#### (8) MONITOR (монитор)

При нажатии этой кнопки в основной области появляется экран MONITOR (монитор), позволяющий редактировать настройки монитора или осциллятора.

#### **(9) МЕТЕR (индикатор)**

Индикаторы уровней сигналов на шинах STEREO (L/R), MONO (М) и контрольного сигнала (CUE). При нажатии этого поля в основной области отображается экран METER (индикатор). Если нажать часть индикаторов CUE, когда включен контрольный монитор, происходит отмена функции контрольного монитора (эквивалентно нажатию кнопки CUE CLEAR (очистить настройки контроля)).

#### (10) **SETUP (настройка)**

При нажатии этой кнопки в основной области появляется экран системы SETUP (настройка), позволяющий выполнить основные системные настройки и настройки для конкретного пользователя.

#### (11) RECORDER (устройство записи)

При нажатии этой кнопки в основной области появляется экран устройства записи, позволяющий управлять устройством записи (USB/Nuendo Live), которое служит для записи и воспроизведения аудиофайлов, и настраивать его функции.

#### <sup>(12)</sup> SCENE (сцена)

В этом поле отображается номер и название последней сохраненной или вызванной сцены. Символ «R» отображается для сцен, предназначенных только для чтения, а значок замка - для сцен, защищенных от записи. Если пользователь отредактирует параметры относительно их последнего сохраненного или вызванного состояния, в правом нижнем углу появляется символ «Е». При нажатии этого поля в основной области появляется экран SCENE LIST (список сцен), позволяющий сохранять или вызывать сцены.

При нажатии кнопок с  $\mathcal{D}$  по  $\mathcal{D}$  для доступа к соответствующей сцене, соответствующая кнопка выделяется цветом. Если в этом состоянии снова нажать эту же кнопку, произойдет возврат либо наиболее часто вызываемого экрана SELECTED CHANNEL VIEW (представление выбранного канала), либо экрана OVERVIEW (обзор).

#### <span id="page-20-1"></span>**Основная область**

Содержимое основной области изменяется в зависимости от выбранной в настоящий момент функции. Операции микширования в основном осуществляются на двух следующих типах экранов.

#### ■ **Экран SELECTED CHANNEL VIEW (представление выбранного канала)**

На этом экране отображаются все параметры микширования для выбранного в настоящий момент канала. Для доступа к этому экрану нажмите один из регуляторов в секции SELECTED CHANNEL.

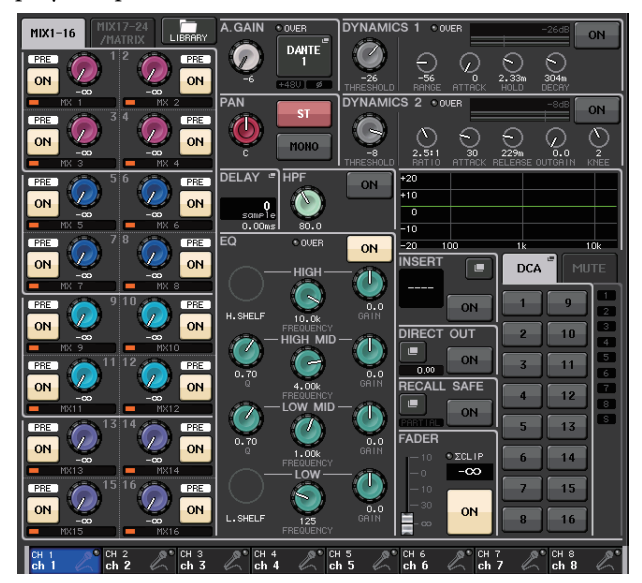

#### ■ **Экран OVERVIEW (обзор)**

На этом экране одновременно отображаются основные параметры максимально для восьми каналов, назначенных в настоящий момент для секции Centralogic. Для доступа к этому экрану нажмите одну из клавиш BANK SELECT в секции Centralogic или один из многофункциональных регуляторов.

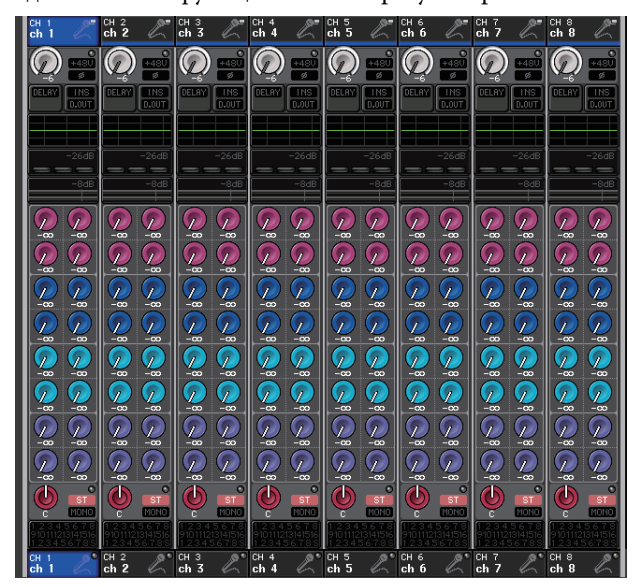

#### **ПРИМЕЧАНИЕ**

Если в основной области отображается экран HELP (справка), METER (индикатор) или SCENE (сцена), экран OVERVIEW не отображается даже при нажатии клавиши BANK SELECT в секции Centralogic. Для возврата к экрану OVERVIEW нажмите определяемую пользователем клавишу, для которой назначена функция OVERVIEW. Альтернативно можно еще раз нажать выделенное цветом поле HELP, METER или SCENE.

### <span id="page-20-0"></span>**Ввод названий**

На консоли серии CL можно назначить название для любого входного канала, выходного канала и группы DCA, а также назначить название для сцены или данных библиотеки при их сохранении. Для назначения названия следует использовать окно

клавиатуры, отображаемое основной области.

#### **1. Перейдите к экрану для назначения названия.**

Приведенное далее представление раздела экрана показывает, как назначить название для канала.

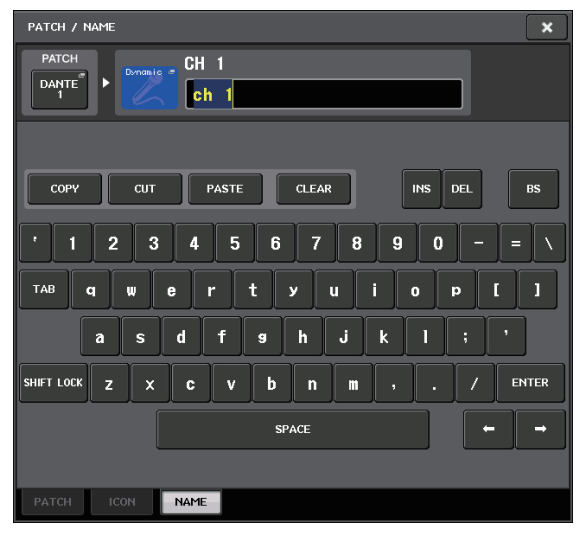

В поле отображаются введенные символы и курсор, который указывает текущую позицию.

**2. Используйте окно клавиатуры на сенсорном экране для ввода нужных символов.**

При нажатии символа в окне клавиатуры соответствующий символ отображается в поле ввода, и курсор перемещается вправо.

**3. Введите последующие символы таким же способом.**

При вводе символов можно также использовать следующие кнопки в окне клавиатуры.

- **Кнопка COPY (копировать)** Копирование выбранной (выделенной) строки символов в текстовом поле.
- **Кнопка CUT (вырезать)** Удаление и копирование выбранной (выделенной) строки символов в текстовом поле.
- **Кнопка PASTE (вставить)** Вставка строки символов, скопированных с помощью кнопки COPY или CUT, в местоположение курсора (или перезапись выбранной в настоящий момент последовательности символов).
- **Кнопка CLEAR (очистить)**

Удаление всех символов, введенных в текстовое поле ввода.

- **• Кнопка INS (вставка)** Вставка пробела в позицию курсора.
- **Кнопка DEL (удаление)** Удаление символа справа от курсора (или выбранной строки символов в текстовом поле ввода).

#### • Кнопка BS

Удаление символа слева от курсора (или выбранной строки символов в текстовом поле).

#### • Кнопка ТАВ

Служит для доступа к следующему выбираемому элементу. Например, в окне SCENE STORE (сохранение сцены) эту кнопку можно использовать для переключения между двумя текстовыми полями ввода, а в окне РАТСН/NAME (подключение/название) - для переключения каналов

#### **Кнопка SHIFT LOCK**

Переключение между алфавитными символами в верхнем регистре и нижнем регистре. Когда эта кнопка включена, можно вводить буквы и символы в верхнем регистре, а когда выключена - буквы в нижнем регистре и цифры.

#### • Кнопка ENTER (ввод)

Служит для завершения ввода названия.

#### 4. После ввода названия нажмите кнопку STORE (сохранить) или ENTER (ввод).

Введенное название становится действительным.

#### **ПРИМЕЧАНИЕ**

- Эта основная процедура также применяется на экранах, в которых вводятся названия для каналов или других объектов библиотеки. При вводе названия для канала введенное название отображается немедленно без нажатия кнопки ENTER.
- Нажмите нужную позицию в текстовом поле для перемещения позиции. Если выбрать последовательность символов, введенных в этом поле, и ввести новый символ, происходит перезапись выбранной последовательности символов вновь введенным символом.

### <span id="page-21-1"></span><span id="page-21-0"></span>Использование кнопок **ИНСТРУМЕНТОВ**

В некоторых рабочих окнах строка заголовка в верхней части окна содержит кнопки инструментов для дополнительных функций. Эти кнопки можно использовать для доступа к связанным библиотекам или для копирования из одного канала в другой. Данный раздел содержит описание способов применения этих кнопок инструментов.

#### О кнопках инструментов

В рабочих окнах HPF/EQ (фильтр высоких частот/эквалайзер), DYNAMICS 1/2 (динамический процессор 1/2), GEQ (графический эквалайзер), ЕFFECT (эффект) и PREMIUM отображаются следующие кнопки инструментов.

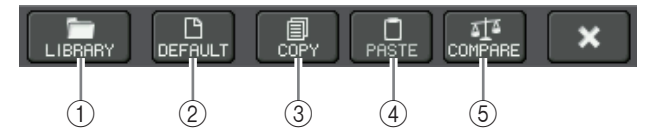

#### 1) Кнопка LIBRARY (библиотека)

Открывает библиотеку, связанную с текущим рабочим окном (библиотеки ЕО, динамических процессоров, GEQ, эффектов или Premium Rack).

#### 2 Кнопка DEFAULT (по умолчанию)

Эта кнопка служит для возврата состояния по умолчанию для выбранного в настоящий момент канала (ЕQ/динамический процессор) или стойки (эффект/Premium Rack).

#### **ПРИМЕЧАНИЕ**

В окне GEQ эта кнопка отсутствует. Для инициализации GEQ используйте кнопку FLAT (выравнивание) в окне редактирования GEQ.

#### **(3) Кнопка СОРҮ (копировать)**

Копирование настроек выбранного в настоящий момент канала (ЕQ/динамический процессор) или стойки (GEQ/эффект/Premium Rack). Скопированные данные хранятся в буферной памяти (временной области памяти).

#### 4) Кнопка PASTE (вставить)

Вставка настроек из буферной памяти в выбранный в настоящий момент канал (EQ/динамический процессор) или стойку (GEQ/эффект/Premium Rack).

#### 5) Кнопка COMPARE (сравнить)

Обмен и сравнение настроек в буферной памяти с настройками выбранного в настоящий момент канала (ЕQ/динамический процессор) или стойки (GEQ/эффект/Premium Rack).

Кроме того, в некоторых окнах отображаются другие кнопки инструментов.

### <span id="page-22-1"></span><span id="page-22-0"></span>Использование библиотек

В этом разделе описаны основные операции для библиотек. Библиотеки позволяют пользователю сохранять и вызывать настройки для выбранного в настоящий момент канала (эквалайзера/динамического процессора) или стойки (GEQ/эффекта/Premium Rack).

Предусмотрены следующие библиотеки.

- Input channel library (библиотека входных каналов)
- Output channel library (библиотека выходных каналов)
- Input EQ library (библиотека входного эквалайзера)
- Output EQ library (библиотека выходного эквалайзера)
- Dynamics library (библиотека динамических процессоров)
- GEQ library (библиотека графического эквалайзера)
- Effect library (библиотека эффектов)
- Dante input patch library (библиотека подключений на вхоле сети Dante)
- Premium Rack library (библиотека Premium Rack)

При работе с любыми библиотеками в основном применяются одинаковые методы.

#### **ПРИМЕЧАНИЕ**

В библиотеке Premium Rack содержатся библиотеки для каждого типа Premium Rack.

#### ■ Вызов настроек из библиотеки

1. Откройте рабочее окно, содержащее кнопки инструментов.

Для доступа к любому из рабочих окон выполните следующее. Для вызова настроек из библиотеки каналов сначала отобразите экран SELECTED CHANNEL VIEW (представление выбранного канала). Затем перейдите к шагу 3.

#### [Экран SELECTED CHANNEL VIEW]

Нажмите один из регуляторов в секции SELECTED CHANNEL для доступа к экрану SELECTED CHANNEL VIEW (представление выбранного канала).

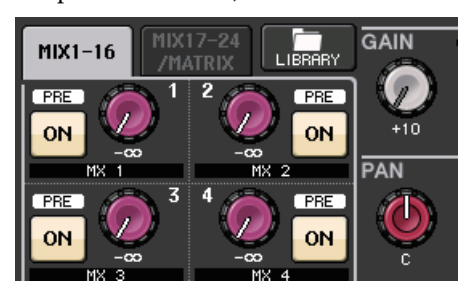

### [Рабочее окно HPF/EQ]

#### [Рабочее окно динамического процессора 1/2]

На экране SELECTED CHANNEL VIEW или экране OVERVIEW (обзор) нажмите соответствующее поле для эквалайзера или динамического процессора 1/2.

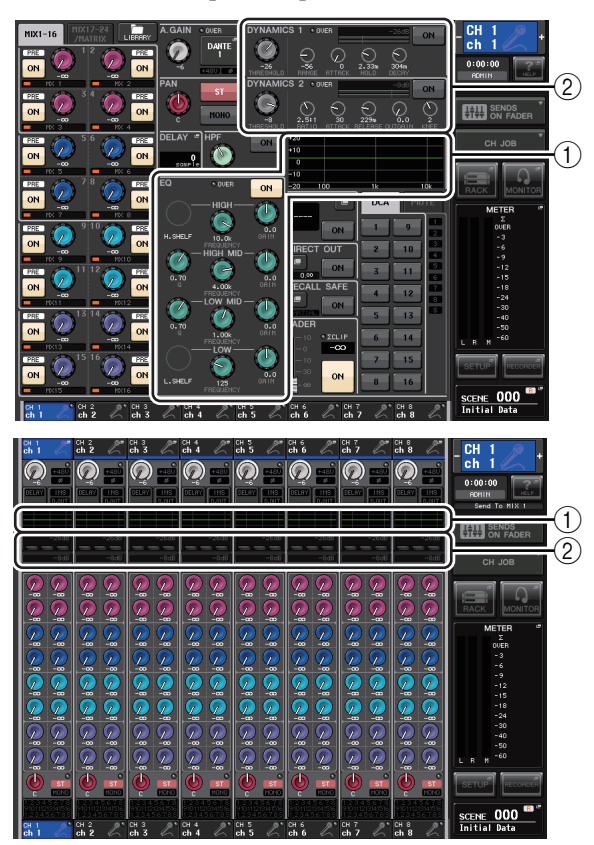

- (1) Поле эквалайзера
- (2) Поле динамического процессора 1/2

#### [Рабочее окно GEQ/EFFECT/PREMIUM RACK]

В окне VIRTUAL RACK (виртуальная стойка), которое появляется при нажатии кнопки RACK (стойка) в области доступа к функциям, нажмите стойку, на которой ранее был смонтирован GEQ/эффект/Premium Rack.

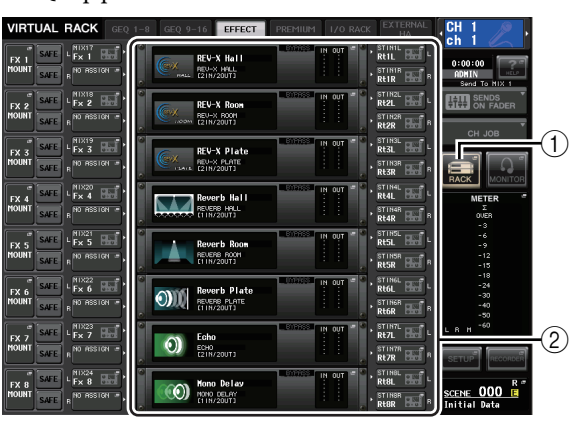

1 Кнопка RACK (стойка)

(2) Стойки

**2. Выберите канал (EQ/динамический процессор) или стойку (GEQ/эффект/Premium Rack), для которой требуется вызвать настройки.**

Способ выбора канала или стойки зависит от типа отображаемого рабочего окна.

### **[Рабочее окно HPF/EQ (1-канальное)] [Рабочее окно DYNAMICS 1/2 (1-канальное)]**

Используйте клавиши [SEL] на панели или кнопку выбора канала в области доступа к функциям для выбора канала.

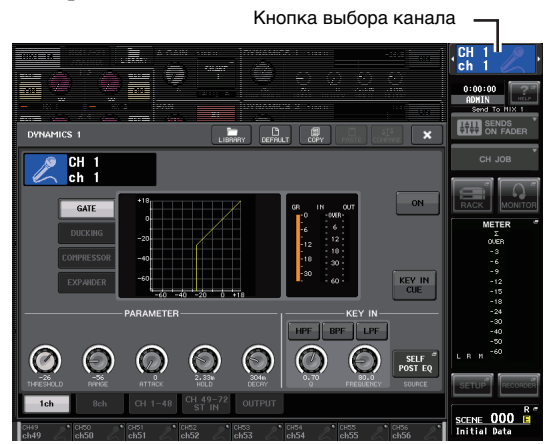

**[Рабочее окно HPF/EQ (8-канальное)] [Рабочее окно DYNAMICS 1/2 (8-канальное)]** В дополнение к использованию клавиш [SEL] на панели или кнопки выбора канала в области доступа к функциям также можно выбрать канал, нажав кнопку номера канала/названия канала во временном рабочем окне.

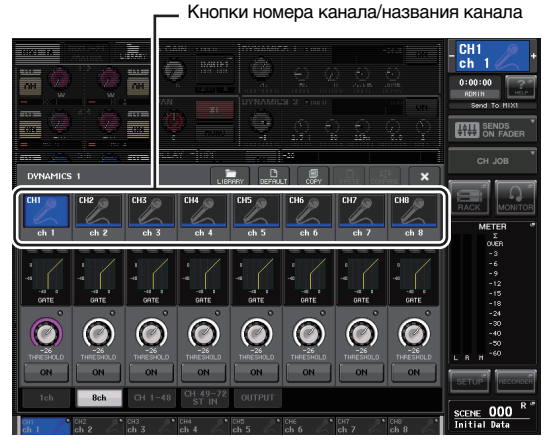

При использовании кнопок номера канала/названия канала в 8-канальном рабочем окне можно выбрать несколько каналов путем выбора ряда каналов. В этом случае для всех выбранных каналов будут вызваны одинаковые библиотечные данные.

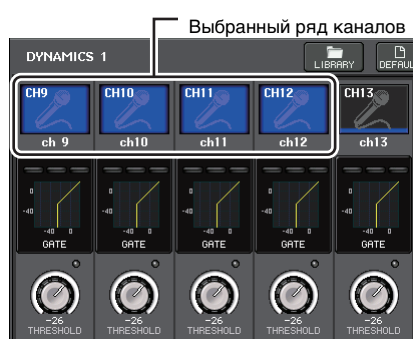

#### **[Рабочее окно GEQ/EFFECT/PREMIUM RACK]**

Для выбора стойки используйте вкладки выбора стоек в нижней части рабочего окна.

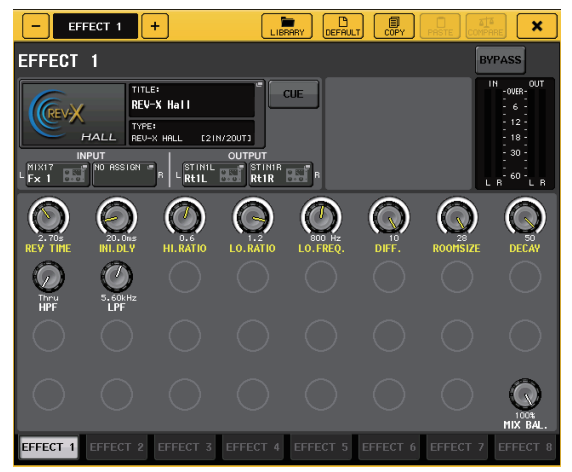

#### **ПРИМЕЧАНИЕ**

Если на стойке не смонтирован GEQ, эффект или Premium Rack, вкладку этой стойки выбрать нельзя.

#### **3. Нажмите кнопку инструмента LIBRARY (библиотека) для открытия соответствующего окна библиотеки.**

В окне библиотеки содержатся следующие элементы.

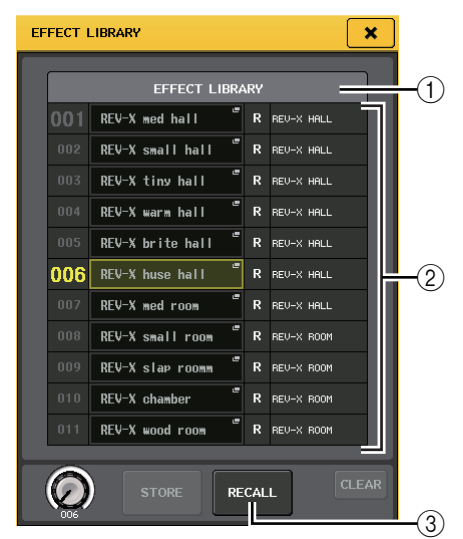

#### 1**CURRENT TYPE (текущий тип) (только для библиотеки выходных каналов)**

Тип канала, выбранного с помощью клавиши [SEL].

#### 2**Список**

В данном списке отображаются данные, сохраненные в библиотеке.

Выделение строки указывает, что эта строка выбрана для операций. Данные, предназначенные только для чтения, помечены символом «R».

#### **ПРИМЕЧАНИЕ**

Справа от списка отображается информация о соответствующих настройках (например, используемый тип выходных каналов, тип динамического процессора или тип эффекта). В библиотеке динамических эффектов также отображаются символы, указывающие, могут ли эти данные вызываться в окно Dynamics 1 (динамический процессор 1) и/или Dynamics 2 (динамический процессор 2).

#### 3 Кнопка RECALL (вызвать)

Вызов выбранных в списке данных в выбранный в настоящий момент канал (ЕQ/динамический процессор) или стойку (GEQ/эффект/Premium Rack).

#### Поворачивая любой многофункциональный регулятор, переместите выделенную строку в списке вверх или вниз, чтобы выбрать элемент библиотеки, который требуется вызвать.

В зависимости от выбранных для вызова данных возможно, что их не удастся загрузить в выбранный в настоящий момент канал или стойку. Любая библиотека имеет следующие ограничения.

#### Библиотека каналов

Если выбранный с помощью клавиши [SEL] тип канала отличается от типа канала, выбранного в списке библиотеки выходных каналов, справа от поля текущего типа CURRENT TYPE появляется индикация «CONFLICT» (конфликт). Данные можно загрузить даже при появлении индикации «CONFLICT», хотя в них будут содержаться другие параметры. Для параметров, не существующих в библиотеке, будут заданы значения по умолчанию.

#### Dynamics library (библиотека динамических процессоров)

Библиотека динамических процессоров содержит три типа данных: Dynamics 1 (динамический процессор 1) и Dynamics 2 (динамический процессор 2) для входных каналов, а также Dynamics 1 для выходных каналов. Пользователь не сможет вызвать данные, если выберет в библиотеке несоответствующий тип данных динамического процессора.

#### • GEQ library (библиотека графического эквалайзера)

Библиотека GEQ содержит два типа данных: 31BandGEQ и Flex15GEQ. Пользователь не сможет вызвать данные библиотеки 31BandGEQ в библиотеку Flex15GEQ, если эти данные содержат настройки усиления для 16 или большего количества полос частот.

#### • Effect library (библиотека эффектов) Элементы библиотеки эффектов, использующие типы эффектов «HQ.Pitch» и «Freeze», могут вызываться только в стойки эффектов 1, 3, 5 или 7. Эти элементы невозможно вызвать, если выбрана какая-либо другая стойка.

При выборе номера библиотеки, которую нельзя вызвать, станет невозможно нажать кнопку RECALL.

#### 5. Нажмите кнопку RECALL (вызвать).

6. Выбранные данные немедленно загружаются в канал (эквалайзер/динамический процессор) или стойку (GEQ/эффект/Premium Rack), выбранную на шаге 2.

#### **ПРИМЕЧАНИЕ**

В случае загрузки данных библиотеки каналов в канал, связанный с другим каналом, происходит отмена связывания для загружаемого канала.

- **Сохранение настроек в библиотеке**
- $\mathbf 1$ . Откройте рабочее окно, содержащее кнопки инструментов.
- 2. Выберите канал (ЕQ/динамический процессор) или стойку (GEQ/эффект/Premium Rack), для которой требуется сохранить настройки.

#### **ПРИМЕЧАНИЕ**

В качестве источника для сохранения можно выбрать только один канал или стойку. В случае выбора нескольких каналов в рабочем окне динамического процессора или EQ станет невозможно выполнить операцию сохранения.

 $3.$ В верхней части рабочего окна нажмите кнопку LIBRARY для доступа к библиотеке.

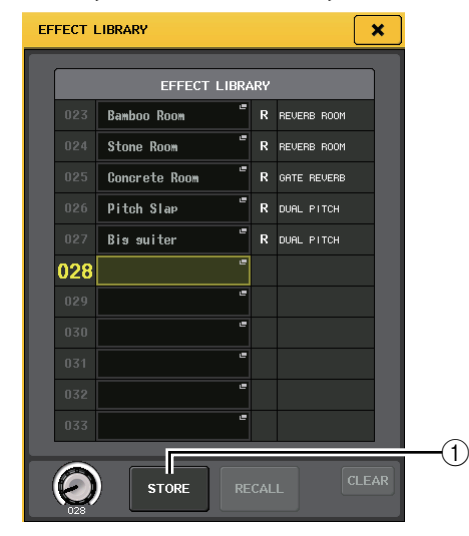

#### 1 Кнопка STORE (сохранить)

Настройки для выбранного в настоящий момент канала (EQ/динамического процессора) или стойки (GEQ/эффект/Premium Rack) будут сохранены в позиции, которая выбрана в списке.

#### 4. Поворачивайте один из

#### многофункциональных регуляторов, чтобы выбрать номер библиотеки назначения для сохранения.

#### **ПРИМЕЧАНИЕ**

Невозможно сохранить информацию в номере библиотеки, содержащем данные только для чтения (помечен символом «R»).

#### 5. Нажмите кнопку STORE (сохранить).

Появляется рабочее окно LIBRARY STORE (сохранение библиотеки), позволяющее пользователю назначить название для настроек. Подробнее о вводе текста см. в разделе «Ввод названий» (см. стр. 21).

#### 6. После назначения названия для настроек нажмите кнопку STORE в рабочем окне **LIBRARY STORE.**

В диалоговом окне появляется запрос на подтверждение операции сохранения.

7. Для выполнения операции сохранения нажмите кнопку ОК.

Текущие настройки сохраняются в библиотеке с номером, выбранным на шаге 4. Если потребуется отменить операцию сохранения, нажмите кнопку CANCEL (отмена) вместо кнопки ОК.

#### **ПРИМЕЧАНИЕ**

- Даже после сохранения настроек можно отредактировать название этих настроек, нажав название данных в списке для доступа к рабочему окну LIBRARY TITLE EDIT (редактирование названия библиотеки). Однако невозможно отредактировать название элемента библиотеки, предназначенного только для чтения (помеченного символом «R»).
- Обратите внимание, что в случае сохранения настроек в место, уже содержащее данные, существующие данные будут перезаписаны. (Перезапись данных, предназначенных только для чтения, невозможна.)

#### ■ Стирание настроек из библиотеки

- Откройте рабочее окно, содержащее кнопки инструментов.
- $2.$ В верхней части рабочего окна нажмите кнопку LIBRARY для доступа к библиотеке.

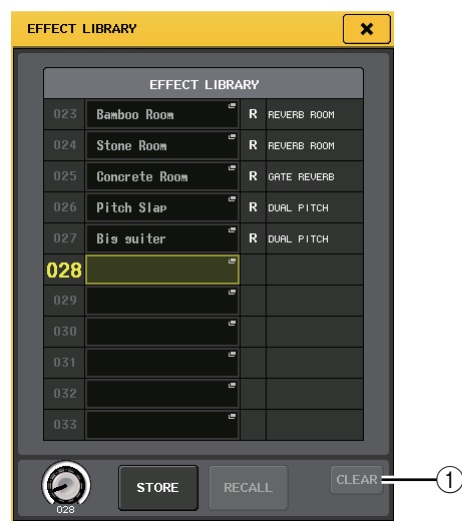

#### (1) Кнопка CLEAR (очистить)

Служит для стирания выбранных в списке настроек.

#### з. Поворачивайте один из многофункциональных регуляторов, чтобы выбрать элемент библиотеки, который требуется стереть.

#### **ПРИМЕЧАНИЕ**

Невозможно стереть данные, предназначенные только для чтения (помечены символом «R»).

#### 4. Нажмите кнопку CLEAR.

В диалоговом окне появляется запрос на подтверждение операции стирания.

#### 5. Для выполнения операции стирания нажмите кнопку ОК.

Данные, выбранные на шаге 3, стираются. Для отмены операции стирания вместо кнопки ОК нажмите кнопку CANCEL (отмена).

### <span id="page-25-2"></span><span id="page-25-0"></span>Инициализация настроек

В данном разделе описано, как вернуть состояние, используемое по умолчанию, для настроек ЕО/динамического процессора выбранного в настоящий момент канала или настроек эффектов для стойки. Настройки GEQ можно инициализировать, нажав на экране кнопку FLAT (выравнивание).

- 1. Откройте рабочее окно, содержащее кнопки инструментов.
- $2.$ Выберите канал (ЕQ/динамический процессор) или стойку (эффект/Premium Rack), для которой требуется инициализировать настройки.

#### 3. Нажмите кнопку DEFAULT.

В диалоговом окне появляется запрос на подтверждение операции инициализации.

#### 4. Для выполнения инициализации нажмите кнопку ОК.

Инициализируются настройки ЕQ/динамического процессора для канала или настройки эффекта/процессора для стойки, выбранной на шаге 2. Для отмены операции инициализации вместо кнопки ОК нажмите кнопку CANCEL.

#### **ПРИМЕЧАНИЕ**

В случае настроек ЕQ/динамического процессора можно использовать кнопки номера канала/названия канала в рабочем окне 8ch (8-канальное) или ALL (все), чтобы выбрать ряд каналов и инициализировать их, выполнив одну операцию.

### <span id="page-25-3"></span><span id="page-25-1"></span>Копирование/вставка настроек

В данном разделе описано, как скопировать в буферную память настройки ЕQ/динамического процессора, выбранного в настоящий момент канала, или настройки GEQ/эффекта/Premium Rack стойки, а затем вставить эти настройки в другой канал или стойку. Операции копирования/вставки имеют ограничения, разрешены только следующие комбинации.

- Между настройками EQ входных каналов
- Между настройками EQ выходных каналов
- Между динамическими процессорами, если процессор, в который выполняется вставка, имеет такой же тип (GATE, DUCKING, COMPRESSOR, EXPANDER, COMPANDER-H, COMPANDER-S или DE-ESSER), как и источник копирования
- Между смонтированными на стойке эффектами/графическими эквалайзерами
- Между одинаковыми процессорами, смонтированными в модуле Premium Rack

#### **ПРИМЕЧАНИЕ**

В эквалайзер Flex15GEQ можно скопировать только настройки эквалайзера 31BandGEQ, использующего менее 15 полос частот.

- 1. Откройте рабочее окно, содержащее кнопки инструментов.
- $2.$ Выберите канал (ЕQ/динамический процессор) или стойку (GEQ/эффект/Premium Rack), из которого требуется скопировать настройки.

#### 3. Нажмите кнопку СОРҮ.

Текущие настройки сохраняются в буферной памяти.

#### **ПРИМЕЧАНИЕ**

- **•** Обратите внимание, что в случае копирования других настроек перед выполнением вставки данные в буферной памяти перезаписываются.
- **•** В качестве источника копирования можно выбрать только один канал или стойку. В случае выбора нескольких каналов в рабочем окне 8 ch/ALL будет невозможно нажать кнопку COPY (копировать).

#### **4. Выберите канал или стойку, в которую требуется выполнить вставку.**

#### **ПРИМЕЧАНИЕ**

Для вставки настроек EQ/динамического процессора можно использовать диалоговое окно 8ch или ALL для выбора нескольких каналов, в которые требуется выполнить вставку. В этом случае в настройки всех выбранных каналов будут вставлены одинаковые данные.

#### **5. Нажмите кнопку вставки PASTE (вставить).**

Вставляются настройки канала (EQ/динамического процессора) или стойки (GEQ/эффекта/Premium Rack), выбранной на шаге 2.

#### **ПРИМЕЧАНИЕ**

- **•** Обратите внимание, что во время вставки перезаписываются настройки объекта, в который выполняется вставка.
- **•** Если в буферной памяти нет сохраненных данных, кнопку PASTE нажать невозможно.
- **•** Для двух типов GEQ при использовании кнопок инструментов в стойке, в которой выбран эквалайзер Flex15GEQ, копирование/вставка настроек для стоек A и B производится отдельно.
- **•** Настройки эффекта с типом «HQ.Pitch» или «Freeze» невозможно вставить в стойки 2, 4, 6 или 8.

### <span id="page-26-1"></span><span id="page-26-0"></span>**Сравнение двух настроек**

Кнопка COMPARE (сравнение) служит для обмена настроек, хранящихся в буферной памяти, с настройками выбранного в настоящий момент канала (EQ/динамического процессора) или стойки (GEQ/эффект/Premium Rack). Это удобно, если нужно временно в определенный момент сохранить настройки, а в дальнейшем сравнить их с отредактированными позже настройками.

- **1. Откройте рабочее окно, содержащее кнопки инструментов.**
- **2. Выберите канал (EQ/динамический процессор) или стойку (GEQ/эффект/Premium Rack).**
- **3. Нажмите кнопку COPY (копировать), чтобы поместить текущие настройки в буферную память.**

Эти настройки – первый набор настроек.

#### **ПРИМЕЧАНИЕ**

Обратите внимание, что в случае копирования других настроек перед выполнением сравнения данные в буферной памяти перезаписываются.

#### **4. Отредактируйте настройки для выбранного в настоящий момент канала (EQ/динамического процессора) или стойки (GEQ/эффект/Premium Rack).**

Это – второй набор настроек.

#### **ПРИМЕЧАНИЕ**

После сохранения первого набора настроек в буферной памяти в случае необходимости можно инициализировать канал или стойку и отредактировать второй набор из инициализированного состояния.

#### **5. Для сравнения первого набора настроек с текущими настройками (вторым набором) нажмите кнопку COMPARE.**

Производится возврат первого набора настроек. В это время второй набор настроек сохраняется в буферной памяти.

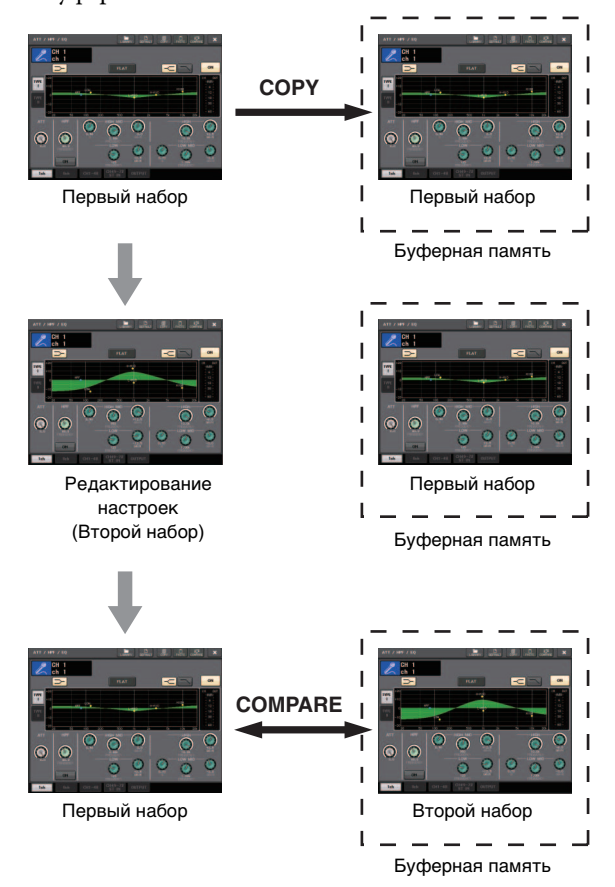

**6. Для сравнения первого набора настроек со вторым набором настроек можно нажимать кнопку COMPARE многократно.**

Каждый раз при нажатии кнопки COMPARE производится обмен текущих настроек с настройками, хранящимися в буферной памяти. В отличие от операции вставки операция сравнения всегда позволяет вернуться к предыдущим настройкам до тех пор, пока данные в буферной памяти не будут перезаписаны.

#### **ПРИМЕЧАНИЕ**

- **•** Эти настройки в буферной памяти также могут использоваться в операции вставки.
- **•** Для двух типов GEQ при использовании кнопок инструментов в стойке, в которой выбран эквалайзер Flex15GEQ, замена настроек данными из буферной памяти для стоек A и B производится отдельно.

# <span id="page-27-0"></span>**Основные операции на консоли серии CL**

В этом разделе описаны основные операции, выполняемые на консоли серии CL.

Операции, выполняемые на консоли серии CL, разделяются на три основные категории.

- **Управление выбранными каналами**
- **Управление восемью каналами как группой**<br>Секция Centralogic)
- **(секция Centralogic) Использование фейдеров на верхней панели (вертикальная секция канала)**

В основном, операции на консоли серии CL производится с целью микширования, при этом используются комбинации указанных выше операций.

## <span id="page-27-1"></span>**Управление выбранными каналами (секция SELECTED CHANNEL)**

Секция SELECTED CHANNEL, расположенная слева от дисплея, соответствует модулю микширования на обычном аналоговом микшере и позволяет пользователю вручную настроить все основные параметры выбранного в настоящий момент канала. Операции в этой секции воздействуют на последний выбранный клавишей [SEL] канал. При этом выполняется следующая основная процедура.

#### **1. Нажмите кнопку выбора банков, соответствующую банку, в котором содержится канал, настройками которого требуется управлять.**

Выберите один из встроенных или пользовательских банков фейдеров в вертикальной секции канала или секции Centralogic.

#### **2. Используйте клавишу [SEL] для выбора канала, настройками которого требуется управлять.**

Для выбора канала MIX или MATRIX используйте клавиши выбора банков, чтобы вызвать нужный канал в секцию Centralogic, затем нажмите клавишу [SEL] для нужного канала.

#### **3. Нажмите один из регуляторов в секции SELECTED CHANNEL.**

Отображается экран SELECTED CHANNEL VIEW (представление выбранного канала). На экране отображаются фактические значения параметров. Даже в случае выбора другого экрана регуляторы в секции SELECTED CHANNEL воздействуют на выбранный в настоящий момент канал. В этом случае, когда пользователь поворачивает регулятор, на экране появляется рабочее окно с индикацией значения регулируемого параметра.

#### **4. Используйте регуляторы в секции SELECTED CHANNEL и кнопки на экране SELECTED CHANNEL VIEW для редактирования параметров выбранного канала.**

### <span id="page-27-2"></span>**Управление восемью каналами как группой (секция Centralogic)**

Секция Centralogic, расположенная под сенсорным экраном, позволяет вызывать набор максимум из восьми входных каналов, выходных каналов или групп DCA и одновременно управлять им. С помощью клавиш выбора банков в правой части секции Centralogic выберите каналы, которыми требуется управлять. При нажатии на эти клавиши соответствующие каналы или группы DCA будут назначены для секции Centralogic, а на сенсорном экране появится экран OVERVIEW (обзор) для этих каналов. На экране OVERVIEW отображаются основные параметры, которыми можно управлять, используя фейдеры и клавиши секции Centralogic. При этом выполняется следующая основная процедура.

#### **1. Используйте кнопку выбора банков для выбора канала или группы DCA, настройками которой требуется управлять.**

Нажмите клавишу [INPUT], чтобы выбрать из групп каналов, указанных слева от клавиш выбора банков, или клавишу [OUTPUT], чтобы выбрать из групп каналов, указанных справа от клавиш выбора банков.

При нажатии клавиши выбора банка на сенсорном экране появляется экран OVERVIEW (обзор) и отображаются параметры восьми выбранных каналов.

#### **ПРИМЕЧАНИЕ**

Если отображается экран SELECTED CHANNEL VIEW (представления выбранного канала), можно переключиться на экран OVERVIEW, нажав любой многофункциональный регулятор 1–8. Это удобно, если нужно быстро переключиться на экран OVERVIEW, оставив выбранными для управления те же каналы или группы DCA.

**2. Используйте элементы управления в секции Centralogic и поля на экране OVERVIEW для управления каналами.**

#### **ПРИМЕЧАНИЕ**

- **•** В нижней строке экрана OVERVIEW отображаются каналы или группы DCA, которыми можно управлят перемещая фейдеры и нажимая клавиши [ON] и [CUE] в секции Centralogic.
- **•** В верхней строке экрана обзора OVERVIEW отображаются каналы, которыми можно управлять, поворачивая многофункциональные регуляторы 1–8.

### **Управление другим набором из восьми каналов на экране OVERVIEW**

Можно зафиксировать каналы или группы DCA, управляемые фейдерами, клавишами [ON], индикаторами, клавишами [CUE] и [SEL] в секции Centralogic, и переключиться на другую группу из восьми каналов, чтобы управлять ими на экране OVERVIEW. В этом случае многофункциональные регуляторы будут управлять другим набором из восьми каналов по сравнению с набором каналов, управление которым производится в секции Centralogic.

#### **1. Нажмите клавишу выбора банка для каналов или группы DCA, которую требуется зафиксировать для секции Centralogic, и удерживайте эту клавишу нажатой не менее двух секунд.**

Начинает мигать светодиодный индикатор этой клавиши выбора банка. Мигание указывает, что теперь соответствующие каналы или группы DCA зафиксированы для секции Centralogic.

#### **2. Нажмите клавишу выбора банка для выбора восьми каналов (не являющихся группами DCA), которыми хотите управлять на экране OVERVIEW.**

Загорается индикатор этой клавиши. Когда этот индикатор горит, можно управлять соответствующими каналами на экране OVERVIEW, а также используя многофункциональные регуляторы.

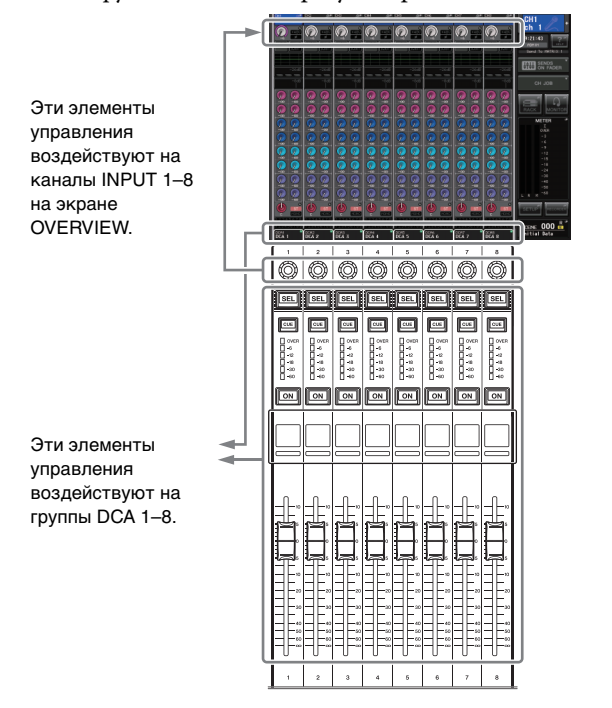

**3. Для освобождения каналов или групп DCA, зафиксированных для секции Centralogic, снова нажмите клавишу выбора банка, которую использовали на шаге 1, и удерживайте ее нажатой, пока светодиодный индикатор клавиши не перестанет мигать и не начнет постоянно гореть.**

Когда горит светодиодный индикатор клавиши выбора банка, ее каналы или группы DCA назначаются как для секции Centralogic, так и для экрана OVERVIEW.

### <span id="page-28-0"></span>**Использование верхней панели (вертикальная секция канала)**

Вертикальная секция канала на верхней панели позволяет управлять уровнем, усилением, панорамой, CUE и прочими параметрами для выбранных каналов. При этом выполняется следующая основная процедура.

#### **1. С помощью клавиш выбора банков в правой части вертикальной секции канала выберите каналы или группы DCA, которыми требуется управлять.**

Каждая клавиша выбора каналов поддерживает «банк», в котором содержится группа из нескольких каналов.

Клавиши выбора каналов «CUSTOM» позволяют пользователю назначить и вызвать банк с его собственным набором каналов или групп DCA. Эти банки называются «пользовательскими банками фейдеров». Поскольку пользовательские банки фейдеров позволяют назначать комбинации из разных типов каналов, пользователь может управлять разными типами каналов как группой.

#### **2. Используйте элементы управления в вертикальной секции канала.**

С помощью регулятора канала настройте значение параметра, выбранного клавишей [GAIN/PAN/ASSIGN].

На экране каждого канала отображаются параметры, назначенные для канала в настоящий момент. Для определения отображаемой на экране канала информации выберите SETUP (настройка) → USER SETUP (настройка пользователя) → PREFERENCE (предпочтения), затем задайте для параметра NAME DISPLAY (экран с названием) значение NAME ONLY (только название) или FULL FUNCTION (полные функциональные возможности).

#### <span id="page-28-1"></span>**Настройки пользовательских банков фейдеров**

Далее приведена процедура для настройки пользовательских банков фейдеров, которыми можно управлять в вертикальной секции канала.

- **1. На экране в области доступа к функциям нажмите кнопку SETUP (настройка).**
- **2. В левой верней части экрана SETUP нажмите кнопку USER SETUP (настройка пользователя).**
- **3. В нижней части экрана USER SETUP (настройка пользователя) нажмите вкладку CUSTOM FADER (пользовательский фейдер).**

Отображается экран CUSTOM FADER BANK / MASTER FADER (пользовательский банк фейдеров / главный фейдер).

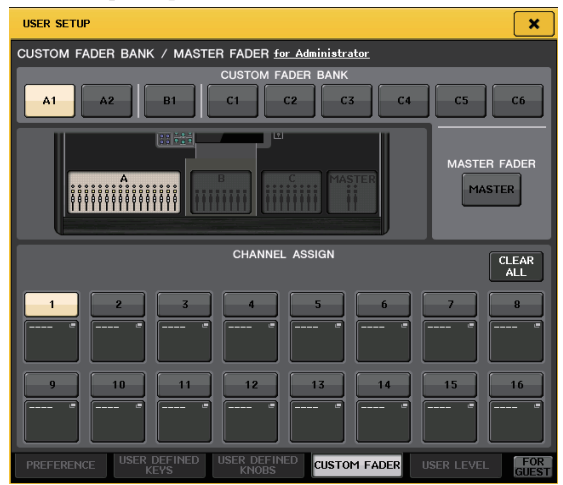

**4. Выберите целевой пользовательский банк фейдеров.**

Вертикальные секции каналов сгруппированы в четырех блоках; слева направо: блок A, блок B (секция Centralogic), блок C (только для CL5) и Master (главный).

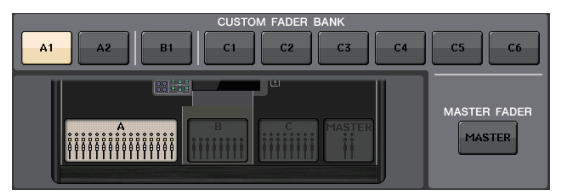

**5. Нажмите номер в области FADER (фейдер), затем нажмите клавишу[SEL] для канала, который хотите назначить для этого фейдера.**

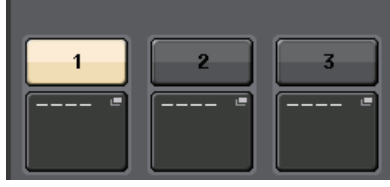

Кроме того, можно выбрать канал на экране. Нажмите кнопку под нужным номером для отображения экрана CH SELECT (выбор каналов). Сначала выберите вкладку для группы каналов, затем – отдельные каналы. Чтобы вернуться к предыдущему экрану, нажмите кнопку CLOSE (закрыть).

- **6. Повторно выполните шаг 5 для выбора всех каналов, которые хотите назначить для пользовательского банка фейдеров.**
- **7. По завершении настроек нажмите символ «X» в правом верхнем углу экрана.**

#### <span id="page-29-1"></span><span id="page-29-0"></span>**Регулировка уровня передачи на шину MIX или шину MATRIX (режим SENDS ON FADER)**

Любой фейдер на верхней панели позволяет отрегулировать уровень соответствующего канала, а также уровень передачи сигнала, направляемого из каждого канала на выбранную в настоящий момент шину MIX/MATRIX (режим SENDS ON FADER (передача на фейдер)).

Выполните следующую процедуру, чтобы использовать фейдеры на верхней панели для регулировки сигналов, передаваемых из всех входных каналов на конкретную шину MIX.

#### **1. На экране в области доступа к функциям нажмите кнопку SENDS ON FADER (передача на фейдер).**

Консоль CL переключается в режим SENDS ON FADER. Последняя выбранная группа шин MIX/MATRIX назначается для секции Centralogic. Фейдеры в вертикальной секции канала перемещаются в позиции, соответствующие уровням передачи сигналов, направляемых из каждого канала на выбранную в настоящий момент шину MIX/MATRIX.

В режиме SENDS ON FADER в области доступа к функциям на дисплее отображается кнопка, позволяющая переключаться между шинами MIX1–16 и

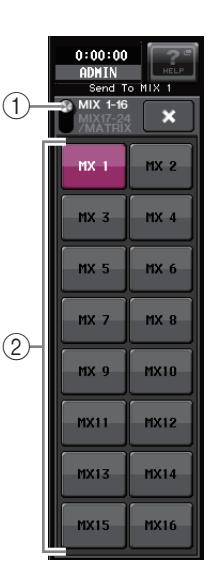

MIX17–24/MATRIX, и кнопки, позволяющие выбрать шины назначения MIX/MATRIX.

- 1 **Кнопка переключения ON FADER (на фейдер)** При нажатии этой кнопки попеременно происходит переключение между шинами MIX1–16 и MIX17–24/MATRIX.
- 2**Кнопки выбора шин MIX/MATRIX** Эти кнопки позволяют выбрать шины назначения MIX/MATRIX. Две шины, которые являются парными в стереофоническом режиме, представляются одной кнопкой.
- **2. Нажмите кнопку переключения ON FADER для выбора шин MIX1–16 или MIX17–24/MATRIX.** При этом можно использовать кнопки выбора шины MIX/MATRIX для указания шин назначения MIX/MATRIX.
- **3. С помощью кнопок выбора шин MIX или MATRIX в области доступа к функциям выберите шину MIX/MATRIX назначения для передачи.**

#### **ПРИМЕЧАНИЕ**

- **•** В качестве альтернативы можно нажать регулятор SEND LEVEL в секции SELECTED CHANNEL для отображения рабочего окна, позволяющего выбрать шину MIX/MATRIX.
- **•** Шину MATRIX также можно выбрать с помощью клавиш выбора банков и клавиш [SEL] в секции Centralogic. Если шины MIX или шины MATRIX выбираются путем нажатия клавиш [SEL], автоматически изменяется состояние кнопки переключения MIX/MTRX ON FADER.
- **•** При повторном нажатии кнопки выбора шины MIX/MATRIX, выбранной в настоящий момент, для соответствующего канала MIX/MATRIX включается контрольный мониторинг. Этот метод удобен, если требуется мониторинг сигнала, передаваемого на выбранную шину MIX/MATRIX.
- **4. С помощью фейдеров в секции INPUT отрегулируйте уровень передачи из входных каналов на выбранную шину MIX/MATRIX.**

#### **ПРИМЕЧАНИЕ**

Можно назначить функцию SENDS ON FADER (передача на фейдер) для клавиши USER DEFINED. Это позволит быстро переключаться в режим SENDS ON FADER для конкретной шины MIX/MATRIX, а также быстро возвращаться из этого режима.

- **5. Повторно выполните шаги 3–4, чтобы таким же способом настроить уровень передачи для других шин MIX/MATRIX.**
- **6. По завершении регулировки уровней передачи на шины MIX/MATRIX нажмите символ «X» в области доступа к функциям.**

Индикация в области доступа к функциям возвращается в прежнее состояние, и модуль переключается в обычный режим.

# <span id="page-30-0"></span>**Подключения**

### <span id="page-30-3"></span><span id="page-30-1"></span>**О сетевых подключениях**

### <span id="page-30-2"></span>**О технологии Dante**

Этот модуль использует технологию Dante как протокол для передачи аудиосигналов. Dante – это сетевой протокол, разработанный компанией Audinate. Этот протокол предназначен для передачи многоканальных аудиосигналов с разными частотами сэмплирования и на разных скоростях, а также сигналов для управления устройством в сети Giga-bit Ethernet (GbE). Протокол Dante обеспечивает следующие преимущества.

- **•** Передача аудиосигналов с использованием до 512 входов/512 выходов максимально для 1024 каналов (теоретически) по сети GbE. (Консоль серии CL поддерживает 64 входов/64 выходов с 24/32-разрядным разрешением.)
- **•** Устройства, поддерживающие Dante, автоматически настраивают свой сетевой интерфейс и находят друг друга в сети. Пользователь может задать понятные названия для устройств Dante и их аудиоканалов.
- **•** Протокол Dante использует стандарты сетевой синхронизации высокой точности для достижения точного воспроизведения сэмплов с очень небольшой задержкой и вибрацией. На консоли серии CL предусмотрены четыре типа задержки: 0,25 мс, 0,5 мс, 1,0 мс и 5,0 мс.
- **•** Для поддержания работоспособности в случае непредвиденных сетевых проблем Dante поддерживает отказоустойчивые резервные подключения через первичные и вторичные цепи.
- **•** Подключив по сети Ethernet поддерживающее Dante устройство к компьютеру, можно прямо вводить или выводить аудиосигналы, не используя устройства аудио-интерфейса.

Эти преимущества обеспечивают следующие возможности. Пользователь может не выполнять сложных процедур для автоматизации подключений и настройки устройств, поддерживающих Dante, дистанционно управлять стойками ввода-вывода или усилителями с микшерной консоли и производить многодорожечную запись в приложении DAW, таком как Nuendo, которое установлено на компьютере в сети.

Подробнее о Dante см. на веб-сайте компании Audinate.

Дополнительная информация о Dante также опубликована на веб-сайте профессиональных аудиоустройств компании Yamaha – Yamaha Pro Audio:

#### **О подключениях**

Предусмотрены два способа подключения модуля CL к сети Dante.

#### ■ **Сеть с последовательным подключением**

Последовательное подключение представляет собой электрическую схему, в которой несколько устройств подключены последовательно одно за другим. При таком подключении конфигурируется простая сеть без сетевых коммутаторов. Этот способ подключения подходит для простой системы с небольшим количеством устройств.

Однако при увеличении количества подключенных устройств может возрасти задержка. Кроме того, в случае разрыва соединения в сети с последовательным подключением поток сигналов прерывается в точке разрыва, и за этой точкой никакие сигналы не передаются.

#### ■ **Звездообразная сеть**

В звездообразной сети каждое устройство подключается к центральному концентратору. Используя сетевой коммутатор, совместимый с GbE, можно сконфигурировать широкополосную крупномасштабную сеть. Рекомендуется использовать сетевой коммутатор, поддерживающий разные функции для управления и контроля сети (например, Qos (качество обслуживания), функции назначения приоритетов для потоков данных для синхронизации тактовых сигналов или передачи аудиоданных по определенным каналам передачи данных).

Такая топология широко применяется для конфигурации резервирующей сети, чтобы непредвиденные сетевые неполадки не влияли на передачу аудиосигналов и стабильность связи.

**О резервирующих сетях** Резервирующая сеть состоит из двух цепей – первичной и вторичной. Обычно работа сети осуществляется по первичной цепи. Однако, если происходит разрыв соединения в первичной цепи, связь автоматически будет осуществляться по вторичной цепи. Таким образом, использование резервирующей сети со звездообразной топологией повышает отказоустойчивость в случае непредвиденных сетевых проблем в сравнении с сетью с последовательным подключением.

#### <span id="page-31-2"></span>О приложении Dante Controller

Dante Controller - это программное приложение, позволяющее сконфигурировать маршрутизацию аудиосигналов в сетях Dante. Используйте это приложение для подключения или настройки устройств, поддерживающих Dante (таких как Dante-MY16-AUD), которые не поллерживают собственные функции CL, или для настройки сложной маршрутизации сигналов в сети Dante. Дополнительные сведения опубликованы на следующем веб-сайте.

Для работы приложения Dante Controller компьютер должен иметь разъем, совместимый с GbE Ethernet. Подробнее о приложении Dante Controller см. в руководстве пользователя Dante Controller.

### <span id="page-31-4"></span><span id="page-31-0"></span>Подключение к стойкам ввода-вывода

В этом разделе описано, как подключить консоль серии CL к стойкам ввода-вывода (например Rio3224-D) в сети с последовательным подключением и в звездообразной сети (резервирующей сети).

#### <span id="page-31-3"></span>Сеть с последовательным подключением

- Перед выполнением подключений включите питание модуля CL, нажмите кнопку SETUP (настройка), затем - кнопку DANTE SETUP (настройка Dante) и выберите параметр DAISY CHAIN (последовательное подключение) на экране DANTE SETUP.
- 2. Выключите питание модуля CL.
- 3. Используйте разъемы Dante на консоли серии CL и стойках ввода-вывода для выполнения представленных далее подключений.

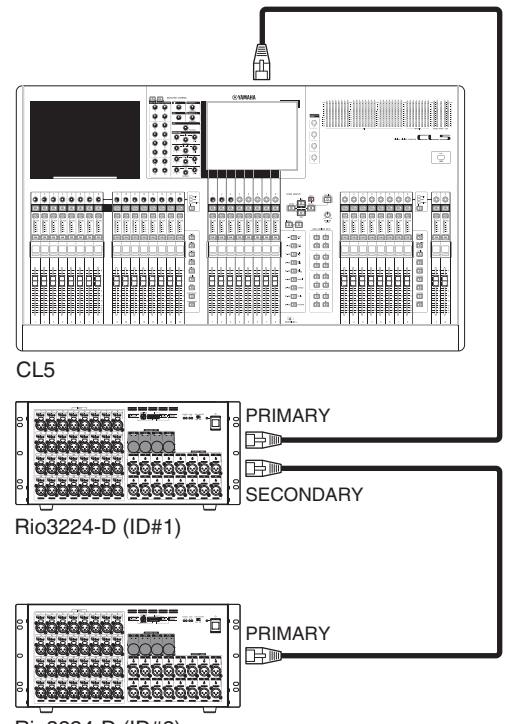

Rio3224-D (ID#2)

Δ. Установите поворотные переключатели и переключатели DIP на стойках ввода-вывода в положения, указанные далее на рисунке.

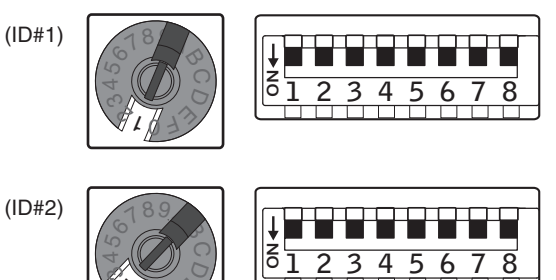

- Включите питание на стойке ввода-вывода, 5. затем - на консоли серии CL.
- 6. Нажмите кнопку RACK (стойка) на экране дисплея.

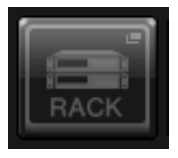

 $\overline{7}$ . Нажмите вкладку I/O RACK (стойка ввода-вывода).

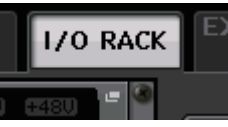

8. Нажмите кнопку DANTE INPUT PATCH (подключение на входе сети Dante).

<span id="page-31-1"></span>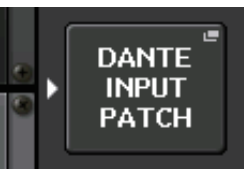

9. В верней части экрана справа нажмите кнопку AUTO SETUP (автоматическая настройка).

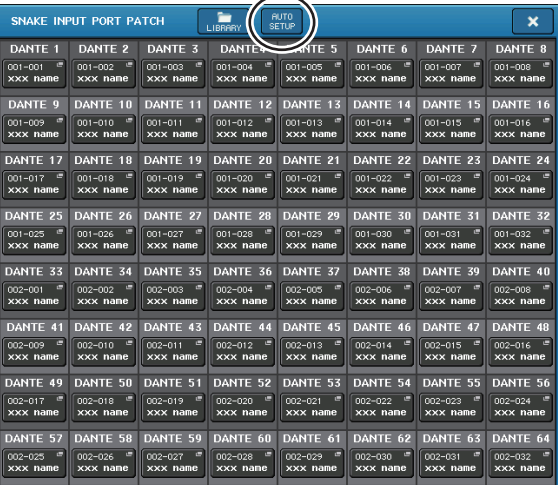

Кнопка AUTO SETUP позволяет пользователю автоматически подключить входные сигналы в порядке возрастания номеров идентификаторов молулей в соответствии с настройками стоек ввода-вывода, подключенных в настоящий момент.

### 10. При появлении сообщения с запросом на подтверждение нажмите кнопку ОК.

#### **ПРИМЕЧАНИЕ**

Пока выполняется подключение, индикатор PATCHING (подключение) отображается в области доступа к функциям. Пока горит индикатор PATCHING, выполнение операций невозможно.

### <span id="page-32-2"></span>**Звездообразная сеть (резервирующая сеть)**

- **1. Перед выполнением подключений включите питание модуля CL, нажмите кнопку SETUP (настройка), затем – кнопку DANTE SETUP (настройка Dante) и выберите параметр REDUNDANT на экране DANTE SETUP.**
- **2. Выключите питание модуля CL.**
- **3. Используйте разъемы Dante на консоли серии CL и стойках ввода-вывода для выполнения представленных далее подключений.**

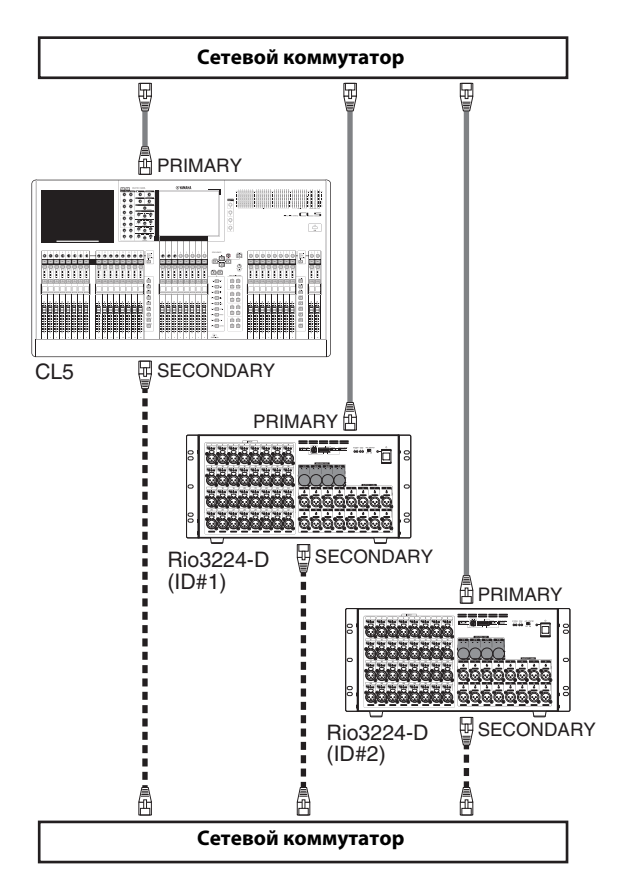

**4. Установите поворотные переключатели и переключатели DIP на стойках ввода-вывода в положения, указанные далее на рисунке.**

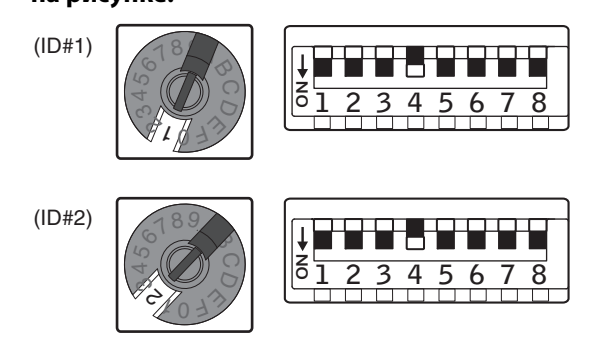

**5. Включите питание на стойке ввода-вывода, затем – на консоли серии CL.**

Дальнейшие шаги процедуры совпадают с шагами процедуры для сети с последовательным подключением.

- **6. Нажмите кнопку RACK (стойка) на экране дисплея.**
- **7. Нажмите кнопку DANTE INPUT PATCH (подключение на входе сети Dante).**
- **8. В верней части экрана справа нажмите кнопку AUTO SETUP (автоматическая настройка).**
- **9. При появлении сообщения с запросом на подтверждение нажмите кнопку OK.**

### **Настройки подключения Dante OUTPUT**

Настройки вывода сигналов с консоли серии CL в сеть Dante производятся вручную. Подробнее об этом процессе см. раздел [«Подключение выхода микшера к стойке](#page-40-1)  [ввода-вывода» \(см. стр.](#page-40-1) 41) «Краткого руководства».

## <span id="page-32-1"></span><span id="page-32-0"></span>**Подключения аудиовходов/аудиовыходов**

#### **Подключения аналоговых входов**

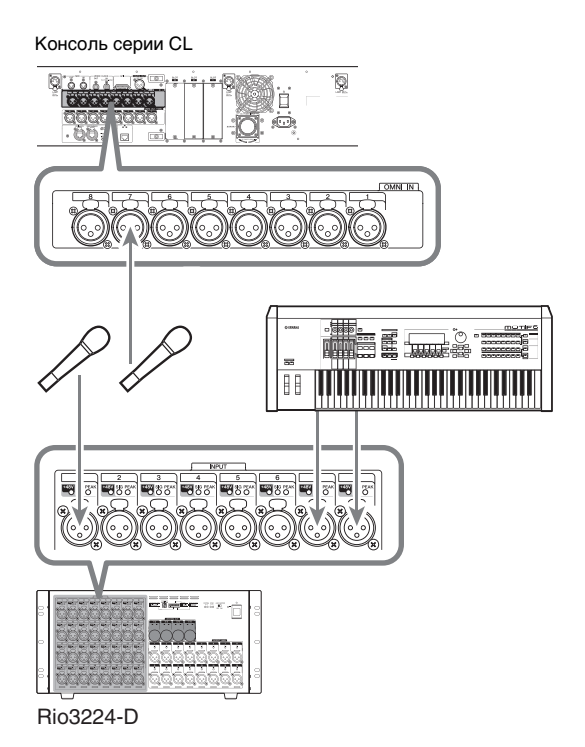

Гнезда INPUT на стойках ввода-вывода и гнезда OMNI IN в основном используются для подключения микрофонов или монофонических устройств с сигналом линейного уровня.

#### **ПРИМЕЧАНИЕ**

В состоянии по умолчанию гнезда OMNI IN не подключены. Для использования подключаемых здесь сигналов как входных следует выполнить настройки подключений.

#### **Подключения аналоговых выходов**

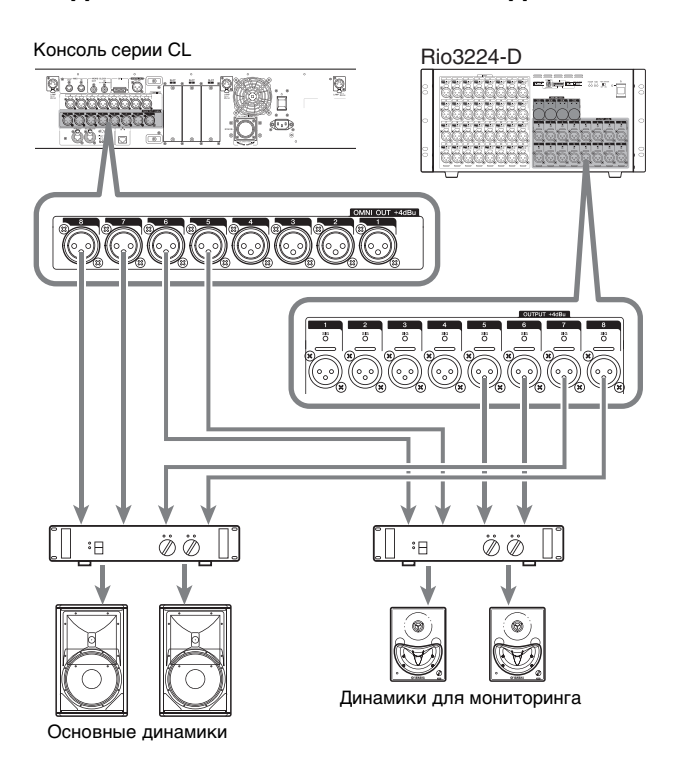

На гнезда OMNI OUT на консоли серии CL и гнезда OUTPUT на модулях Rio3224-D можно подключить выходные сигналы из выходных каналов (MIX, MATRIX, STEREO (L/R), MONO (C)), сигналы монитора (каналы MONITOR OUT L/R/C) и сигналы прямого вывода из входных каналов. Подробнее о подключениях см. подраздел [«Подключение выхода](#page-40-1)  [микшера к стойке ввода-вывода» \(см. стр.](#page-40-1) 41) в разделе «Краткое руководство».

На передней панели расположено гнездо PHONES Out, предназначенное для мониторинга, это гнездо позволяет выполнять мониторинг сигнала, выбранного в качестве источника мониторинга. Назначив для каналов MONITOR OUT L/R/C нужные выходные гнезда, также можно выполнять мониторинг этого же сигнала через внешние динамики.

### **Подключения цифровых входов/выходов**

Используйте гнездо DIGITAL OUT для передачи внутренних сигналов консоли CL на внешнее цифровое аудиоустройство. Когда консоль CL находится в состоянии по умолчанию, выходной сигнал канала STEREO подключен к гнезду OUT DIGITAL и может использоваться для записи основного микса на устройстве записи компакт-дисков или другом устройстве.

Это гнездо можно подключить к гнезду AES/EBU на стойке ввода-вывода, например Rio3224-D. Кроме того, установив покупаемые отдельно мини-платы ввода/вывода YGDAI I/O в слоты 1–3, можно добавить входные/выходные гнезда на консоли CL либо подключить модули звуковых процессоров.

Свежую информацию о платах ввода-вывода см. на веб-сайте профессиональных аудиоустройств Yamaha.

### <span id="page-33-1"></span><span id="page-33-0"></span>**Установка дополнительной платы**

Перед установкой плат ввода/вывода в слоты 1–3 следует посетить веб-сайт Yamaha и определить, совместима ли конкретная плата с консолью серии CL, а также проверить, сколько плат корпорации Yamaha или сторонних производителей можно установить в сочетании с этой платой.

Веб-сайт Yamaha:

Для установки дополнительной мини-платы YGDAI выполните следующую процедуру.

#### **1. Убедитесь, что питание выключено.**

#### **2. Ослабьте винты, удерживающие крышку слота, и снимите ее.**

Храните извлеченную крышку слота и винты в надежном месте.

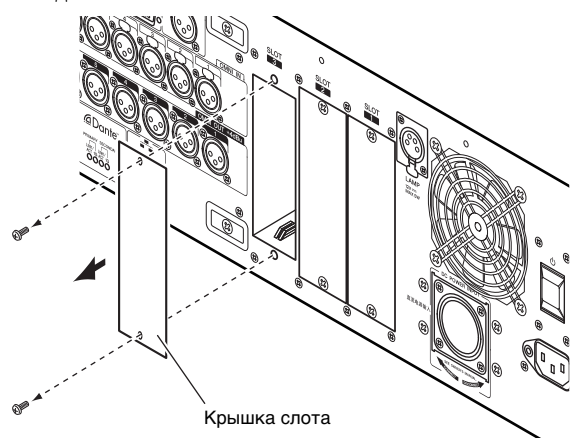

#### **3. Выровняйте края платы с направляющими внутри слота и вставьте плату.**

Вставляйте плату в слот до упора, чтобы разъем в конце платы был правильно вставлен в разъем внутри слота.

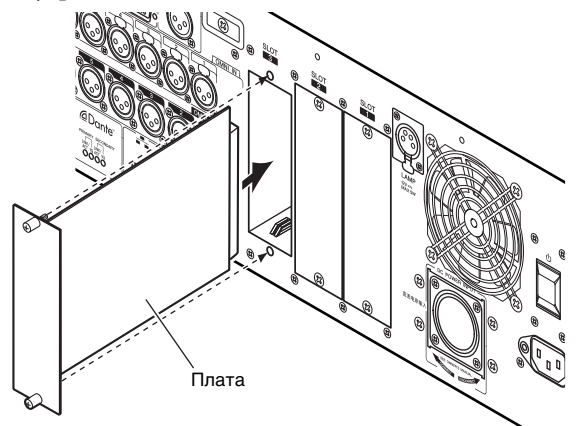

#### **4. Закрепите плату, используя прилагаемые к плате винты.**

Если плата не будет закреплена, возможны неполадки и неправильная работа.

#### **Внимание**

Перед подключением покупаемой отдельно мини-платы YGDAI I/O к модулю CL требуется выключить питание на консоли CL и источнике питания PC800W. Несоблюдение этой инструкции может привести к неисправности оборудования или поражению электрическим током.

# <span id="page-34-5"></span><span id="page-34-0"></span>**Настройка**

В этом разделе описана процедура настройки, которую необходимо выполнить при первом включении консоли серии CL. Кроме того, в разделе описаны основные операции, необходимые для передачи сигнала входного канала из шины STEREO с целью проверки подключений.

### <span id="page-34-4"></span><span id="page-34-1"></span>**Настройка яркости сенсорного экрана, светодиодных индикаторов, экранов с названиями каналов и ламп**

В данном разделе приведены инструкции по установке яркости сенсорного экрана, светодиодных индикаторов на верхней панели, экранов с названиями каналов и ламп, подключенных к разъемам LAMP на задней панели.

- **1. В области доступа к функциям нажмите кнопку SETUP (настройка) для доступа к экрану SETUP.**
- **2. В поле, расположенном справа в нижней строке на экране SETUP, нажмите кнопку BANK A (банк А) или BANK B (банк В).**

Можно сохранить две разных настройки яркости в банках A и B, чтобы в случае необходимости быстро переключать эти настройки.

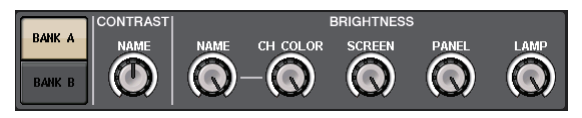

**3. С помощью многофункциональных регуляторов установите значения следующих параметров.**

#### **Поле CONTRAST (контрастность)**

**• NAME (название)**

Регулирует контрастность символов названия канала, отображаемых на верхней панели.

#### **Поле BRIGHTNESS (яркость)**

#### **• NAME (имя)**

Регулирует яркость названия канала, отображаемого на верхней панели.

#### **• CH COLOR (цвет канала)**

Регулирует яркость индикаторов цвета канала на верхней панели.

#### **• SCREEN (экран)**

Регулирует яркость сенсорного экрана. Если пользователь установит значения яркости менее 2, при следующем запуске консоли CL устанавливается значение яркости равное 2, позволяющее видеть информацию на экране.

#### **• PANEL (панель)**

Регулирует яркость светодиодных индикаторов на верхней панели. Если на консоли CL3/CL1 установлена дополнительная панель индикации MBCL, настройка этого регулятора также определяет яркость светодиодных индикаторов на этой панели индикации.

#### **• LAMP (лампа)**

Регулирует яркость ламп, подключенных к гнездам LAMP на задней панели.

**4. При необходимости переключите банки A и B, и таким же образом выполните настройки для другого банка.**

Теперь можно переключать кнопки BANK A и BANK B, чтобы одной операцией изменить яркость сенсорного экрана, светодиодных индикаторов, экранов с названиями каналов и ламп. Кроме того, можно назначить этот параметр для клавиши USER DEFINED и нажимать эту клавишу для переключения между банками A и B.

### <span id="page-34-3"></span><span id="page-34-2"></span>**Установка даты и времени встроенных часов**

В этом разделе описано, как установить дату и время для часов, встроенных в модуль CL, и как выбрать формат отображения даты и времени.

Дата и время, определяемые указанным в данном разделе способом, будут влиять на метку времени при сохранении сцены.

- **1. В области доступа к функциям нажмите кнопку SETUP (настройка) для доступа к экрану SETUP.**
- **2. Нажмите кнопку DATE/TIME (дата/время), расположенную в нижней строке экрана SETUP для открытия рабочего окна DATE/TIME.**

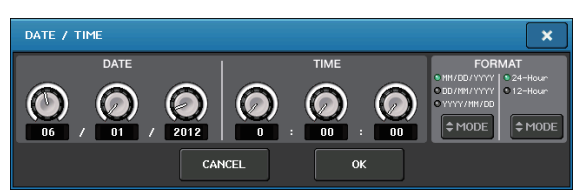

В этом рабочем окне содержатся следующие элементы.

#### **1) DATE (дата)**

Указывает дату встроенных часов.

#### **2) TIME (время)**

Указывает время встроенных часов.

**3) DISPLAY FORMAT (формат отображения)** Указывает формат отображения времени встроенных часов.

**3. В поле DISPLAY FORMAT (формат отображения) нажимайте кнопки MODE (режим) для выбора нужного формата даты** 

#### **Настройка**

#### **и времени.**

Можно выбрать один из следующих форматов отображения.

#### **• Дата**

MM/DD/YYYY (месяц/день/год) DD/MM/YYYY (день/месяц/год) YYYY/MM/DD (год/месяц/день)

#### **• Время**

24Hours (часы в диапазоне 0–23) 12Hours (часы в формате 0am–11am и 0pm– 11pm)

**4. Для указания текущей даты и времени используйте многофункциональные регуляторы 1–6 на верхней панели.**

#### **5. По завершении настройки нажмите кнопку OK.**

При этом устанавливаются указанные дата, время и формат отображения, а временное рабочее окно закрывается. Если вместо кнопки OK нажать кнопку CANCEL (отмена) или значок «X », изменения отклоняются, и рабочее окно закрывается.

### <span id="page-35-1"></span><span id="page-35-0"></span>**Подключения и настройки для синхронизации**

Для передачи и приема цифровых аудиосигналов между консолью CL и подключенным внешним устройством требуется синхронизация в обоих устройствах.

**1. В области доступа к функциям нажмите кнопку SETUP (настройка).**

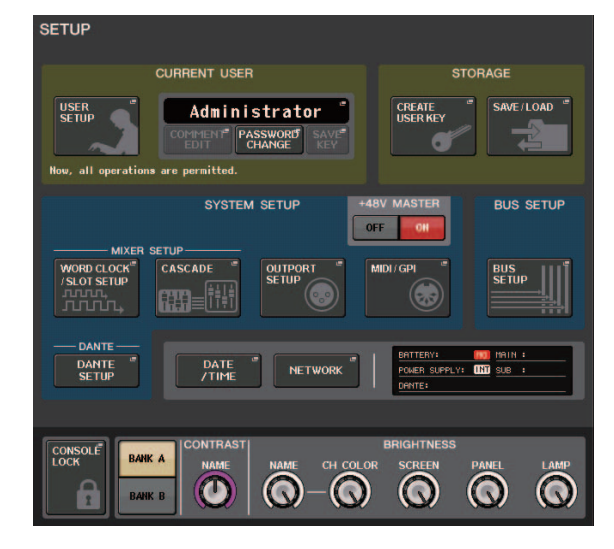

**2. Нажмите кнопку WORD CLOCK/SLOT SETUP (настройка синхронизации/слота) в поле SYSTEM SETUP (системная настройка) в центре окна.**

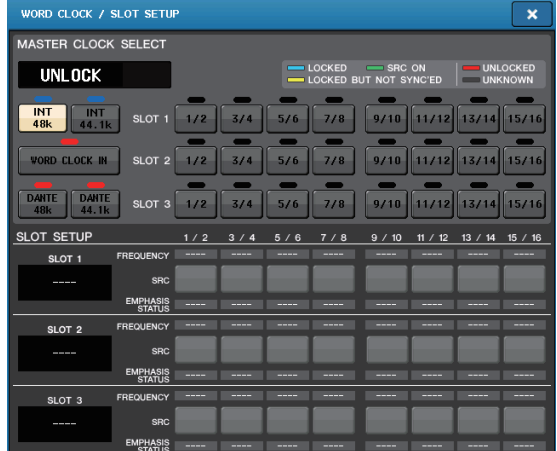

- **3. В поле WORD CLOCK SELECT (выбор синхронизации) выберите требуемый источник синхронизации.**
	- **При использовании разъема внутренней синхронизации** Нажмите кнопку «INT 48k» или «INT 44.1k».
	- **При наличии в сети Dante устройства, используемого как главное устройство синхронизации**

Нажмите кнопку «DANTE 48k» или «DANTE 44.1k».

**• При использовании данных синхронизации из цифрового аудиосигнала в качестве источника синхронизации**

Нажмите правильную двухканальную кнопку для соответствующего слота.

**• При использовании данных синхронизации из гнезда WORD CLOCK IN в качестве источника синхронизации**

Нажмите кнопку WORD CLOCK IN.

Если консоль CL правильно работает с выбранной синхронизацией, цвет символа, расположенного над соответствующей кнопкой, становится голубым.

#### **ПРИМЕЧАНИЕ**

Данные синхронизации цифрового аудиосигнала, поступающего через цифровую плату ввода-вывода в один из слотов 1–3, можно выбрать как двухканальный блок.

**4. Для закрытия рабочего окна WORD CLOCK/SLOT SETUP нажмите значок «X» в правом верхнем углу.**

При этом снова отображается экран SETUP.

**5. Для закрытия экрана SETUP нажмите кнопку SETUP в области доступа к функциям.**

## <span id="page-36-1"></span><span id="page-36-0"></span>**Выполнение настроек аналогового усиления HA (предусилителя)**

В этом разделе описан способ регулировки аналогового усиления HA (предусилителя) для любого входного канала, к которому подключен микрофон или инструмент.

Предусмотрены два способа управления параметрами канала на модуле CL: в секции SELECTED CHANNEL для настройки одного канала или в секции Centralogic для совместной настройки параметров максимально для восьми каналов.

### **Использование секции SELECTED CHANNEL (настройки для одного канала)**

- **1. Подключите микрофон или инструмент к гнезду INPUT.**
- **2. В вертикальной секции канала нажмите клавишу [SEL] для канала, соответствующего гнезду INPUT, параметры которого требуется настроить.**
- **3. Играя на музыкальном инструменте либо говоря или напевая в микрофон, поворачивайте регулятор [GAIN] в секции SELECTED CHANNEL, чтобы отрегулировать усиление для выбранного в настоящий момент канала.**

Установите максимально возможный уровень усиления, при котором отсутствует подсветка сегмента OVER (превышение) на индикаторе уровня канала при самом высоком уровне входного аудиосигнала.

Нажав один из регуляторов в секции SELECTED CHANNEL, расположенной слева от сенсорного экрана, можно вызвать отображение экрана SELECTED CHANNEL VIEW (представление выбранного канала). При повороте регулятора [GAIN] в секции SELECTED CHANNEL соответственно изменяется показание регулятора в поле HA на экране SELECTED CHANNEL VIEW.

![](_page_36_Picture_10.jpeg)

#### **4. Нажмите клавишу [SEL] другого входного канала и таким же способом отрегулируйте усиление предусилителя.**

Когда нажмете клавишу [SEL] для выбора другого канала, соответственно произойдет смена канала, параметры которого отображаются на экране SELECTED CHANNEL VIEW.

#### **Использование секции Centralogic (настройки для восьми каналов)**

Используйте секцию Centralogic и экран OVERVIEW (обзор) для выполнения настроек предусилителя максимально для восьми каналов. Этот способ удобен, если требуется задать одинаковые параметры для нескольких каналов одновременно.

#### **1. Подключите микрофон или инструмент к гнезду INPUT.**

**2. Нажмите клавишу выбора такого банка в секции Centralogic, чтобы входные каналы, параметры которых требуется настроить, были назначены для секции Centralogic.**

> Нажмите клавишу [INPUT], затем – клавишу каналов, параметры которых требуется настроить. Если требуется настроить каналы

STEREO IN, нажмите клавишу [OUTPUT], затем –клавишу [ST IN]. При нажатии клавиши выбора

банка на дисплее появляется экран OVERVIEW (обзор) и отображаются основные параметры максимально для восьми каналов одновременно.

![](_page_36_Picture_20.jpeg)

**3. Нажмите регулятор в поле HA/PHASE (предусилитель/фаза), чтобы выбрать этот регулятор.**

![](_page_36_Picture_22.jpeg)

При нажатии регулятора, отображаемого на экране OVERVIEW, появляется рамка вокруг горизонтального ряда регуляторов такого же типа. Эта рамка указывает, что для управления этими регуляторами можно использовать соответствующие многофункциональные регуляторы в секции Centralogic.

**4. Играя на музыкальном инструменте либо говоря или напевая в микрофон, поворачивайте многофункциональные регуляторы 1–8 в секции Centralogic, чтобы настроить усиление предусилителей для каждого из каналов.**

Установите максимально возможный уровень усиления, при котором отсутствует подсветка  $\overline{\text{C}}$ егмента OVER (превышение) на индикаторе уровня канала в секции Centralogic при самом высоком уровне входного аудиосигнала.

Величину входного уровня также показывает индикатор, соответствующий секции INPUT или секции ST IN.

**5. Используйте клавиши выбора банков для переключения восьми каналов, настраиваемых в секции Centralogic, и таким же способом настройте усиление для остальных входных каналов.**

### <span id="page-37-1"></span><span id="page-37-0"></span>**Передача сигнала входного канала на шину STEREO**

В этом разделе описана процедура регулировки уровня сигнала с настроенным усилением, передаваемого из входного канала на шину STEREO, и регулировки панорамирования/баланса. При этом осуществляется мониторинг сигналов через внешние динамики, подключенные к каналу STEREO. Приведенная ниже процедура позволяет проверить правильность подключений к микрофону, инструменту и основным динамикам.

В этом случае можно использовать либо секцию SELECTED CHANNEL для настройки параметров одного канала, либо секцию Centralogic для одновременной настройки параметров максимально восьми каналов.

### **Использование секции SELECTED CHANNEL (настройки для одного канала)**

- **1. Нажмите клавишу [SEL] входного канала, параметры которого требуется настроить.**
- **2. Нажмите один из регуляторов в секции SELECTED CHANNEL.**

Отображается экран SELECTED CHANNEL VIEW (представление выбранного канала).

![](_page_37_Picture_8.jpeg)

**3. На экране SELECTED CHANNEL VIEW проверьте, что в поле TO ST PAN/BALANCE (панорама/баланс на ST) включена кнопка ST (отображаются белые символы на розовом фоне).**

В поле TO ST PAN/BALANCE (панорама/баланс на ST) можно использовать кнопку ST/MONO (стерео/моно) для включения и выключения передачи сигналов из входного канала на шины STEREO/MONO. Регулятор в этом поле служит для индикации панорамы/баланса для сигнала, передаваемого на шину STEREO.

Если кнопка ST выключена (отображаются черные символы на сером поле), нажмите эту кнопку, чтобы ее включить.

**4. Убедитесь, что на верхней панели включена клавиша [ON] для соответствующего входного канала.**

Если клавиша [ON] выключена (не горит светодиодный индикатор), нажмите эту клавишу, чтобы ее включить (при этом светодиодный индикатор зажжется).

- **5. В секции STEREO/MONO MASTER обязательно включите клавишу [ON] для канала STEREO и переместите фейдер канала STEREO в положение 0 дБ.**
- **6. Переместите фейдер выбранного в настоящий момент входного канала до нужного уровня громкости.**

В этом состоянии должен быть слышен звук из системы динамиков, подключенной к каналу STEREO.

Если звук не слышен, проверьте, изменяется ли состояние индикаторов LR (левый, правый) в поле METER (индикация) в области доступа к функциям.

#### **В случае изменения состояния индикаторов LR**

Возможно, канал STEREO неправильно подключен к выходным гнездам, к которым подключена система динамиков. Проверьте подключение выходных портов.

#### **Если состояние индикаторов LR не изменяется**

Убедитесь, что сигналы правильно маршрутизируются в подключенные входные каналы.

**7. Для регулировки панорамирования/баланса сигнала, передаваемого из входного канала на шину STEREO, поворачивайте регулятор [PAN] в секции SELECTED CHANNEL.**

При повороте регулятора [PAN] в поле TO ST PAN/BALANCE секции SELECTED CHANNEL соответственно изменяется показание регулятора PAN (панорама) на экране SELECTED CHANNEL VIEW.

#### **8. Нажмите клавишу [SEL] для другого входного канала, затем повторно выполните эту процедуру, начиная с шага 2.**

Когда нажмете клавишу [SEL] для выбора другого канала, соответственно произойдет смена канала, параметры которого отображаются на экране SELECTED CHANNEL VIEW.

![](_page_37_Picture_26.jpeg)

### **Использование секции Centralogic (настройки для восьми каналов)**

В этом разделе описано, как использовать секцию Centralogic и экран OVERVIEW (обзор) для одновременной настройки уровня и панорамирования/баланса максимально для восьми сигналов, передаваемых на шину STEREO.

#### **1. Нажмите клавишу выбора такого банка, чтобы входные каналы, параметры которых требуется настроить, были назначены для секции Centralogic.**

Параметры восьми выбранных каналов отображаются на экране обзора OVERVIEW.

![](_page_38_Figure_5.jpeg)

Поле TO STEREO/MONO

**2. Убедитесь, что в поле TO STEREO/MONO на этом экране горит индикация ST для каждого канала (белые символы на розовом поле).**

Индикация «ST»/«MONO» на экране OVERVIEW указывает состояние включения/выключения передачи сигналов из входного канала на шины STEREO/MONO. Если индикация «ST» выключена (отображаются серые символы на черном фоне), нажмите поле TO ST PAN/BALANCE (панорама/баланс на ST) на экране SELECTED CHANNEL VIEW для отображения рабочего окна, затем включите передачу на шину STEREO.

- **3. Убедитесь, что в секции Centralogic включена клавиша [ON] для соответствующего входного канала.**
- **4. В секции STEREO/MONO MASTER обязательно включите клавишу [ON] для канала STEREO и переместите фейдер канала STEREO в положение 0 дБ.**
- **5. В секции Centralogic переместите вверх фейдер соответствующего входного канала до нужного уровня громкости.**

В этом состоянии должен быть слышен звук из системы динамиков, подключенной к каналу STEREO.

**6. Для регулировки панорамирования/баланса сигнала, передаваемого из любого входного канала на шину STEREO, нажмите регулятор в поле TO STEREO/MONO на экране, чтобы этот регулятор был выбран, и поворачивайте многофункциональные регуляторы в секции Centralogic.**

При повороте многофункционального регулятора соответственно изменяется показание регулятора в поле TO STEREO/MONO на экране OVERVIEW.

**7. Используйте клавиши выбора банков для переключения восьми каналов, настраиваемых в секции Centralogic, и таким же способом выполните настройку для остальных входных каналов.**

# <span id="page-39-0"></span>Краткое руководство

В этом разделе описаны основные процедуры, применяемые для микширования. Далее приведен пример для системы, в которой используются: одна консоль CL5, одна стойка ввода-вывода, усилитель и динамики. В данном разделе рассматриваются самые простые способы для получения определенных результатов в тех случаях, когда имеются несколько способов для получения таких результатов.

Подробнее о функциях и их параметрах см. в Справочном руководстве.

## <span id="page-39-1"></span>Подключение устройств

- 1. Выключите питание на всех устройствах, которые нужно подключить. Затем используйте кабель Ethernet для подключения разъема Dante PRIMARY на консоли CL к разъему Dante PRIMARY на стойке ввода-вывода.
- 2. Задайте номер идентификатора для стойки ввода-вывода.

#### **ПРИМЕЧАНИЕ**

Если планируете использовать одну стойку ввода-вывода, задайте номер идентификатора «1». Если планируете использовать несколько устройств, обязательно назначьте уникальные идентификаторы для каждого из устройств.

- 3. Включите питание на стойке ввода-вывода, на консоли серии CL, затем - на усилителе (в указанном порядке).
- 4. Нажмите кнопку RACK (стойка) на экране дисплея, затем - вкладку I/O RACK (стойка ввода-вывода).

![](_page_39_Figure_11.jpeg)

5. Убедитесь, что стойка ввода-вывода правильно распознается.

![](_page_39_Picture_13.jpeg)

6. Подключите к стойке ввода-вывода микрофон или инструмент.

#### Настройка синхронизации

- 1. Нажмите кнопку SETUP (настройка) в нижней части экрана, затем нажмите кнопку WORD **CLOCK/SLOT SETUP** (наст**ройка** синхронизации/слота).
- 2. Выберите «INT 48k» или «INT 44.1k».
- **3.** Нажмите значок «X». чтобы закрыть экран.

### Настройка сети Dante

1. Нажмите кнопку DANTE SETUP (настройка Dante) на экране SETUP (настройка).

![](_page_39_Picture_21.jpeg)

![](_page_39_Picture_22.jpeg)

![](_page_39_Picture_23.jpeg)

2. В поле CONSOLE ID (идентификатор консоли) выберите значение «#1» (№ 1), а в поле SECONDARY PORT (вторичный порт) значение DAISY CHAIN (последовательное соединение).

![](_page_39_Figure_25.jpeg)

#### **ПРИМЕЧАНИЕ**

Перед выполнением данных настроек необходимо отключить все подсоединенные стойки ввода-вывода. В противном случае соединение со стойками ввода-вывода может быть разорвано.

имомого сыго разорылов.<br>После выполнения данных настроек необходимо<br>дождаться, пока индикатор ACCESS погаснет, и выключить<br>питание консоли CL, а затем включить вновь.

3. В поле ВІТ (бит) выберите значение «24», в поле LATENCY (задержка) значение «0.25».

![](_page_39_Picture_30.jpeg)

4. Нажмите значок «X», чтобы закрыть экран.

#### <span id="page-39-2"></span>Подключение входного порта

- $\mathbf 1$ . Нажмите кнопку RACK (стойка) на экране дисплея, затем - вкладку I/O RACK (стойка ввода-вывода).
- $\mathbf{P}$ Нажмите кнопку **DANTE INPUT PATCH** (подключение на входе сети Dante).

![](_page_39_Picture_35.jpeg)

- $3.$ Нажмите кнопку AUTO SETUP (автоматическая настройка).
- 4. При появлении диалогового окна с запросом на подтверждение нажмите кнопку ОК.
- 5. Нажмите значок «X», чтобы закрыть экран.

#### <span id="page-40-2"></span><span id="page-40-1"></span>**Подключение выхода микшера к стойке ввода-вывода**

- **1. Нажмите кнопку RACK (стойка) на экране дисплея, затем – вкладку I/O RACK (стойка ввода-вывода).**
- **2. Нажмите область параметров HA (предусилитель) для стойки ввода-вывода (это определяет место назначения для выходного сигнала).**

![](_page_40_Picture_4.jpeg)

**3. Нажмите вкладку OUTPUT (выход).**

![](_page_40_Figure_6.jpeg)

**4. Нажмите кнопку OUTPUT 1 (выход 1).**

![](_page_40_Figure_8.jpeg)

**5. На экране PORT SELECT (выбор портов) выберите выходные каналы, выходные сигналы которых требуется выводить на стойку.**

![](_page_40_Picture_256.jpeg)

- **6. Нажмите кнопку CLOSE (закрыть).**
- **7. При необходимости настройте таким же способом OUTPUT 2 (выход 2) и последующие выходы.**

## <span id="page-40-0"></span>**Настройка входных каналов**

#### <span id="page-40-3"></span>**Включение и выключение фантомного питания**

- **1. В вертикальной секции канала или секции Centralogic нажмите клавишу [SEL] для канала, который требуется настроить.**
- **2. Нажмите регулятор GAIN в секции SELECTED CHANNEL.**

![](_page_40_Picture_17.jpeg)

Регулятор GAIN

**3. При необходимости, в зависимости от используемого микрофона, нажмите кнопку «+48V» в рабочем окне GAIN/PATCH (усиление/подключение).**

![](_page_40_Figure_20.jpeg)

#### **ПРИМЕЧАНИЕ**

Сначала должен быть включен главный выключатель источника фантомного питания на стойке ввода-вывода.

#### **Регулировка аналогового усиления**

- **1. В вертикальной секции канала или секции Centralogic нажмите клавишу [SEL] для канала, который требуется настроить.**
- **2. Нажмите клавишу [CUE] для этого же канала.**
- **3. Контролируя уровень громкости звука с помощью наушников или индикаторов, отрегулируйте положение регулятора [GAIN] в вертикальной секции канала.**
- **4. Таким же способом отрегулируйте уровень усиления для других каналов, нажав их клавиши [SEL] и [CUE], а затем поворачивая регуляторы [GAIN].**
- **5. По завершении регулировки выключите клавишу [CUE] (светодиодный индикатор клавиши должен погаснуть).**

## <span id="page-41-4"></span><span id="page-41-0"></span>**Применение эквалайзера/ динамического процессора**

#### **Применение эквалайзера**

- **1. Нажмите клавишу [SEL] канала, параметры которого требуется настроить.**
- **2. Настройте EQ в секции SELECTED CHANNEL.**
- **3. Нажмите область EQ (эквалайзер) на экране дисплея.**

![](_page_41_Picture_6.jpeg)

**4. Отредактируйте тип эквалайзера и тип фильтра в рабочем окне HPF / EQ (фильтр высоких частот / эквалайзер).**

![](_page_41_Picture_8.jpeg)

#### **Применение динамического процессора**

- **1. Нажмите клавишу [SEL] канала, параметры которого требуется настроить.**
- **2. Нажмите кнопку ON (вкл.) в поле DYNAMICS 1 (динамический процессор 1) на экране дисплея.**

![](_page_41_Picture_12.jpeg)

**3. Нажмите область DYNAMICS 1.**

**4. Отредактируйте тип динамического процессора в рабочем окне DYNAMICS (динамический процессор).**

Используйте регуляторы в секции Centralogic для редактирования параметров.

![](_page_41_Picture_16.jpeg)

**5. Таким же способом отредактируйте параметры DYNAMICS 2 (динамический процессор 2).**

### <span id="page-41-1"></span>**Настройка выходных каналов**

- **1. Используйте клавишу [OUTPUT] в секции Centralogic, затем – клавиши выбора банков, чтобы выбрать нужный банк выходных каналов.**
- **2. Нажмите клавишу [SEL] выходного канала, параметры которого требуется настроить.**
- **3. Нажмите один из регуляторов в секции SELECTED CHANNEL.**
- **4. Отредактируйте параметры эквалайзера и динамического процессора таким же способом, как для входных каналов.**

### <span id="page-41-3"></span><span id="page-41-2"></span>**Применение графического эквалайзера (GEQ)**

**1. Нажмите кнопку RACK (стойка) на экране дисплея.**

![](_page_41_Picture_25.jpeg)

**2. Нажмите вкладку «GEQ 1–8».**

![](_page_41_Figure_27.jpeg)

**3. Нажмите кнопку INPUT PATCH (подключение на входе) для GEQ1.**

![](_page_41_Picture_29.jpeg)

**4. Выберите источник входного сигнала в левом столбце рабочего окна CH SELECT (выбор каналов), затем выберите канал в правом столбце.**

![](_page_42_Picture_2.jpeg)

- **5. Нажмите кнопку CLOSE (закрыть).**
- **6. Таким же способом, нажав кнопку OUTPUT PATCH (подключение на выходе), выберите назначение для обратного сигнала в рабочем окне CH SELECT (выбор каналов).**

![](_page_42_Picture_5.jpeg)

#### **ПРИМЕЧАНИЕ**

Если GEQ используется для каналов INSERT, настройка параметров OUTPUT PATCH (подключение на выходе) выполняется автоматически.

**7. Нажмите значок GEQ, чтобы открыть рабочее окно GEQ.**

![](_page_42_Picture_9.jpeg)

**8. Нажмите поле FADER ASSIGN (назначение фейдера), чтобы выбрать GEQ, которым будете управлять с помощью фейдеров в секции Centralogic.**

![](_page_42_Figure_11.jpeg)

**9. В случае необходимости выполните такие же операции для других графических эквалайзеров.**

#### **ПРИМЕЧАНИЕ**

Графический эквалайзер на стойке GEQ может использоваться только для выходных каналов. Если требуется использовать GEQ для входных каналов, смонтируйте графический эквалайзер на стойке EFFECT RACK (стойка эффектов).

### <span id="page-42-2"></span><span id="page-42-0"></span>**Применение эффектов**

#### <span id="page-42-1"></span>**Применение EFFECT RACK (стойки эффектов) с передачей/обратным сигналом**

**1. Нажмите кнопку RACK (стойка) на экране дисплея.**

![](_page_42_Picture_18.jpeg)

**2. Нажмите вкладку EFFECT (эффект).**

![](_page_42_Picture_20.jpeg)

**3. При необходимости измените настройки подключения для INPUT CH/OUTPUT CH (входных/выходных каналов).**

![](_page_42_Figure_22.jpeg)

**4. Нажмите значок стойки, расположенный по центру, чтобы открыть рабочее окно EFFECT (эффект).**

![](_page_42_Picture_316.jpeg)

**5. Нажмите значок эффекта.**

![](_page_42_Picture_26.jpeg)

**6. В рабочем окне EFFECT TYPE (тип эффекта) выберите эффект, который хотите использовать.**

![](_page_42_Picture_28.jpeg)

**7. В вертикальной секции канала выберите банк, содержащий канал, к которому требуется применить эффект.**

#### **Краткое руководство**

**8. Нажмите кнопку SENDS ON FADER (передача на фейдер) на экране дисплея.**

![](_page_43_Picture_2.jpeg)

- **9. В секции Centralogic нажмите клавишу [OUTPUT], затем – клавишу [MIX17–24/MATRIX].**
- **10. Выберите один из эффектов «Fx1»–«Fx8», направленных в секцию Centralogic, и нажмите клавишу [SEL] для канала с эффектом, который хотите использовать.**
- **11. С помощью фейдеров в вертикальной секции канала настройте уровень передачи на эффект.**
- **12. Нажмите значок «X» для кнопки MIX 1–16/MIX17–24/MATRIX, чтобы выйти из режима SENDS ON FADER.**

![](_page_43_Picture_7.jpeg)

- **13. В секции Centralogic нажмите клавишу [OUTPUT], затем – клавишу [ST IN].**
- **14. Отрегулируйте уровень обратного сигнала эффекта, используя фейдер в секции Centralogic.**
- **15. При необходимости нажмите кнопку RACK (стойка), затем значок эффекта на вкладке EFFECT (эффект) и настройте параметры эффекта.**

![](_page_43_Picture_11.jpeg)

#### <span id="page-43-0"></span>**Вставка процессора PREMIUM RACK**

**1. Нажмите кнопку RACK (стойка) на экране дисплея.**

![](_page_43_Picture_14.jpeg)

**2. Нажмите вкладку PREMIUM.**

![](_page_43_Figure_16.jpeg)

**3. Нажмите значок стойки, расположенный по центру, чтобы открыть рабочее окно PREMIUM RACK.**

![](_page_43_Picture_18.jpeg)

**4. В поле MODULE SELECT (выбор модуля) выберите процессор, который хотите использовать, затем нажмите кнопку OK.**

![](_page_43_Picture_20.jpeg)

**5. Нажмите кнопку INPUT PATCH (подключение на входе).**

![](_page_43_Picture_22.jpeg)

**6. Выберите источник входного сигнала в левом столбце рабочего окна CH SELECT (выбор каналов), затем выберите канал в правом столбце.**

![](_page_43_Figure_24.jpeg)

**7. Нажмите кнопку CLOSE (закрыть).**

- **8. В секции Centralogic или вертикальной секции канала выберите банк, содержащий канал, к которому требуется применить процессор.**
- **9. Нажмите кнопку [SEL] канала, для которого требуется применить данный процессор.**
- **10. В поле INSERT (вставка) на экране SELECTED CHANNEL VIEW (представление выбранного канала) нажмите кнопку с названием вставляемого процессора PREMIUM RACK.**

![](_page_44_Figure_4.jpeg)

**11. Настройте параметры в рабочем окне PREMIUM RACK.**

![](_page_44_Picture_6.jpeg)

### <span id="page-44-2"></span><span id="page-44-0"></span>**Изменение настроек подключения**

### <span id="page-44-1"></span>**Настройка INSERT (вставки) или DIRECT OUT (прямого выхода)**

- **1. В вертикальной секции канала или секции Centralogic выберите банк, содержащий канал, для которого требуется настроить INSERT или DIRECT OUT.**
- **2. Нажмите кнопку [SEL] канала, для которого требуется изменить подключение.**
- **3. Нажмите кнопку настройки в области DIRECT OUT на экране SELECTED CHANNEL (выбранный канал).**

![](_page_44_Figure_12.jpeg)

**4. Назначьте OUT (выход) и IN (вход) для INSERT или DIRECT OUT.**

![](_page_44_Picture_14.jpeg)

**5. Нажмите кнопку ON (вкл.) для применения настройки.**

![](_page_44_Picture_16.jpeg)

**6. При необходимости измените позицию INSERT или DIRECT OUT, нажав эту позицию.**

![](_page_44_Figure_18.jpeg)

#### **Смена сигнала, выводимого на любой выходной порт**

**1. Нажмите кнопку SETUP (настройка) на экране дисплея.**

![](_page_45_Picture_3.jpeg)

**2. Нажмите кнопку OUTPORT SETUP (настройка выходных портов) на экране SYSTEM SETUP (системная настройка).**

![](_page_45_Picture_5.jpeg)

**3. Выберите вкладку OUTPUT PORT (выходной порт), который требуется сменить.**

 $\boxed{\text{DANTE} \atop \text{1--8}}$ DANTE DANTE DANTE DANTE DANTE DANTE<br>9-16 17-24 25-32 33-40 41-48 49-56

**4. Нажмите кнопку выбора выходного канала, чтобы выбрать выходной канал, для которого требуется сменить порт.**

![](_page_45_Picture_256.jpeg)

### <span id="page-45-2"></span><span id="page-45-0"></span>**Группирование и связывание**

#### <span id="page-45-3"></span>**Настройка связывания каналов**

**1. Нажмите кнопку CH JOB (задание канала) на экране дисплея.**

![](_page_45_Picture_13.jpeg)

**2. Нажмите кнопку CH LINK (связывание каналов).**

![](_page_45_Picture_15.jpeg)

- **3. В вертикальной секции канала или секции Centralogic выберите банк, содержащий каналы, которые требуется связать.**
- **4. Нажав и удерживая нажатой кнопку [SEL] одного из каналов, нажмите кнопку [SEL] другого канала для связывания этих каналов.**
- **5. Для отмены связывания, удерживая нажатой клавишу [SEL] одного из связанных каналов, нажмите клавишу [SEL] другого связанного канала.**

#### **ПРИМЕЧАНИЕ**

Кроме того, можно настроить и отменить связывание каналов на экране.

#### <span id="page-45-1"></span>**Настройка группы DCA или MUTE (приглушение)**

- **1. Нажмите клавишу [SEL] канала, параметры которого требуется настроить.**
- **2. Нажмите вкладку DCA или MUTE на экране SELECTED CHANNEL (выбранный канал).**

![](_page_45_Picture_24.jpeg)

**3. Нажмите кнопку с нужным номером группы.**

![](_page_45_Picture_26.jpeg)

**4. Назначьте в эту группу другие каналы, таким же образом нажимая номера групп DCA или MUTE.**

### <span id="page-46-2"></span><span id="page-46-0"></span>**Настройка пользовательского банка фейдеров**

**1. Нажмите кнопку SETUP (настройка) на экране дисплея.**

![](_page_46_Picture_3.jpeg)

**2. Нажмите кнопку USER SETUP (настройка пользователя) в области CURRENT USER (текущий пользователь).**

![](_page_46_Picture_5.jpeg)

**3. В нижней части экрана нажмите вкладку CUSTOM FADER (пользовательский фейдер).**

![](_page_46_Picture_7.jpeg)

**4. На экране CUSTOM FADER BANK / MASTER FADER (пользовательский банк фейдеров / главный фейдер) нажмите кнопку пользовательского банка фейдеров, который требуется настроить.**

![](_page_46_Figure_9.jpeg)

**5. В поле FADER (фейдер) нажмите кнопку номера вертикальной секции канала.**

![](_page_46_Picture_11.jpeg)

- **6. В вертикальной секции канала нажмите клавишу [SEL] для канала, который требуется назначить.**
- **7. Таким же способом выберите другие каналы, которые требуется назначить.**

## <span id="page-46-3"></span><span id="page-46-1"></span>**Применение двусторонней связи**

- **1. Подключите микрофон к гнезду TALKBACK на передней панели.**
- **2. Нажмите кнопку MONITOR (монитор) на экране дисплея.**

![](_page_46_Picture_17.jpeg)

**3. Нажмите кнопку ASSIGN (назначить) в области TALKBACK (двусторонняя связь).**

![](_page_46_Figure_19.jpeg)

**4. В разделе ASSIGN (назначение) выберите шину, на которую требуется передавать сигнал двусторонней связи.**

![](_page_46_Picture_216.jpeg)

**5. Нажмите кнопку TALKBACK ON (включить двустороннюю связь).**

![](_page_46_Picture_23.jpeg)

**6. С помощью регулятора VOLUME на передней панели отрегулируйте уровень, следя за показаниями индикатора TALKBACK IN (вход двусторонней связи).**

![](_page_46_Picture_25.jpeg)

### <span id="page-47-2"></span><span id="page-47-0"></span>**Маршрутизация осциллятора на выходной канал**

**1. Нажмите кнопку MONITOR (монитор) на экране дисплея.**

![](_page_47_Picture_3.jpeg)

**2. Нажмите кнопку настройки в поле OSCILLATOR (осциллятор).**

![](_page_47_Picture_5.jpeg)

**3. Задайте значения параметров MODE (режим), LEVEL (уровень) и FREQ (частота).**

![](_page_47_Picture_7.jpeg)

**4. В разделе ASSIGN (назначение) нажмите нужную вкладку OUTPUT (выход), чтобы выбрать место назначения выходного сигнала.**

![](_page_47_Figure_9.jpeg)

**5. Вернитесь на предыдущий экран, затем нажмите кнопку OUTPUT (выход) в области OSCILLATOR (осциллятор).**

![](_page_47_Picture_11.jpeg)

### <span id="page-47-3"></span><span id="page-47-1"></span>**Использование ячеек памяти сцен**

#### **Сохранение сцены**

- **1. Используйте клавиши [INC]/[DEC] в секции SCENE MEMORY для выбора номера сцены назначения при сохранении.**
- **2. Нажмите клавишу [STORE].**
- **3. На экране SCENE STORE (сохранение сцены) введите название сцены и комментарии.**
- **4. Нажмите клавишу [STORE].**
- **5. При появлении диалогового окна с запросом на подтверждение еще раз нажмите клавишу [STORE].**

#### **Восстановление сцены**

- **1. Используйте клавиши [INC]/[DEC] в секции SCENE MEMORY для выбора номера сцены, которую требуется восстановить.**
- **2. Нажмите клавишу [RECALL] на модуле.**

## <span id="page-48-2"></span><span id="page-48-0"></span>**Запись и воспроизведение аудиофайлов с использованием флэш-памяти USB**

### <span id="page-48-1"></span>**Запись аудиофайлов на флэш-память USB**

- **1. Подключите флэш-память USB к разъему USB на модуле CL.**
- **2. Нажмите кнопку RECORDER (устройство записи) на экране дисплея.**

![](_page_48_Picture_5.jpeg)

**3. Нажмите вкладку USB.**

![](_page_48_Figure_7.jpeg)

**4. Нажмите кнопку REC RATE (скорость записи) для переключения скорости записи в битах для файла MP3.**

![](_page_48_Picture_9.jpeg)

**5. В поле RECORDER INPUT (вход устройства записи) выберите канал, который будет источником для записи, и установите уровень записи.**

![](_page_48_Figure_11.jpeg)

![](_page_48_Picture_12.jpeg)

**6. Нажмите кнопку Rec (запись) для перехода в режим готовности к записи.**

![](_page_48_Picture_14.jpeg)

**7. Нажмите кнопку Play (воспроизведение), чтобы начать запись.**

![](_page_48_Picture_16.jpeg)

**8. По окончании записи нажмите кнопку Stop (остановка).**

![](_page_48_Picture_18.jpeg)

#### <span id="page-48-3"></span>**Воспроизведение аудиофайлов с флэш-памяти USB**

- **1. Подключите флэш-память USB, содержащую аудиофайлы, к модулю CL.**
- **2. Нажмите кнопку RECORDER (устройство записи) на экране дисплея.**

![](_page_48_Picture_22.jpeg)

**3. В поле PLAYBACK OUT (выход воспроизведения) выберите канал, с которого требуется воспроизводить аудиофайлы.**

![](_page_48_Figure_24.jpeg)

**4. Выберите в списке аудиофайл для воспроизведения.**

![](_page_48_Picture_26.jpeg)

**5. Нажмите кнопку Play (воспроизведение).**

![](_page_48_Picture_28.jpeg)

**6. Отрегулируйте усиление, чтобы настроить уровень громкости, используя регулятор в области PLAYBACK OUT, а затем фейдеры в вертикальной секции канала для каналов, выбранных в поле PLAYBACK OUT.**

## <span id="page-49-0"></span>**Сохранение и загрузка настроек модуля**

### <span id="page-49-2"></span>**Сохранение настроек модуля на флэш-памяти USB**

- **1. Подключите флэш-память USB к разъему USB на модуле CL.**
- **2. Нажмите кнопку SETUP (настройка) на экране дисплея.**

![](_page_49_Picture_5.jpeg)

**3. Нажмите кнопку SAVE/LOAD (сохранение/загрузка).**

![](_page_49_Picture_7.jpeg)

**4. При необходимости нажмите значок каталога и измените каталог.**

> Для перемещения на следующий более высокий уровень нажмите кнопку со стрелкой в поле PATH (путь).

![](_page_49_Picture_202.jpeg)

**5. Нажмите кнопку SAVE (сохранение).**

![](_page_49_Picture_12.jpeg)

**6. Введите название данных и комментарии, затем нажмите кнопку SAVE (сохранение).**

### <span id="page-49-1"></span>**Загрузка настроек модуля с флэш-памяти USB**

- **1. Нажмите кнопку SETUP (настройка) на экране дисплея.**
- **2. Нажмите кнопку SAVE/LOAD (сохранение/загрузка).**
- **3. Для выбора файла, который требуется загрузить, нажмите название нужного файла в списке файлов или поворачивайте многофункциональный регулятор на панели.**
- **4. Нажмите кнопку LOAD (загрузка).**

<span id="page-49-3"></span>**Форматирование флэш-памяти USB на модуле CL**

- **1. Подключите флэш-память USB, которую требуется отформатировать, к модулю CL.**
- **2. Нажмите кнопку FORMAT (форматирование) в рабочем окне SAVE/LOAD (сохранение/загрузка).**
- **3. Ведите название в поле VOLUME NAME (метка тома) и нажмите кнопку FORMAT.**
- **4. При появлении диалогового окна с запросом на подтверждение нажмите кнопку OK.**

# <span id="page-50-0"></span>**Прочие функции**

### <span id="page-50-3"></span><span id="page-50-1"></span>**Инициализация модуля с восстановлением заводских настроек по умолчанию**

В случае ошибки во встроенной памяти консоли CL или если пользователь забыл пароль и не может работать с этим модулем, можно выполнить следующую процедуру для инициализации встроенной памяти.

#### **УВЕДОМЛЕНИЕ**

При инициализации встроенной памяти все ее содержимое будет удалено.

Приведенную далее процедуру следует выполнять только в случае полной уверенности в ее необходимости.

#### **1. Удерживая нажатой клавишу SCENE MEMORY [STORE] на панели, включите питание модуля CL.**

Открывается приведенный ниже экран с меню загрузки.

![](_page_50_Picture_9.jpeg)

- **2. Нажмите одну из следующих кнопок в зависимости от нужного типа инициализации.**
	- **INITIALIZE ALL MEMORIES (инициализировать все ячейки памяти)** Во всей памяти, включая память сцен и библиотек, восстанавливаются заводские настройки по умолчанию.
	- **INITIALIZE CURRENT MEMORIES (инициализировать текущие ячейки памяти)** В памяти, за исключением памяти сцен и библиотек, восстанавливаются заводские настройки по умолчанию.
- **3. В диалоговом окне появляется запрос на подтверждение инициализации. Нажмите кнопку INITIALIZE (инициализация).**

В диалоговом окне запрашивается повторное подтверждение операции.

#### **4. Нажмите кнопку OK в диалоговом окне подтверждения.**

Инициализация начинается.

#### **ПРИМЕЧАНИЕ**

Не нажимайте никаких кнопок до завершения инициализации.

#### **5. Сообщение указывает, что процесс инициализации завершен. Нажмите кнопку EXIT (выход).**

Выполняется запуск консоли CL в обычном режиме работы.

#### **ПРИМЕЧАНИЕ**

Альтернативно можно продолжить работу, выбрав другой пункт меню вместо нажатия кнопки EXIT.

### <span id="page-50-4"></span><span id="page-50-2"></span>**Восстановление состояния по умолчанию для текущей сцены**

Включите питание на модуле CL и восстановите (загрузите) сцену, заданную в настройке по умолчанию (номер сцены 000).

#### **ПРИМЕЧАНИЕ**

При выполнении описанной в этом разделе процедуры следует восстановить сцену, заданную в настройке по умолчанию, чтобы можно было выполнить соответственно остальные шаги процедуры. При реальной работе каждый раз не требуется восстанавливать сцену, заданную в настройке по умолчанию.

#### **1. Включите питание модуля CL.**

При включении питания сначала следует включить питание модуля CL, а затем включить питание усилителя мощности и системы мониторинга. (Выключение питания системы следует выполнять в обратном порядке.)

#### **ПРИМЕЧАНИЕ**

Если к консоли CL подключен источник питания PW800W, питание включается независимо от того, какой из выключателей питания включается сначала – включатель на консоли CL или на источнике PW800W.

**2. С помощью клавиш SCENE MEMORY [INC]/[DEC] на верхней панели задайте номер сцены «000» в поле SCENE (сцена) в области доступа к функциям на дисплее.**

SCENE MEMORY

![](_page_50_Figure_33.jpeg)

![](_page_50_Figure_34.jpeg)

#### **3. Нажмите клавишу SCENE MEMORY [RECALL] на верхней панели.**

Загружается сцена с номером «000», и восстанавливается состояние по умолчанию для параметров микширования и настроек шин.

#### **ПРИМЕЧАНИЕ**

Обратите внимание, что при загрузке сцены с номером «000» восстанавливается состояние по умолчанию для настроек подключения на входе, подключения на выходе, внутреннего эффекта и HA (предусилителя).

## <span id="page-51-1"></span><span id="page-51-0"></span>**Регулировка фейдеров (функция калибровки)**

В зависимости от условий, в которых эксплуатируется консоль серии CL, могут возникать расхождения в движении фейдеров с электроприводом. Для корректировки этих расхождений можно использовать функцию калибровки.

#### **ПРИМЕЧАНИЕ**

Подробнее о регулировке входного усиления или точки индикации на сенсорном экране см. в Справочном руководстве.

#### **1. Удерживая нажатой клавишу SCENE MEMORY [STORE] на панели, включите питание модуля CL.**

Открывается приведенный ниже экран с меню загрузки.

![](_page_51_Picture_276.jpeg)

#### **2. Нажмите кнопку FADER CALIBRATION (калибровка фейдеров).**

Появляется экран FADER CALIBRATION MODE (режим калибровки фейдеров), позволяющий отрегулировать фейдеры.

Калибровка выполняется полуавтоматически для указанных фейдеров INPUT, Centralogic и STEREO/MONO. Это окно также появляется при обнаружении неполадки в настройках фейдеров во время запуска консоли CL.

#### **3. Нажмите клавишу [SEL] для указания фейдеров, которые требуется откалибровать.**

Фейдеры, для которых обнаружены неполадки при запуске, уже выбраны.

#### **4. Нажмите клавишу START (пуск).**

Появляется диалоговое окно с запросом на подтверждение.

**5. Нажмите кнопку OK в диалоговом окне.**

#### **6. Каждый из указанных фейдеров перемещается в целевое положение в следующем порядке. Вручную переместите фейдеры в правильное положение.**

1 –∞ (вниз до упора)

 $(2) - 20$  дБ

 $(3)$  0 дБ

4 +10 дБ (вверх до упора)

**7. По окончании корректировки положения фейдеров нажмите кнопку [NEXT] (далее).**

Процесс продолжается для следующего положения фейдеров.

**8. Повторите шаги 6–7 для корректировки фейдеров в положениях (1)–(4).**

После корректировки положений запускается калибровка электроприводов.

**9. Если по завершении калибровки не появляется кнопка RESTART (перезапуск), нажмите кнопку APPLY (применить).**

Параметры калибровки сохраняются во внутренней памяти. Если появляется кнопка RESTART, калибровка не выполнена успешно. Нажмите кнопку RESTART для повторного выполнения калибровки.

#### **10. Нажмите кнопку EXIT (выход).**

Выполняется запуск модуля CL в обычном режиме работы.

#### **ПРИМЕЧАНИЕ**

Альтернативно можно продолжить работу, выбрав другой пункт меню вместо нажатия кнопки EXIT.

# <span id="page-52-0"></span>**Устранение неполадок**

На веб-сайте профессиональных аудиоустройств Yamaha Pro Audio опубликованы часто задаваемые вопросы:

#### **Питание не включается, светодиоды и ЖК-экран на панели не горят.**

- ❍ Включен ли выключатель питания модуля CL?
- ❍ Подключен ли кабель питания к нужной розетке электросети?
- ❍ Полностью ли вставлен штекер кабеля питания в разъем до щелчка?
- ➥ Если питание не включается по-прежнему, обратитесь к местному представителю корпорации Yamaha.

#### **Модуль не принимает входной сигнал.**

- ❍ Были ли правильно установлены идентификатор модуля и переключатели DIP на стойке ввода-вывода, подключенной к консоли CL, перед включением питания на этих устройствах?
- ❍ Правильно ли заданы настройки на экране DANTE SETUP (настройка Dante) данного модуля?
- ❍ Поступает ли сигнал с внешнего устройства?
- ❍ Горит ли индикатор SIG на стойке ввода-вывода?
- ❍ Если к модулю CL подключен микрофон с фантомным питанием, включены ли выключатель [+48 MASTER] на стойке ввода-вывода, выключатель [+48 MASTER] и кнопка [+48V] для каждого канала на модуле CL?
- ❍ Установлен ли соответствующий уровень усиления для внутреннего предусилителя, внешнего предусилителя или стойки ввода-вывода?
- ❍ Подключен ли входной порт к входному каналу?
- ❍ Горит ли индикатор клавиши [ON] входного канала?
- ❍ Не находится ли фейдер входного канала в нижнем положении?
- ❍ Не находится ли аттенюатор эквалайзера в нижнем положении?
- ❍ Не была ли включена вставка, несмотря на то, что ее параметры заданы неверно?
- ❍ Правильно ли установлена дополнительная плата ввода-вывода, если она используется?

#### **Звук не выводится из наушников или гнезд MONITOR OUT.**

- ❍ Установлен ли соответствующий уровень громкости регулятором [PHONES] или регулятором [MONITOR LEVEL]?
- ❍ Установлен ли соответствующий уровень фейдером монитора?
- ❍ Выбран ли источник мониторинга?
- ❍ Не применяется ли к сигналу функция DIMMER (диммер).
- ➥ Нажмите кнопку MONITOR (монитор) и проверьте область MONITOR на экране.

#### **Слишком низкий уровень громкости звука.**

- ❍ Установлен ли соответствующий уровень усиления или цифрового усиления для предусилителя, внешнего предусилителя или стойки ввода-вывода?
- ❍ Не находится ли фейдеры входных каналов в нижнем положении?
- ❍ Не слишком ли снижено усиление эквалайзера?
- ❍ Не находятся ли аттенюаторы эквалайзера в нижнем положении?
- ❍ Не установлено ли слишком высокое значение для порога GATE/COMP?
- ❍ Не находится ли фейдеры выходных каналов в нижнем положении?
- ❍ Проверьте уровни на соответствующих экранах METER (индикатор).
- ❍ Не находится ли фейдер канала, назначенный для группы DCA, в нижнем положении?
- ❍ Не включен ли режим MUTE MASTER для канала, назначенного в группу MUTE (приглушение)?

#### **Звук искажен.**

- ❍ Правильно ли настроена синхронизация?
- ❍ Установлен ли соответствующий уровень усиления для внутреннего предусилителя, внешнего предусилителя или стойки ввода-вывода?
- ❍ Не включена ли компенсация усиления одновременно с неверно установленным аналоговым усилением? Или не была ли включена компенсация усиления, после чего уровень аналогового усиления был установлен как экстремально высокий?
- ➥ Временно отключите компенсацию усиления, установите аналоговое усиление на приемлемый уровень, после чего вновь включите компенсацию усиления.
- ❍ Не установлен ли слишком высокий уровень цифрового усиления?
- ❍ Не находится ли фейдер входного канала в слишком высоком положении?
- ❍ Не находится ли фейдер канала STEREO в слишком высоком положении?
- ❍ Не установлен ли слишком высокий уровень усиления эквалайзера?
- ❍ Не установлена ли слишком малая задержка на экране DANTE SETUP (настройка Dante)?

#### **Выводится звук, несмотря на отсутствие подключения к выходному каналу.**

❍ Не назначен ли входной канал для прямого выхода?

❍ Не назначен ли выходной канал как выход вставки?

#### **Возрастает и снижается громкость определенного канала.**

❍ Не установлено ли слишком высокое значение параметра DYNAMICS1/2 или режим дакинга?

#### **Перемещение фейдера не приводит к ожидаемому изменению уровня.**

❍ Есть ли индикация «MIX/MTRX ON FADER» в области доступа к функциям? Включен ли режим SENDS ON FADER?

#### **Из гнезда MONITOR OUT или PHONES слышен только звук определенного канала.**

❍ Не включена ли клавиша [CUE]?

#### **Внешнее подключенное устройство (записи или другое) создает помехи.**

- ❍ Правильно ли настроена синхронизация?
- ❍ Не поступает ли несинхронизированный входной сигнал?
- ❍ Не включен ли осциллятор или двусторонняя связь?

#### **Высокие частоты ослабляются.**

- ❍ Не применяется ли акцент? Такое возможно, если состояние входного сигнала не соответствует данным акцента.
- ❍ Не применяется ли эквалайзер?

#### **Недостаточная мощность, особенно при применении усиления эквалайзера.**

❍ Используйте функцию аттенюатора эквалайзера для снижения уровня сигнала.

#### **Входной сигнал подается, но нет выходного сигнала на мониторе.**

- ❍ Не применяется ли DIMMER (диммер)?
- ❍ Не назначен ли MONITOR CH (канал монитора) несмотря на то, что его выходной порт не подключен к внешнему устройству?

#### **Сигнал идет с задержкой.**

❍ Проверьте правильность настройки задержки для каждого входного канала и OUTPORT (выходного порта).

#### **При повороте регулятора MIX не меняется уровень передачи сигнала на шину MIX.**

- ❍ Включена ли кнопка TO MIX SEND ON/OFF (передача на MIX вкл./выкл.)?
- ❍ Включена ли клавиша MIX [ON]?
- ❍ Установлен ли для шины MIX тип VARI (переменный)?
- ❍ Если задана точка передачи POST, не установлен ли фейдер в нижнее положение?

#### **Не удается сохранить память сцены или разные данные библиотеки.**

- ❍ Не производится ли попытка сохранения в сцену/библиотеку, доступную только для чтения или защищенную от записи?
- ❍ Не заданы ли ограничения на уровне пользователя?

#### **Невозможно сохранить данные на флэш-памяти USB.**

- ❍ Не защищена ли от записи флэш-память USB?
- ❍ Достаточно ли свободного места на флэш-памяти USB для сохранения данных?
- ❍ При форматировании флэш-памяти USB следует выбрать формат FAT32 или FAT16.
- ❍ Не выполняется ли воспроизведение устройством записи?

#### **Не выполняется передача или прием MIDI-данных.**

- ❍ Правильно ли выбран порт MIDI PORT?
- ❍ Правильно ли выбраны режимы передачи и приема, а также каналы?
- ❍ Определено ли событие, соответствующее конкретному сообщению Program Change (смена программы)?

#### **При восстановлении сцены некоторые каналы/параметры не обновляются.**

❍ Не установлен ли для этого канала или параметра режим Recall Safe (безопасное восстановление)?

- ❍ Не задана ли такая фокусировка, при которой не будут обновляться каналы или параметры?
- ❍ Не заданы ли ограничения на уровне пользователя?

#### **Кнопка CUE (контроль) на экране EFFECT (эффект) была включена, но автоматически выключилась.**

❍ Она выключается автоматически при переключении экранов на дисплее.

#### **При восстановлении сцены требуется некоторое время для остановки фейдеров.**

❍ Не задано ли время изменения громкости?

#### **Слишком темные или яркие светодиодные индикаторы на панели или ЖК-дисплей.**

❍ Яркость можно настроить на экране SETUP (настройка).

#### **Низкий уровень сигнала на определенной частоте.**

- ❍ Не слишком ли снижено усиление эквалайзера?
- ❍ Перенаправление сигнала через графический эквалайзер или эффект приведет к его задержке относительно других сигналов. Если данный сигнал микшируется с другим сигналом, направленным по другому сигнальному пути, применение гребенчатого фильтра приведет к снижению уровня на определенной частоте.

#### **Невозможно управление стойкой ввода-вывода.**

- ❍ Установлены ли поворотные переключатели и переключатели DIP на стойках ввода-вывода в нужные положения?
- ❍ Соответствует ли настраиваемый канал каналу на стойке ввода-вывода?

#### **Невозможно управление модулем CL из приложения CL Editor.**

- ❍ Правильно ли подключен компьютер к гнезду Network на данном модуле?
- ❍ Правильно ли заданы параметры сети на модуле CL?
- ❍ Подробнее о настройках параметров см. в руководстве по установке CL Editor, опубликованном на веб-сайте корпорации Yamaha.

#### **Невозможно управление модулем CL из приложения CL StageMix.**

- ❍ Правильно ли настроено подключение по WiFi в приложении CL StageMix?
- ❍ Правильно ли подключено гнездо Network на модуле CL к точке доступа WiFi?
- ❍ Правильно ли заданы параметры сети на модуле CL?
- ❍ Подробнее см. в руководстве пользователя CL StageMix на веб-сайте корпорации Yamaha.

#### **На ЖК-дисплее имеется несколько черных точек (не светятся) или белых точек (светятся постоянно).**

❍ К сожалению, это обычное явление для тонкопленочных ЖК-дисплеев не является неисправностью.

# <span id="page-54-0"></span>**Установка панели индикации MBCL (необязательное действие)**

**1. Ослабьте винты «А» на задней стороне сенсорного экрана консоли CL3/CL1 (в трех местах) так, чтобы они выступали примерно на 4 мм.**

На консоли CL3 винты «А» расположены в двух местах. Выберите то или иное местоположение, удовлетворяющее текущим потребностям.

![](_page_54_Figure_4.jpeg)

**2. Зацепите отверстия «B» монтажной скобы MBCL за винты «A» консоли CL3/CL1.**

![](_page_54_Figure_6.jpeg)

- **3. Затяните винты «A» для закрепления MBCL, начиная с двух верхних.**
- **4. Присоедините коннектор MBCL «C» к порту METER («D») консоли CL3/CL1 и затяните винты.**

![](_page_54_Figure_9.jpeg)

#### **УВЕДОМЛЕНИЕ**

Перед подключением панели индикации MBCL к консоли убедитесь, что питание консоли и PW800W отключено. Несоблюдение этой инструкции может привести к неисправности оборудования или поражению электрическим током.

# <span id="page-55-0"></span>**Технические характеристики**

### <span id="page-55-1"></span>**Общие характеристики**

![](_page_55_Picture_315.jpeg)

\*1. Перекрестные помехи измерены при фильтре 30 дБ на октаву @22 кГц \*2. Без дополнительной панели индикации MBCL.

\*3. Подробнее о поддерживаемых платах см. на веб-сайте профессиональных аудиоустройств Yamaha.

\*4. Общее нелинейное искажение измерено при фильтре 18дБ на октаву @80кГц

\*5. Шум и помехи измерены при фильтре уровня звукового давления A-Weight.

Европейские модели

Пусковой ток базируется на EN 55103-1:2009

10А (при первоначальном включении)

6А (после прерывания питания на 5 сек.)

Соответствует стандартам условий эксплуатации: E1, E2, E3 и E4

Технические характеристики и их описания в данном руководстве пользователя предназначены только для общего сведения. Корпорация Yamaha сохраняет за собой право модифицировать свои изделия и менять их технические характеристики без предварительного уведомления. Поскольку технические характеристики, оборудование и набор возможностей могут зависеть от региона, обращайтесь за информацией к местному представителю корпорации Yamaha.

## <span id="page-56-0"></span>**Характеристики ввода-вывода**

### **ХАРАКТЕРИСТИКИ АНАЛОГОВОГО ВВОДА**

![](_page_56_Picture_861.jpeg)

\*1. Чувствительность – это минимальный уровень сигнала, при котором на выходе будет уровень в +4 дБ отн.ур. (1,23 В) или номинальный уровень, если на модуле установлен максимальный коэффициент усиления (все фейдеры и элементы управления<br>уровнем установлены в максимальные положения).<br>\*2. Сбалансированные разъемы типа XLR-3-31 (1=земля, 2=«го

\*3. В данных характеристиках 0 дБ отн.ур. = 0,775 среднеквадратических вольт (VRMS). \*4. Все входные АЦП линейные 24-разрядные, с передискретизацией в 128 раз.

\*5. Напряжение +48 В постоянного тока (фантомное питание) подается на разъемы OMNI IN (1-8) и TALKBACK типа XLR через отдельные переключатели, управляемые программой.

### **ХАРАКТЕРИСТИКИ АНАЛОГОВОГО ВЫВОДА**

![](_page_56_Picture_862.jpeg)

\*2. Гнездо для подключения стереонаушников PHONES несбалансированное. (кончик=левый, кольцо=правый, гильза=земля)

 $*3. B$  данных характеристиках 0 дБ отн.ур. = 0,775 среднеквадратических вольт (VRMS).

\*4. Все выходные АЦП являются 24-битными, с 128-кратной передискретизацией.

\*5. Внутри корпуса находятся два переключателя, задающие максимальный уровень выходного сигнала.

\*6. Элемент управления уровнем установлен в положение на 10 дБ ниже максимального.

### **ХАРАКТЕРИСТИКИ ЦИФРОВОГО ВВОДА И ВЫВОДА**

![](_page_56_Picture_863.jpeg)

### **ХАРАКТЕРИСТИКИ ЦИФРОВОГО ВЫВОДА**

![](_page_56_Picture_864.jpeg)

\*1. Сбалансированные разъемы типа XLR-3-32. (1=земля, 2=«горячая» нагрузка, 3=«холодная» нагрузка).

### **ХАРАКТЕРИСТИКИ СЛОТА ВВОДА-ВЫВОДА I/O SLOT (1-3)**

Любой слот ввода-вывода поддерживает платы mini-YGDAI. Только слот 1 имеет последовательный интерфейс.

#### **ХАРАКТЕРИСТИКИ ВВОДА-ВЫВОДА СИГНАЛОВ УПРАВЛЕНИЯ**

![](_page_56_Picture_865.jpeg)

\*1. Входной контакт: уровень TTL, с внутренней нагрузкой (47 кОм)<br>\*1. Входной контакт: уровень TTL, с внутренней нагрузкой (47 кОм)

Выходной контакт: выход с открытым стоком (Vmax=12 В, макс. ток стока/контакт=75 мА)

Контакт источника питания: выходное напряжение Vp=5  $\overrightarrow{B}$ , макс. выходной ток Imax=300 мА

\*2. 4-й контакт = +12 В, 3-й контакт = земля, мощность лампы 5 Вт. Управление напряжением осуществляется программой.

### <span id="page-57-0"></span>**Схема контактов**

![](_page_57_Figure_2.jpeg)

### **DC POWER INPUT GPI**

![](_page_57_Picture_316.jpeg)

![](_page_57_Figure_5.jpeg)

![](_page_57_Picture_317.jpeg)

![](_page_57_Figure_8.jpeg)

### **METER (только CL3/CL1)**

![](_page_57_Picture_318.jpeg)

# <span id="page-58-0"></span>**Габаритные размеры**

**CL5**

![](_page_58_Figure_3.jpeg)

![](_page_58_Figure_4.jpeg)

![](_page_58_Figure_5.jpeg)

 $\overline{r}$  $\epsilon$ 

648

<u>io</u>

晶

**CL1**

![](_page_58_Figure_7.jpeg)

201

299

130

**OS YANAHA** 

667

**MBCL**

![](_page_58_Figure_9.jpeg)

![](_page_58_Figure_10.jpeg)

# <span id="page-59-0"></span>Предметный указатель

### D

![](_page_59_Picture_16.jpeg)

![](_page_59_Picture_17.jpeg)

60

## **Important Notice: Guarantee Information for customers in European Economic Area (EEA) and Switzerland**

![](_page_60_Picture_12.jpeg)

# http://europe.yamaha.com/warranty/

### <span id="page-62-0"></span>Блок-схема

![](_page_62_Figure_1.jpeg)

![](_page_63_Figure_0.jpeg)

## <span id="page-64-0"></span>**Cхема уровней**

[0dBFS = Full Scale]

![](_page_64_Figure_1.jpeg)

Подробные сведения об инструменте можно получить у местного представителя корпорации Yamaha или уполномоченного дистрибьютора, указанного в следующем списке.

#### **NORTH AMERICA**

#### **CANADA**

**Yamaha Canada Music Ltd.** 135 Milner Avenue, Scarborough, Ontario, M1S 3R1, Canada Tel: 416-298-1311

#### **U.S.A.**

**Yamaha Corporation of America**  6600 Orangethorpe Ave., Buena Park, Calif. 90620, U.S.A. Tel: 714-522-9011

#### **CENTRAL & SOUTH AMERICA**

#### **MEXICO**

**Yamaha de México S.A. de C.V.** Calz. Javier Rojo Gómez #1149, Col. Guadalupe del Moral C.P. 09300, México, D.F., México Tel: 55-5804-0600

#### **BRAZIL**

**Yamaha Musical do Brasil Ltda.** Rua Joaquim Floriano, 913 - 4' andar, Itaim Bibi, CEP 04534-013 Sao Paulo, SP. BRAZIL Tel: 011-3704-1377

#### **ARGENTINA**

**Yamaha Music Latin America, S.A. Sucursal de Argentina** Olga Cossettini 1553, Piso 4 Norte Madero Este-C1107CEK Buenos Aires, Argentina Tel: 011-4119-7000

#### **PANAMA AND OTHER LATIN AMERICAN COUNTRIES/ CARIBBEAN COUNTRIES**

**Yamaha Music Latin America, S.A.** Torre Banco General, Piso 7, Urbanización Marbella, Calle 47 y Aquilino de la Guardia, Ciudad de Panamá, Panamá Tel: +507-269-5311

### **EUROPE**

#### **THE UNITED KINGDAM/IRELAND Yamaha Music Europe GmbH (UK)** Sherbourne Drive, Tilbrook, Milton Keynes,

MK7 8BL, England Tel: 01908-366700

#### **GERMANY**

**Yamaha Music Europe GmbH** Siemensstraße 22-34, 25462 Rellingen, Germany Tel: 04101-3030

**SWITZERLAND/LIECHTENSTEIN Yamaha Music Europe GmbH Branch Switzerland in Zürich** Seefeldstrasse 94, 8008 Zürich, Switzerland Tel: 044-387-8080

### **AUSTRIA/BULGARIA**

**Yamaha Music Europe GmbH Branch Austria** Schleiergasse 20, A-1100 Wien, Austria Tel: 01-60203900 **CZECH REPUBLIC/HUNGARY/**

#### **ROMANIA/SLOVAKIA/SLOVENIA Yamaha Music Europe GmbH**

**Branch Austria (Central Eastern Europe Office)** Schleiergasse 20, A-1100 Wien, Austria Tel: 01-602039025 **POLAND/LITHUANIA/LATVIA/ESTONIA**

#### **Yamaha Music Europe GmbH Branch Poland Office** ul. Wrotkowa 14 02-553 Warsaw, Poland Tel: 022-500-2925

#### **MALTA**

**Olimpus Music Ltd.** The Emporium, Level 3, St. Louis Street Msida MSD06

#### Tel: 02133-2144 **THE NETHERLANDS/**

**BELGIUM/LUXEMBOURG Yamaha Music Europe Branch Benelux** Clarissenhof 5-b, 4133 AB Vianen, The Netherlands Tel: 0347-358 040

#### **FRANCE**

**Yamaha Music Europe**  BP 70-77312 Marne-la-Vallée Cedex 2, France Tel: 01-64-61-4000

#### **ITALY**

**Yamaha Music Europe GmbH, Branch Italy** Viale Italia 88, 20020 Lainate (Milano), Italy Tel: 02-935-771

#### **SPAIN/PORTUGAL**

**Yamaha Music Europe GmbH Ibérica, Sucursal en España** Ctra. de la Coruna km. 17, 200, 28230

Las Rozas (Madrid), Spain Tel: +34-902-39-8888

#### **GREECE**

**Philippos Nakas S.A. The Music House** 147 Skiathou Street, 112-55 Athens, Greece Tel: 01-228 2160

**SWEDEN/FINLAND/ICELAND Yamaha Music Europe GmbH Germany filial Scandinavia** J. A. Wettergrens Gata 1, Box 30053

S-400 43 Göteborg, Sweden Tel: 031 89 34 00

#### **DENMARK**

**Yamaha Music Europe GmbH, Tyskland – filial Denmark**

Generatorvej 6A, DK-2730 Herlev, Denmark Tel: 44 92 49 00

### **NORWAY**

**Yamaha Music Europe GmbH Germany - Norwegian Branch** Grini Næringspark 1, N-1345 Østerås, Norway

#### Tel: 67 16 77 70 **RUSSIA**

**Yamaha Music (Russia)** Room 37, bld. 7, Kievskaya street, Moscow, 121059, Russia Tel: 495 626 5005

#### **OTHER EUROPEAN COUNTRIES Yamaha Music Europe GmbH** Siemensstraße 22-34, 25462 Rellingen, Germany Tel: +49-4101-3030

#### **AFRICA**

**Yamaha Corporation, Asia-Pacific Sales & Marketing Group** Nakazawa-cho 10-1, Naka-ku, Hamamatsu, Japan 430-8650 Tel: +81-53-460-2303

#### **MIDDLE EAST**

**TURKEY/CYPRUS Yamaha Music Europe GmbH** Siemensstraße 22-34, 25462 Rellingen, Germany Tel: 04101-3030 **OTHER COUNTRIES**

**Yamaha Music Gulf FZE** LOB 16-513, P.O.Box 17328, Jubel Ali, Dubai, United Arab Emirates Tel: +971-4-881-5868

#### **ASIA**

#### **THE PEOPLE'S REPUBLIC OF CHINA Yamaha Music & Electronics (China) Co.,Ltd.** 2F, Yunhedasha, 1818 Xinzha-lu, Jingan-qu, Shanghai, China

Tel: 021-6247-2211

#### **INDIA**

**Yamaha Music India Pvt. Ltd.**

Spazedge building, Ground Floor, Tower A, Sector 47, Gurgaon- Sohna Road, Gurgaon, Haryana, India Tel: 0124-485-3300

#### **INDONESIA**

#### **PT. Yamaha Musik Indonesia (Distributor) PT. Nusantik**

Gedung Yamaha Music Center, Jalan Jend. Gatot Subroto Kav. 4, Jakarta 12930, Indonesia Tel: 021-520-2577

#### **KOREA**

**Yamaha Music Korea Ltd.** 8F, 9F, Dongsung Bldg. 158-9 Samsung-Dong, Kangnam-Gu, Seoul, Korea Tel: 02-3467-3300

#### **MALAYSIA**

**Yamaha Music (Malaysia) Sdn., Bhd.** Lot 8, Jalan Perbandaran, 47301 Kelana Jaya, Petaling Jaya, Selangor, Malaysia Tel: 03-78030900

#### **SINGAPORE**

**Yamaha Music (Asia) PRIVATE LIMITED**

### Blk 202 Hougang Street 21, #02-00, Singapore 530202, Singapore

Tel: 6747-4374

#### **TAIWAN**

**Yamaha KHS Music Co., Ltd.**  3F, #6, Sec.2, Nan Jing E. Rd. Taipei. Taiwan 104, R.O.C.

#### Tel: 02-2511-8688

**THAILAND**

#### **Siam Music Yamaha Co., Ltd.**

4, 6, 15 and 16th floor, Siam Motors Building, 891/1 Rama 1 Road, Wangmai, Pathumwan, Bangkok 10330, Thailand Tel: 02-215-2622

### **OTHER ASIAN COUNTRIES**

**Yamaha Corporation, Asia-Pacific Sales & Marketing Group** Nakazawa-cho 10-1, Naka-ku, Hamamatsu, Japan 430-8650 Tel: +81-53-460-2303

#### **OCEANIA**

#### **AUSTRALIA**

**Yamaha Music Australia Pty. Ltd.** Level 1, 99 Queensbridge Street, Southbank, Victoria 3006, Australia Tel: 3-9693-5111

#### **COUNTRIES AND TRUST**

#### **TERRITORIES IN PACIFIC OCEAN Yamaha Corporation,**

**Asia-Pacific Sales & Marketing Group** Nakazawa-cho 10-1, Naka-ku, Hamamatsu, Japan 430-8650 Tel: +81-53-460-2303

**HEAD OFFICE Yamaha Corporation, Pro Audio Division** Nakazawa-cho 10-1, Naka-ku, Hamamatsu, Japan 430-8650 Tel: +81-53-460-2441

![](_page_66_Picture_0.jpeg)

© 2012 Yamaha Corporation C.S.G., Pro Audio Division

> 206LBTO-B0 Printed in Japan ZC58370